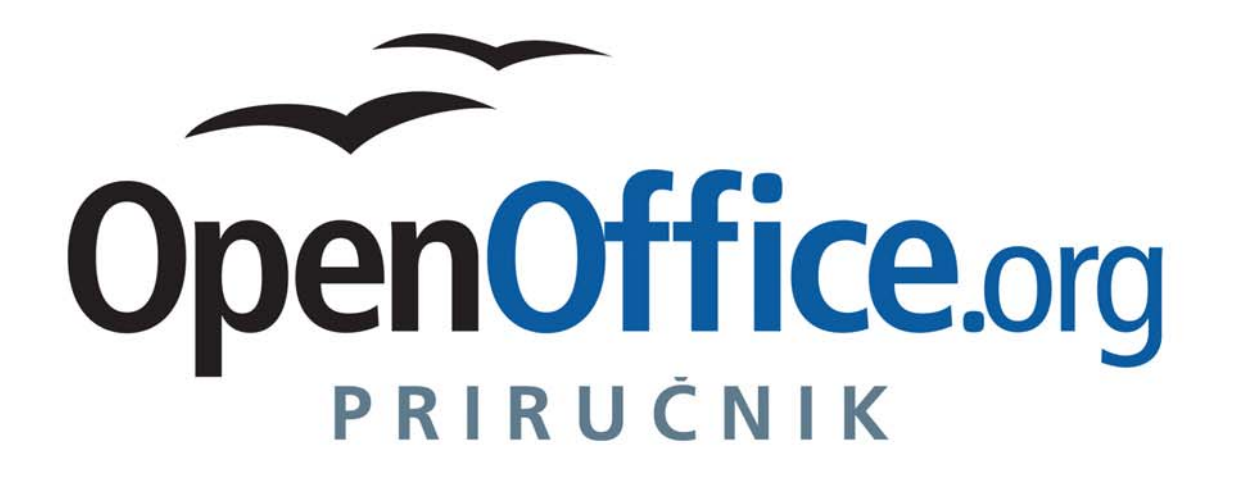

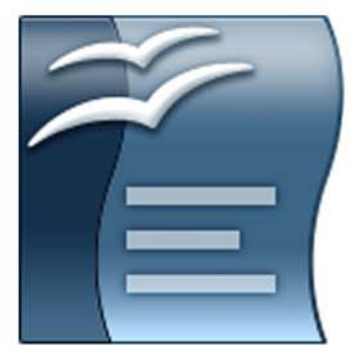

## **WRITER Obrada** teksta

**Ivana Bosnić** 

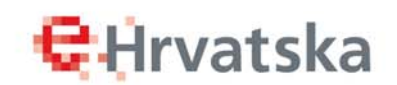

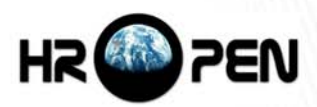

Ivana Bosnić, dipl.ing

# OpenOffice.org priručnik Writer – obrada teksta

Hrvatska udruga za otvorene sustave i Internet – HrOpen za Središnji državni ured za e-Hrvatsku

Zagreb, 2008.

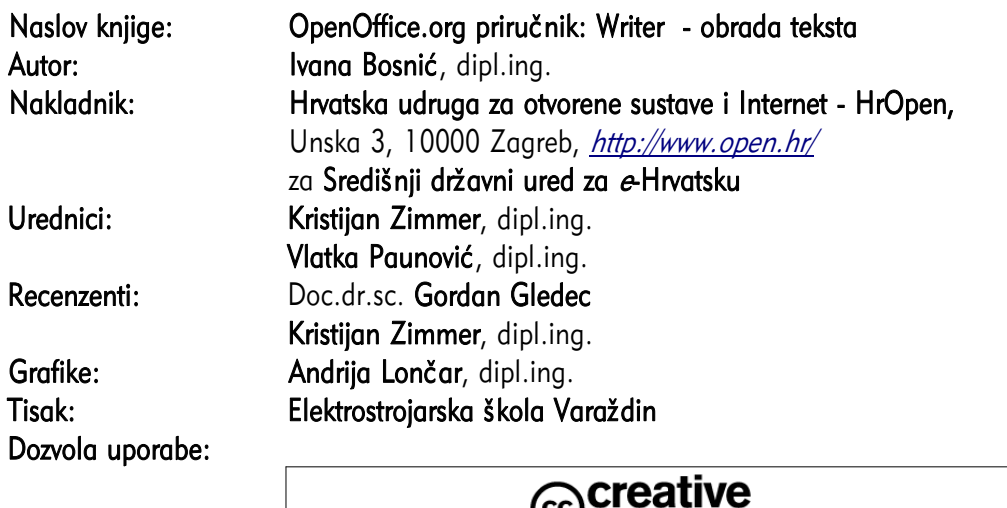

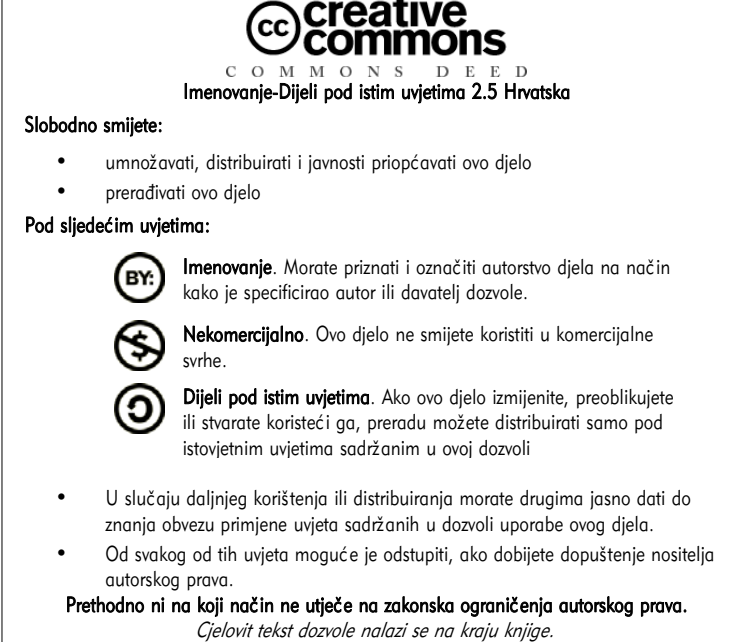

CIP zapis dostupan u računalnom katalogu Nacionalne i sveučilišne knjižnice u Zagrebu pod brojem 650722

ISBN 978-953-7560-00-3

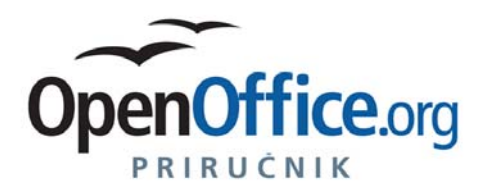

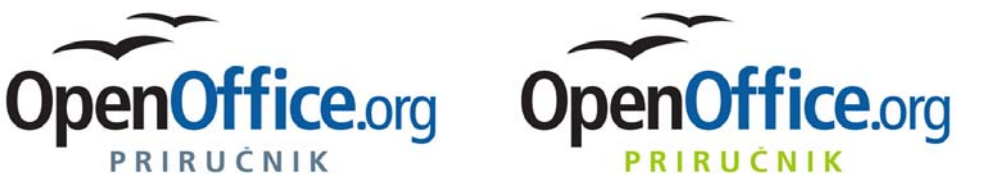

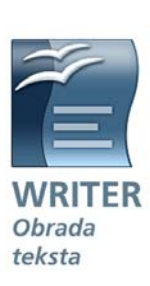

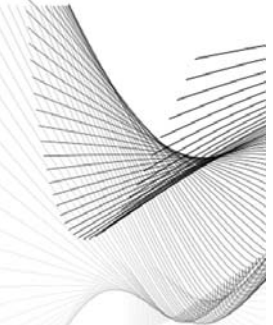

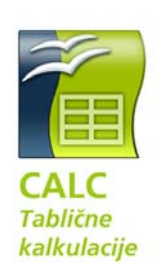

**C**Hrvatska

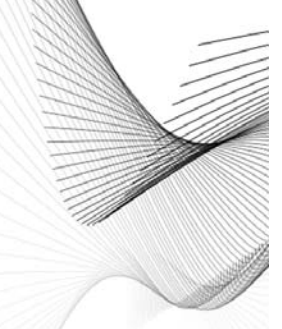

**Vlatka Paunović** 

HR<sup>O</sup>PEN

PRIRUČNIK

Ivana Bosnić

**C**Hrvatska

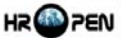

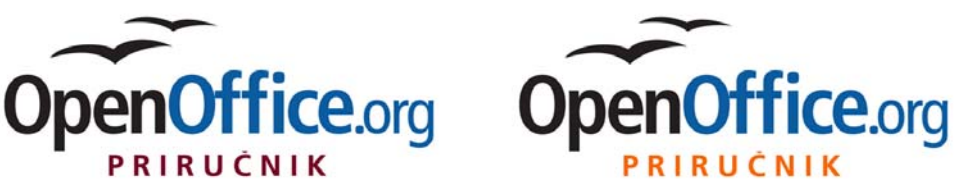

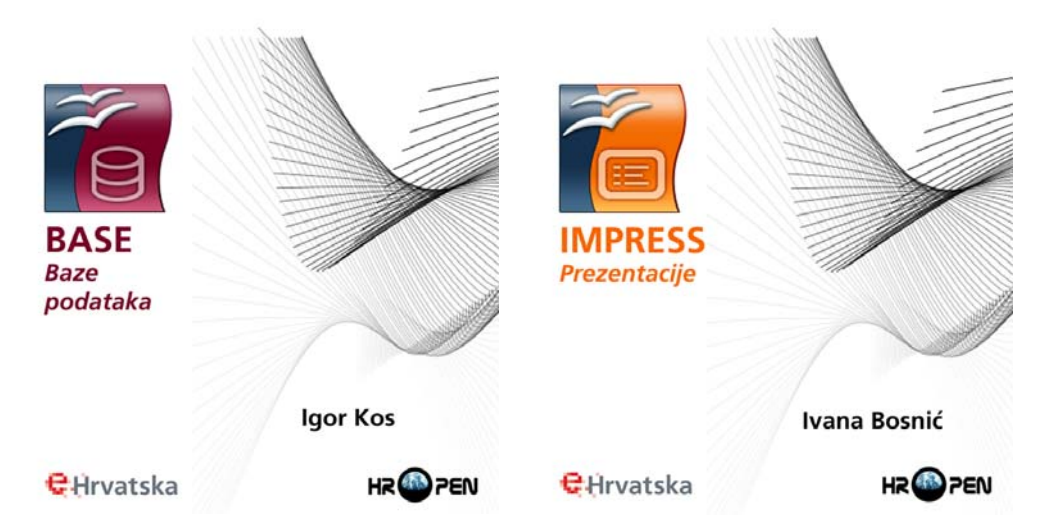

## Sadržaj

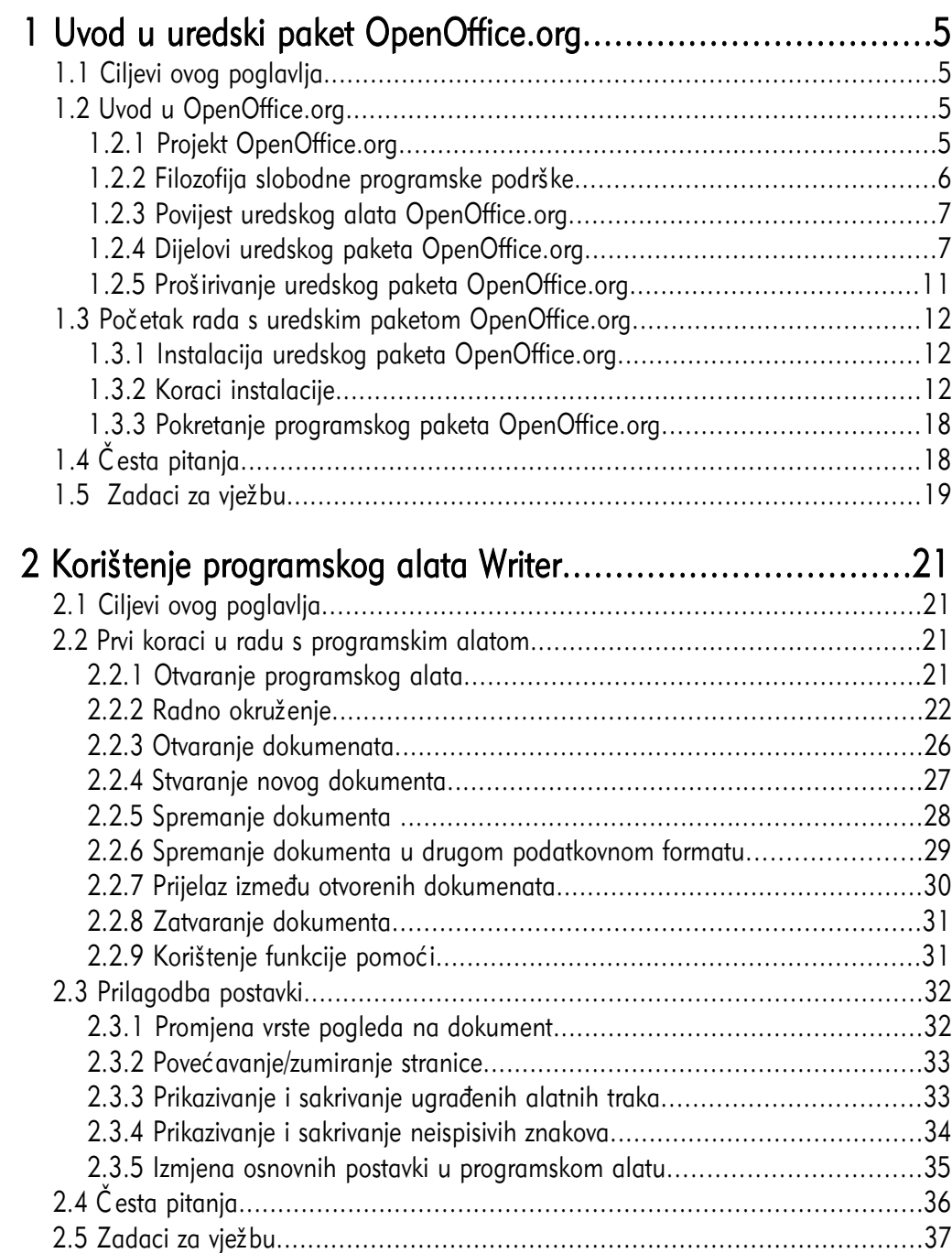

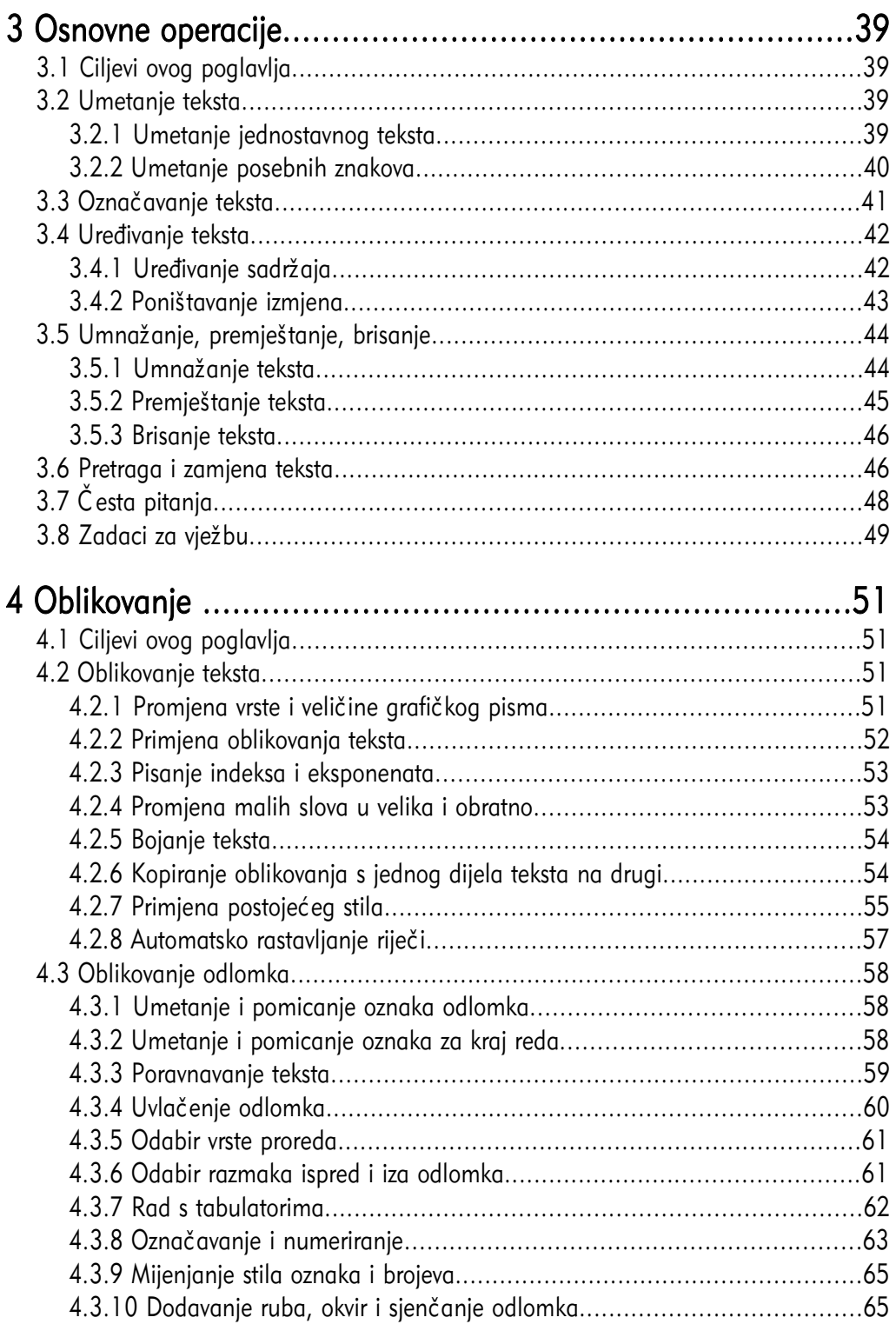

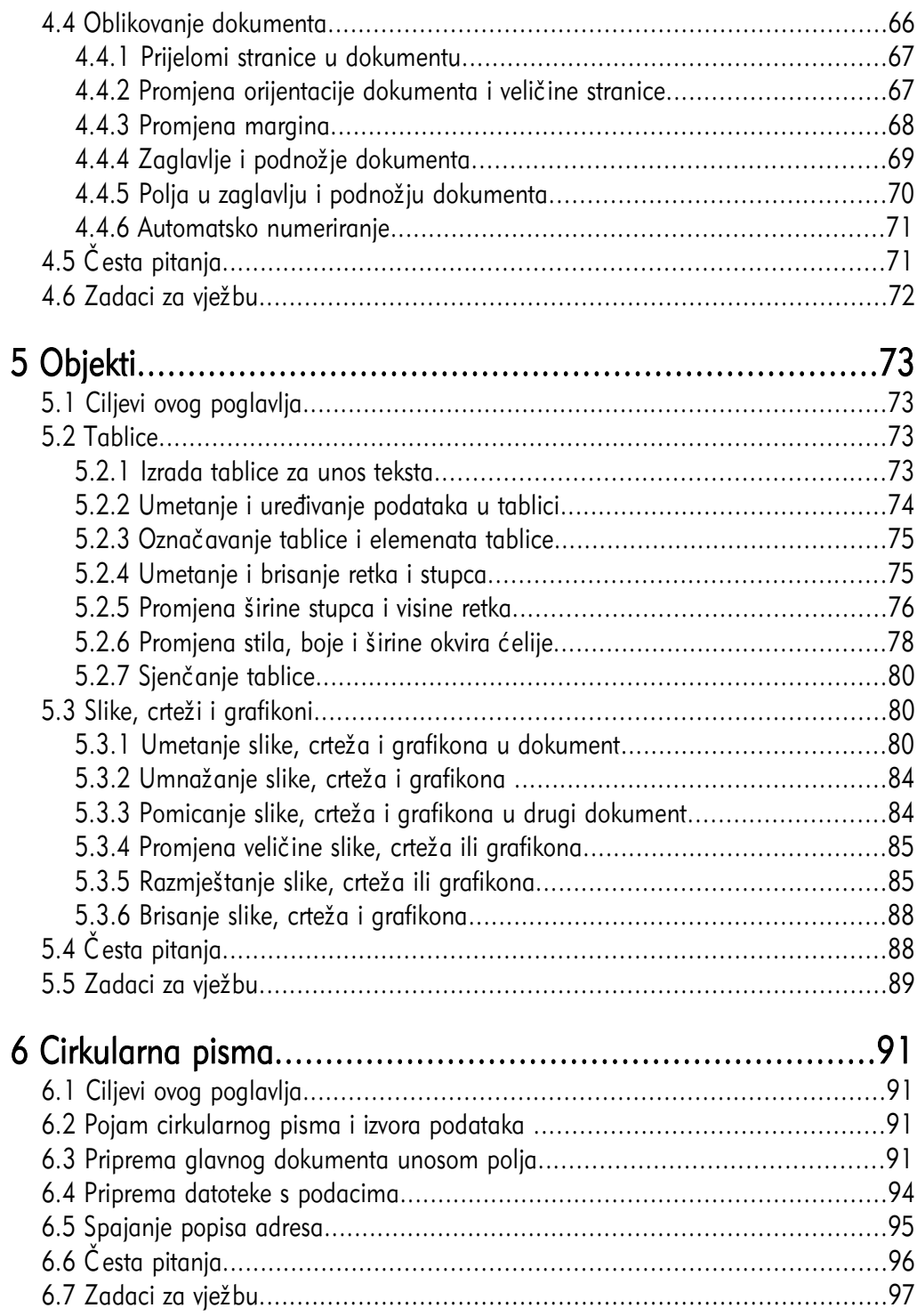

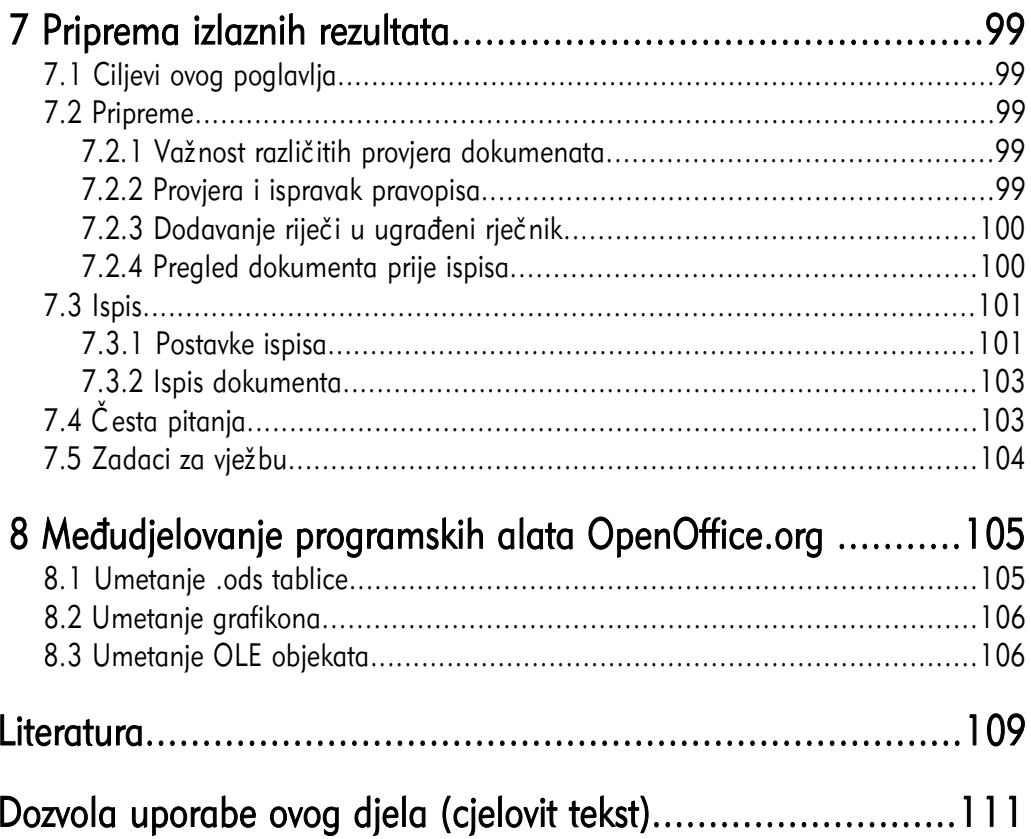

#### 1.1 Ciljevi ovog poglavlja

Nakon ovog poglavlja moći ćete:

- definirati osnovne karakteristike uredskog paketa OpenOffice.org i slobodnog softvera,
- ukratko prikazati povijest paketa OpenOffice.org,
- navesti dijelove paketa OpenOffice.org,
- instalirati i pokrenuti OpenOffice.org.

#### 1.2 Uvod u OpenOffice.org

#### 1.2.1 Projekt OpenOffice.org

OpenOffice.org je projekt temeljen na filozofiji slobodne programske podrške (*Free* Software). U ovom trenutku njegov razvoj podržava i velikim dijelom omogućava tvrtka Sun Microsystems. Kao i kod mnogih drugih

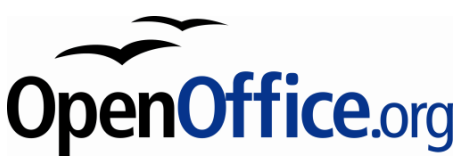

programa otvorenog koda, točan broj programera koji sudjeluju na njegovoj izradi nije moguće odrediti, budući da su svi pozvani sudjelovati na njegovom unaprjeđenju i poboljšanju. Prema zadnjim podacima, broj sudionika projekta procjenjuje se na više od 180.000 osoba iz cijelog svijeta.

Za instalaciju i korištenje paketa *OpenOffice.org* nije potrebno plaćati licenciju, već se on može koristiti bez ikakve naknade za sve namjene, kako u komercijalne tako i u obrazovne namjene.

OpenOffice.org je raspoloživ na velikom broju platformi. To korisnicima omogućava znatno jednostavniju promjenu platformi ako se za to odluče. U ovom trenutku OpenOffice.org se može preuzeti u izvršnom obliku za ove platforme:

- Microsoft Windows,
- GNU / Linux,
- Solaris,
- FreeBSD,
- MAC OS X.

OpenOffice.org moguće je preuzeti i u obliku izvornog koda čime se omogućava njegovo prenošenje i na druge platforme za koje još nije raspoloživa instalacija.

Osim dostupnosti na velikom broju platformi i jednostavne prenosivosti, OpenOffice.org je dostupan i na velikom broju jezika (više od četrdeset) a za više od sedamdeset jezika, uključujući i hrvatski, dostupne su provjere pravopisa i rastavljanja riječi.

Svi dijelovi paketa *OpenOffice.org* imaju slično sučelje i međusobno su dobro integrirani. To omogućava jednostavnu razmjenu podataka i brz prijelaz iz jednog dijela u drugi. Svi dijele zajedničke provjere pravopisa i ostale programske alate koji se koriste dosljedno u svim njegovim dijelovima.

Prilikom otvaranja datoteke, OpenOffice.org će sam zaključiti koji od programskih alata je najprikladniji za njeno uređivanje. Tako je, na primjer, iz programskog alata Calc otvoriti datoteku koja je pisana u programskom alatu Writer. U tom slučaju automatski će se pokrenuti Writer u kojem će se učitati datoteka.

OpenOffice.org koristi otvoreni zapis datoteka Open Document Format (ODF) čija norma je javno dostupna, te prihvaćena ISO/IEC 26300. Temelji se na XML obliku koji je zajedno sa slikama sažet u jednu datoteku upotrebom standardnog zapisa ZIP.

Otvorena norma omogućava pristupanje podacima i iz nekog drugog programa. Tako je, na primjer, lako izraditi program koji će otvoriti dokument pisan u Writeru, u njega upisati neki tekst i zatim ga spremiti u toj istoj datoteci. Sve ovo je moguće bez instalacije programskog alata Writer na računalu na kojem se izvodi ova radnja.

#### 1.2.2 Filozofija slobodne programske podrške

Slobodna programska podrška omogućava svim zainteresiranim osobama izravno sudjelovanje u unapređenju programa temeljenog na ovoj filozofiji. Sudionici projekta ne trebaju prolaziti različite razine ispitivanja, zapošljavanja ili potpisivanja ugovora o tajnosti podataka kako biste mogli raditi na unaprjeđenju postojećeg programa. Za sudjelovanje je dovoljno samo imati znanja, vremena i dobre volje.

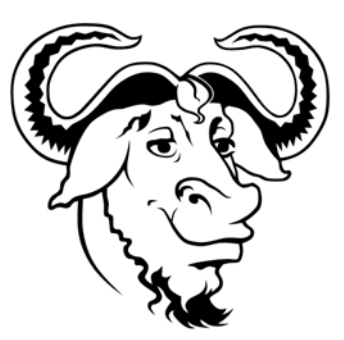

Prednosti ovakvih projekata su otvorenost prema svim sudionicima i otvoreni poziv drugima na aktivno sudjelovanje. Sama filozofija slobodnog softvera temelji se na četiri osnovne slobode:

- 1. sloboda uporabe programa za sve namjene;
- 2. sloboda uvida u rad programa i prilagodbe potrebama za ovo je potrebno imati pristup izvornom kodu programa;
- 3. sloboda širenja kopija programa;
- 4. sloboda poboljšanja programa i dijeljenje te poboljšane inačice drugima.

#### 1.2.3 Povijest uredskog alata OpenOffice.org

Povijest uredskog alata *OpenOffice.org* započinje 1994. godine kada njemačka tvrtka StarDivision, osnovana 1986. godine, započinje razvoj svojeg alata "StarOffice suite". 1999. godine tvrtku *StarDivision* i sva prava nad njenom razvijenom programskom podrškom kupuje tvrtka Sun Microsystems kako bi imala proizvod koji može konkurirati istovrsnim komercijalnim uredskim alatima.

Nedugo nakon preuzimanja 2000. godine, *Sun Microsystems* nudi svim privatnim korisnicima potpuno besplatno, uredski alat *StarOffice 5.2*. Iste godine pokreće se i projekt OpenOffice.org. U ovom trenutku aktualna je inačica OpenOffice.org 2 koja je prevedena i na hrvatski jezik.

#### 1.2.4 Dijelovi uredskog paketa OpenOffice.org

OpenOffice.org se sastoji od nekoliko osnovnih programskih alata:

- Writer Obrada teksta,
- Calc Tablične kalkulacije,
- Impress Prezentacije,
- Draw Vektorska grafika,
- Base Baza podataka,
- Math Prikaz matematičkih formula i jednadžbi.

#### Writer – obrada teksta

Writer je program za obradu teksta, izradu pisama, izvještaja, brošura i drugih dokumenata. U svaki od dokumenata moguće je umetnuti grafiku i objekte. *Writer* može čitati i snimati podatke u nekoliko zapisa kao što su:

- ODT vlastiti zapis temeljen na otvorenoj normi ISO/IEC 26300 za elektroničke uredske dokumente,
- DOC inačica zapisa Microsoft Word dokumenata,
- HTML Hypertext Markup Language zapis dokumenata weba,
- XHTML Extended Hypertext Markup Language prošireni zapis dokumenata weba,
- XML Extended Markup Language prošireni zapis dokumenata weba,
- PDF Portable Document Format samo kreiranje, ne i otvaranje .pdf dokumenata,
- i mnogi drugi.

Prema svojim karakteristikama *Writer* se može usporediti s programskim alatima:

- Microsoft Word,
- WordPerfect.

Slika 1: Writer - program za pisanje i obradu teksta

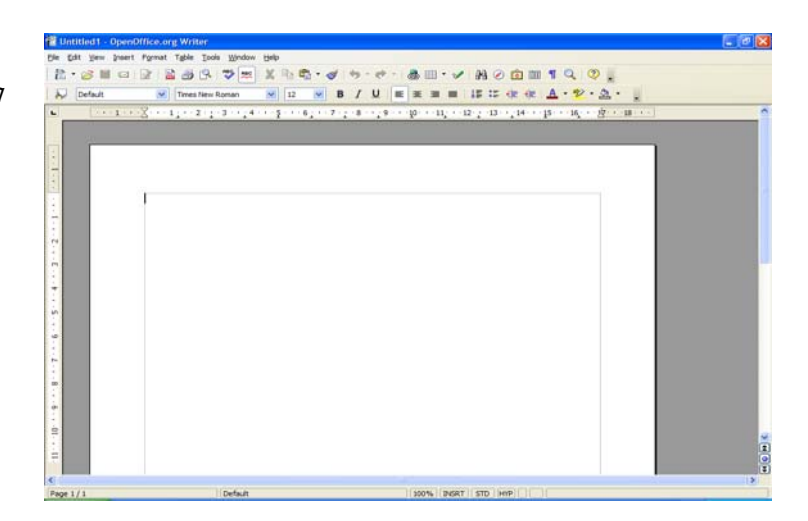

#### Calc – tablične kalkulacije

Calc omogućava sve napredne mogućnosti programa za izradu tabličnih kalkulacija kao što su: proračuni, analiza podataka, izrada grafova te mogućnosti donošenja odluka. Uključuje preko 300 različitih funkcija za financijske, statističke i matematičke operacije. Na temelju unesenih podataka moguće je izraditi velik broj različitih 2D i 3D grafikona koji se mogu jednostavno uključiti u druge dokumente. Podaci se mogu zapisati u obliku sukladnom istovrsnim komercijalnim alatima.

Prema svojim karakteristikama *Calc* se može usporediti s programskim alatima:

- Microsoft Excel.
- Word Perfect Quattro Pro.

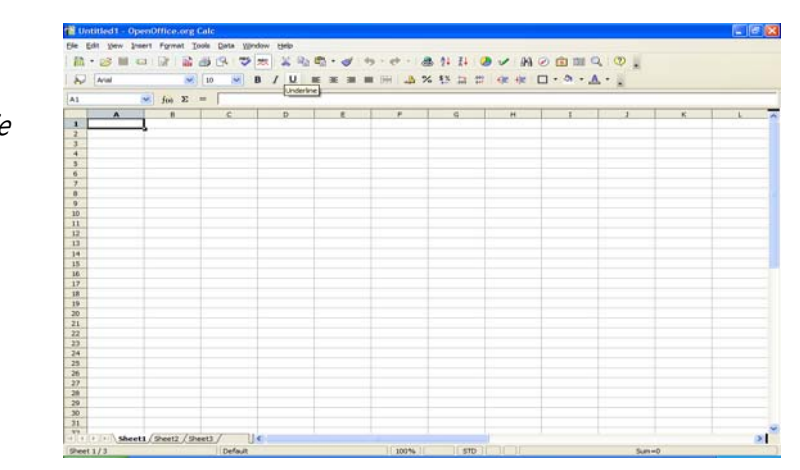

#### Slika 2: Calc - program za tablične kalkulacije

#### Impress – prezentacije

Impress ima sve karakteristike naprednih programskih alata za izradu prezentacija kao što su rad sa specijalnim efektima, prijelazima između slajdova i animacijama. Integriran je s naprednim grafičkim mogućnostima koje pružaju programski alati Draw i Math.

Prezentacije se mogu dodatno istaknuti uporabom specijalnih efekata teksta, zvuka i video zapisa. Svi podaci, osim u vlastitom formatu ODP, mogu se zapisivati u obliku sukladnom srodnom komercijalnom alatu, a ugrađena je i mogućnost izravnog pohranjivanja u obliku Macromedia Flash (SWF).

Prema svojim karakteristikama *Impress* se može usporediti s programskim alatima:

- Microsoft PowerPoint,
- WordPerfect Presentations.

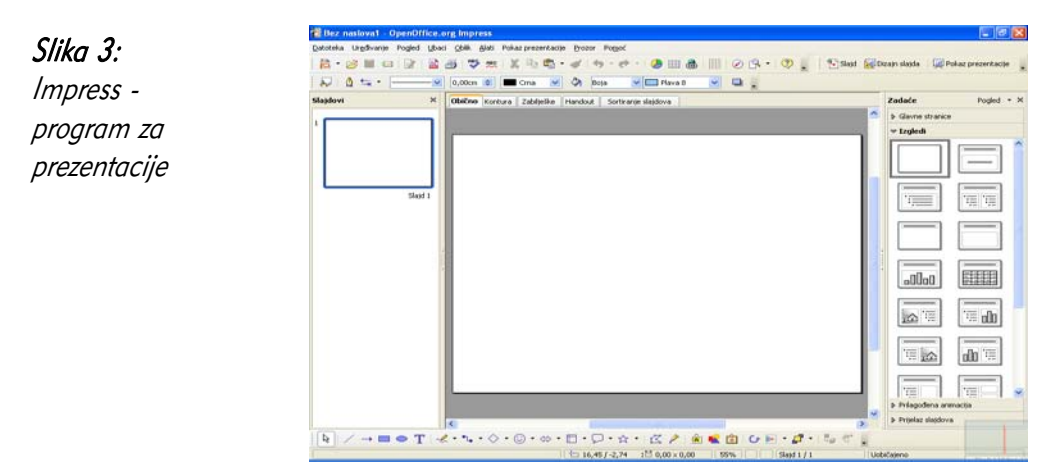

#### Draw – vektorska grafika

Draw omogućava izradu vektorske grafike kojom se mogu grafički prikazati jednostavni crteži, grafikoni, sve do 3D grafika. Korištenjem mogućnosti "Smart Connectors" jednostavno je povezivanje elemenata koji čine grafiku uporabom strelica.

Grafika izrađena u programskom alatu *Draw* može se koristiti u svim drugim programskim alatima u uredskom paketu *OpenOffice.org. Draw* može snimiti podatke u više od 20 različitih zapisa, a neki od popularnijih su:

- PNG,
- HTML,
- PDF,
- Flash.

Slika 4: Draw - vektorska grafika

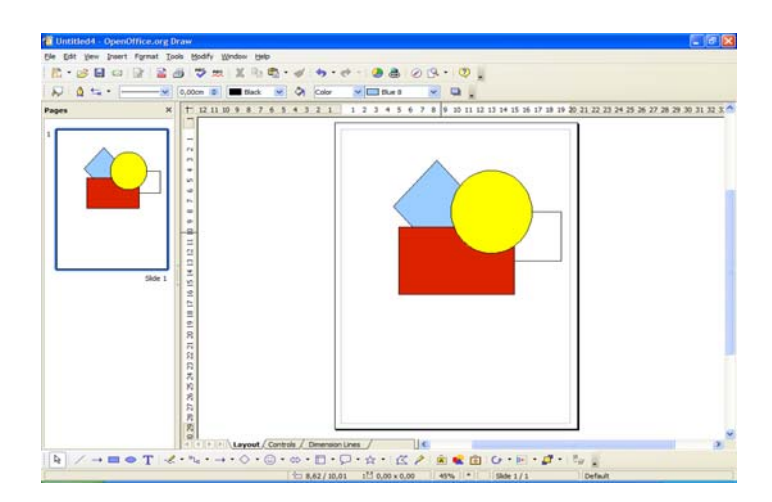

#### Base – baze podataka

Base omogućava pristup i rad s bazama podataka korištenjem jednostavnog grafičkog sučelja. Upotrebom čarobnjaka moguće je brzo kreirati obrasce, izvještaje, upite, tablice, poglede i odnose.

Kao osnovni oblik baze, *Base* koristi relacijsku bazu podataka HSQLDB. Osim ove baze bez instalacije dodatnih alata može koristiti i dBASE, Microsoft Access, MySQL i Oracle, ali i sve druge baze koji su dostupne putem sučelja ODBC i JDBC.

Prema svojim karakteristikama *Base* se može usporediti s programskim alatima:

- Microsoft Access,
- WordPerfect Paradox.

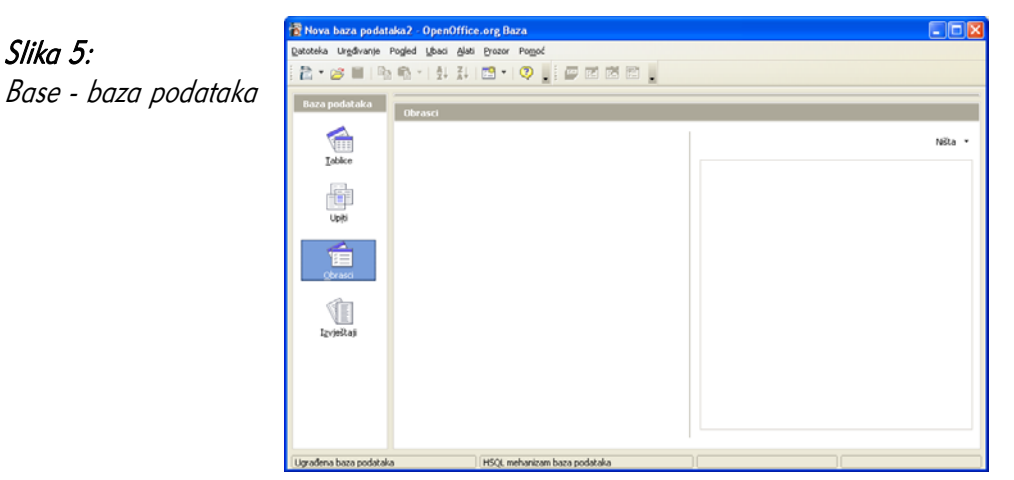

#### Math – Uređivanje matematičkih formula i jednadžbi

Math je namijenjen izradi i uređivanju matematičkih formula i jednadžbi. Za izradu složenih formula moguće je koristiti grafičko sučelje koje uključuje simbole i znakove koji inače nisu dostupni u uobičajenom fontu. *Math* se može koristiti kao samostalni programski alat, ali i kao dio drugih programskih alata *OpenOffice.org*. Kao samostalni alat podatke može snimati u normi MathML namijenjenoj zapisu matematičkih formula na Webu.

Uz grafičko sučelje, formule je moguće unositi i u tekstualnom obliku, što u nekim slučajevima može znatno ubrzati unos i uređivanje složenih formula bez uporabe miša.

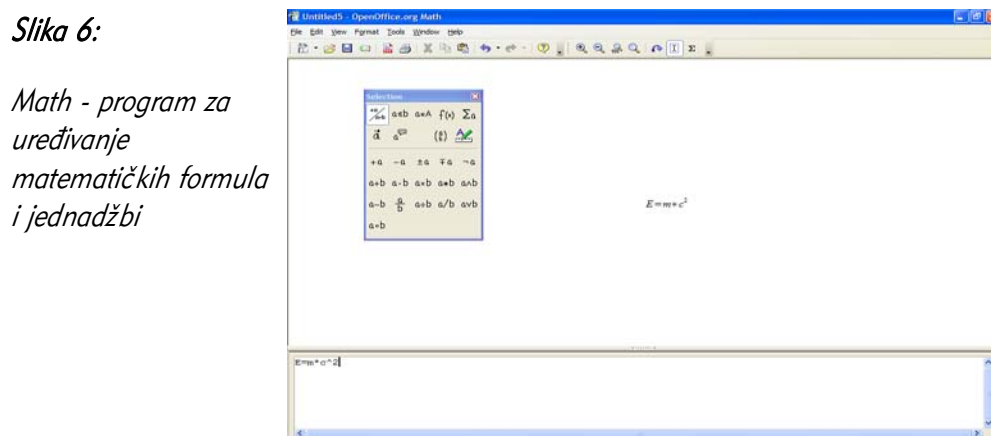

#### 1.2.5 Proširivanje uredskog paketa OpenOffice.org

OpenOffice.org nudi mogućnost proširenja u obliku pisanja makro naredbi i u obliku izrade dodatnih programa (plug-inova) koji proširuju postojeće mogućnosti.

Za izradu makro naredbi *OpenOffice.org* koristi programski jezik *OpenBasic*. Osim njega, makro naredbe za moguće je izraditi u sljedećim programskim jezicima:

- Beanshell programski jezik nalik na programski jezik Javu,
- Java napredni programski jezik prema nekim karakteristikama i sintaksi sličan programskim jezicima C++ i kasnije nastalom C#,
- JavaScript jednostavan skriptni jezik prema sintaksi nalik na programske jezike Java i  $C++$  ,
- Python napredni programski jezik.

Za izradu dodatnih programa *OpenOffice.org* nudi mogućnost njihove izrade u programskim jezicima C, C++, Java i Python.

#### 1.3 Početak rada s uredskim paketom OpenOffice.org

#### 1.3.1 Instalacija uredskog paketa OpenOffice.org

Za instalaciju paketa *OpenOffice.org* potrebno je prvo preuzeti instalacijske datoteke. Najjednostavnije ih je preuzeti izravno sa službene web stranice projekta http://www.openoffice.org, a moguće ih je preuzeti i upotrebom brojnih Peer2Peer protokola kao što je BitTorrent.

Osim izravnim preuzimanjem s Interneta moguće je kupiti i CD-ROM distribuciju od nekog od distributera paketa OpenOffice.org.

Hrvatsku inačicu najjednostavnije je preuzeti izravno sa stranica projekta lokalizacije: http://lokalizacija.linux.hr koja je rezultat rada Hrvatske udruge Linux korisnika -HULK.

Nakon preuzimanja datoteke, potrebno je instalirati program dvostrukim klikom na datoteku Setup.exe, nakon čega se pokreće instalacija. Ovisno o preuzetoj inačici, instalacija može biti na hrvatskom, engleskom ili nekom drugom jeziku.

#### 1.3.2 Koraci instalacije

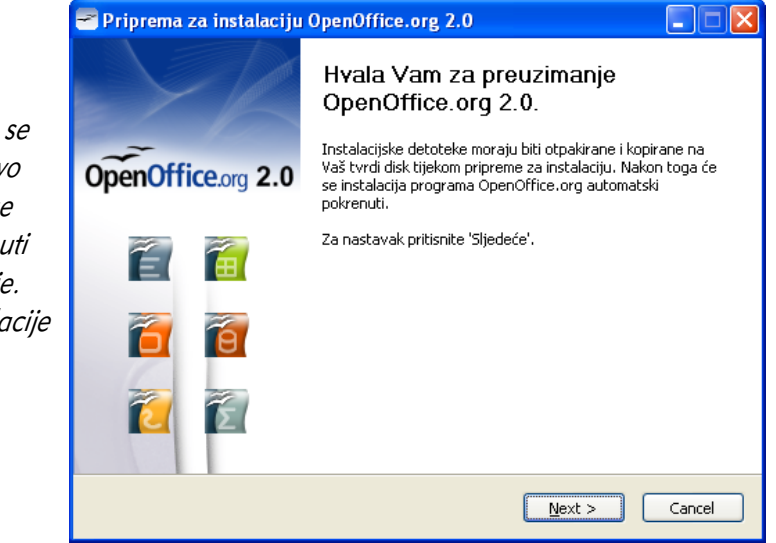

#### Slika 7: Korak 1

Prvi dijaloški okvir obavještava da će se OpenOffice.org prvo otpakirati i zatim se automatski pokrenuti postupak instalacije. Za nastavak instalacije kliknite na gumb Sljedeće (Next).

#### Slika 8: Korak 2 Priprema za instalaciju OpenOffice.org 2.0 Označite mapu Označite mapu u koju će biti spremljene otpakirane datoteke. U ovom koraku OpenOffice.org 2.0 instalacije odaberite Instalacijske datoteke programa OpenOffice.org 2.0 biti će otpakirane i spremljene u dolje<br>prikazanoj mapi. Ukoliko želite spremiti OpenOffice.org u drugu mapu, pritisnite 'Pretraži' za mapu u koju želite odabir druge mape. otpakirati datoteke potrebne za instalaciju paketa Odredišna mapa OpenOffice.org. Browse... p:\Documents and Settings\Korisnik\Desktop\OpenOfficeorg 2.0 Za odabir nove mape kliknite na gumb Potreban prostor: 77.7MB Pregledaj (Browse) i Dostupni prostor:8.6GB odaberite novu Nullsoft Install System v2.09 mapu. To nije mapa u  $<$  Back Otpakiraj Cancel koju će se

OpenOffice.org instalirati već privremeno mjesto odpakiravanja instalacijskih datoteka. Kliknite na gumb Otpakiraj (Unpack) za nastavak instalacije.

#### Slika 9: Korak 3

Pričekajte dok se sve datoteke uspješno ne otpakiraju u instalacijsku mapu koju ste odabrali u prethodnom koraku i automatski pokrene idući korak.

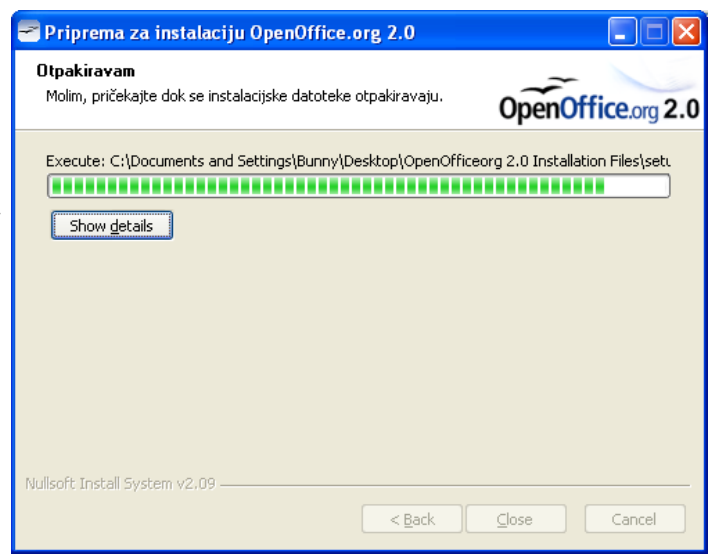

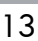

#### Slika 10: Korak 4

Za početak instalacije kliknite na gumb Sljedeće (Next).

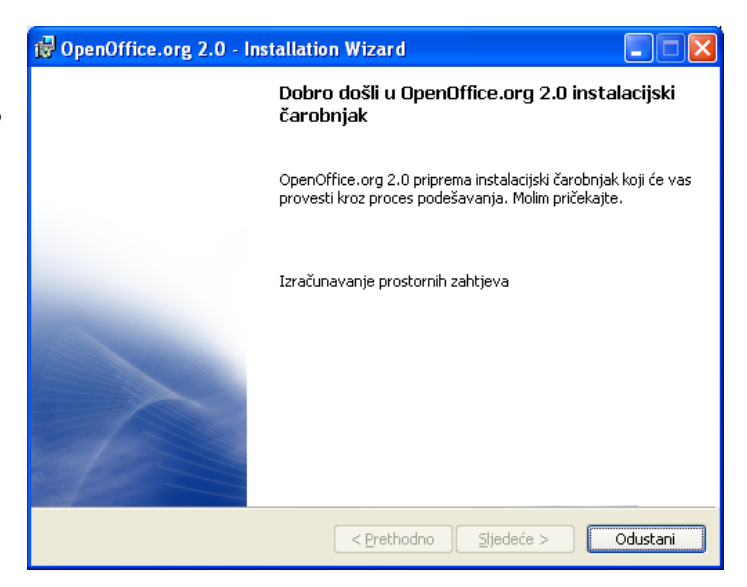

#### Slika 11: Korak 5

U ovom koraku ispisuje se licencija - uvjeti korištenja programa. Za nastavak instalacije pročitajte licenciju, odaberite Prihvaćam uvjete u licencnom ugovoru (I accept the terms in the licence agreement) te potvrdite nastavak instalacije klikom na gumb Sljedeće (Next).

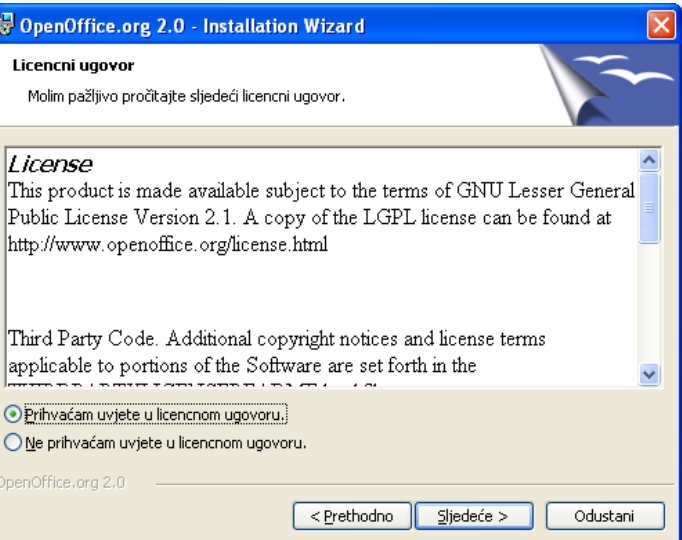

#### Slika 12: Korak 6

Prije prelaska na sljedeći korak ispunite podatke o korisniku paketa OpenOffice.org. Kada ste sve ispunili, kliknite na gumb Sljedeće (Next) za nastavak instalacije.

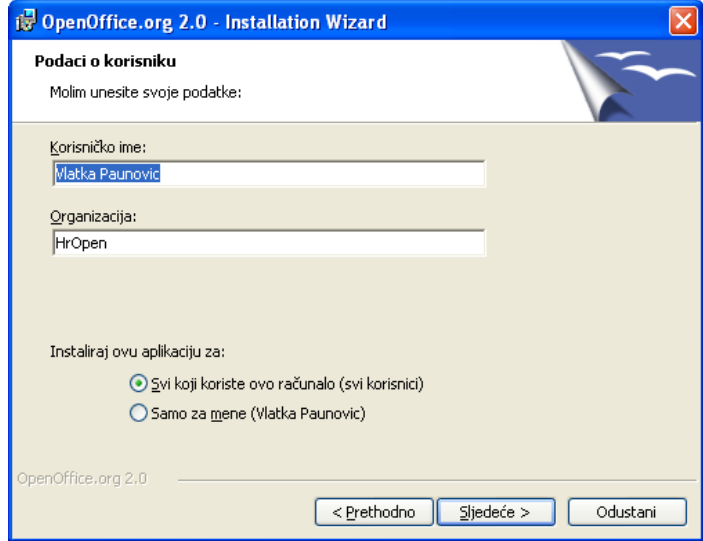

#### Slika 13: Korak 7

Odaberite način instalacije: Završi (Complete) za potpunu instalaciju ili Prilagođeno (Custom) za prilagođenu instalaciju. Ako niste sigurni, odaberite Završi (Complete), te kliknite na gumb Sljedeć<sup>e</sup> (Next) za nastavak instalacije.

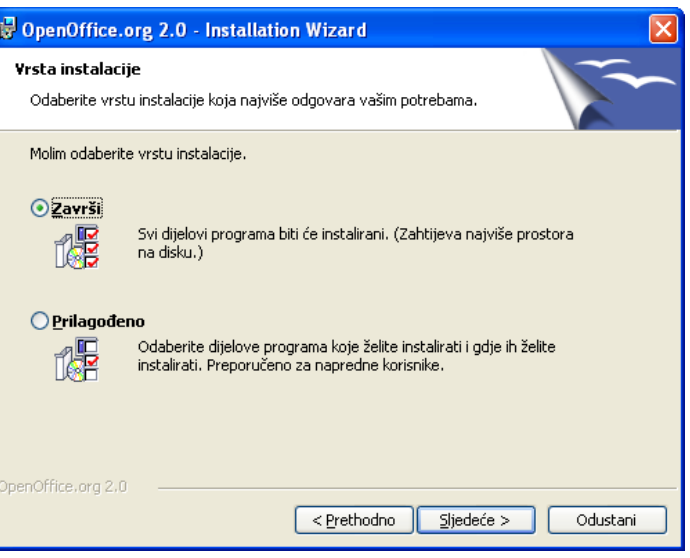

#### Slika 14: Korak 8

Ako na računalu nemate instaliran Microsoft Office, svakako označite sve mogućnosti kako biste te dokumente mogli izravno uređivati u programskom alatu OpenOffice.org. Za nastavak instalacije kliknite na gumb Sljedeće (Next).

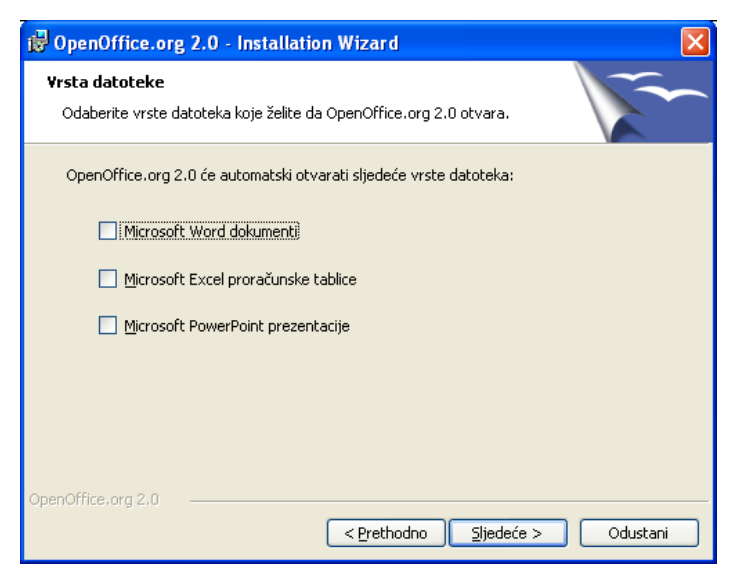

#### Slika 15: Korak 9

Sada ste završili sa svim pripremama potrebnim za samu instalaciju. Za početak instalacije kliknite na gumb Instaliraj (Install).

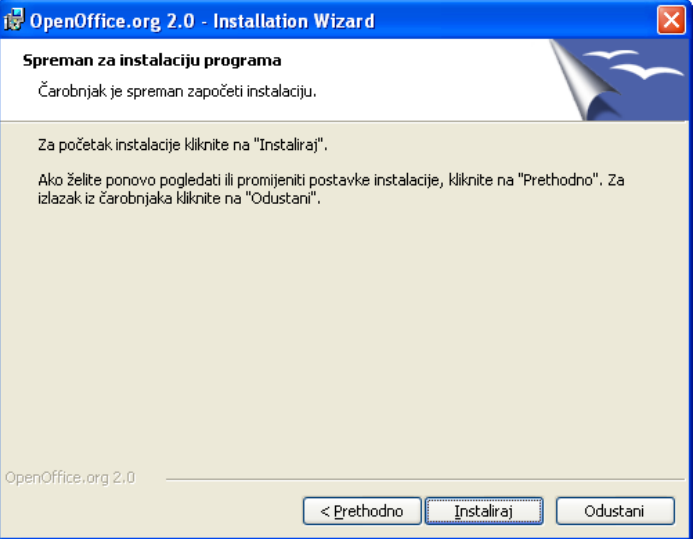

#### Slika 16: Korak 10

U ovom koraku trebate pričekati da OpenOffice.org instalira sve potrebne datoteke na vaše računalo.

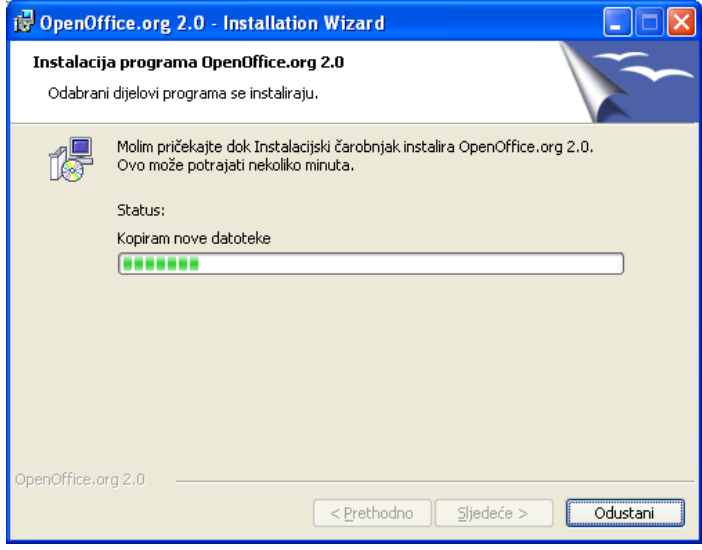

#### Slika 17: Korak 11

Ako je sve uspješno instalirano, pojavit ć<sup>e</sup> se poruka o uspješnosti instalacije. Odabirom Završi (Finish) završit ćete instalaciju.

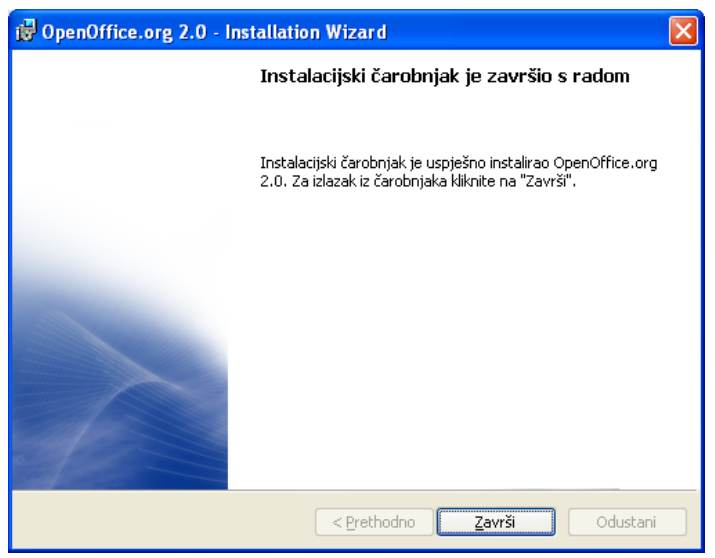

Ako je na računalu instaliran operativni sustav Microsoft Windows XP, Calc možete pokrenuti na sljedeći način:

- 1. kliknite na Start (Start) u donjem lijevom dijelu,
- 2. kliknite na link Svi programi (All programs),
- 3. odaberite link OpenOffice.org ,
- 4. odaberite odgovarajući programski alat (na primjer: Writer za pisanje teksta).

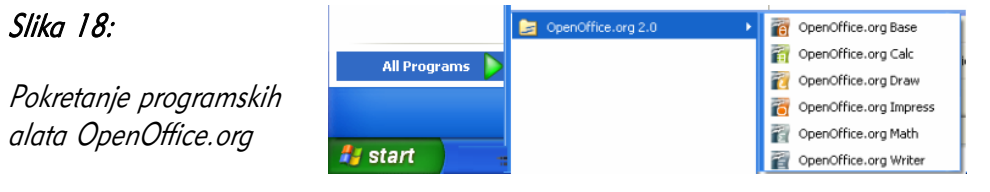

### 1.4 Česta pitanja

#### Je li ovaj program demo inačica?

Ne, ovo nije demo inačica, već je to potpuni programski paket. OpenOffice.org sadrži sve dijelove i ni na koji način nije ograničena njegova uporaba u skladu s licencijom otvorenog koda.

#### Mogu li slobodno kopirati i distribuirati kopije ovog programskog paketa? Na primjer, snimiti ih kolegama ili dati prijateljima?

Da, u skladu s licencijom slobodne programske potpore možete slobodno kopirati i distribuirati kopije ovog paketa bez naknade. Za kopiranje i distribuiranje možete tražiti naknadu koja ničime nije ograničena.

#### Na koliko računala smijem instalirati jednu kopiju programskog paketa?

Jednu kopiju programskog paketa možete instalirati na neograničeni broj računala.

#### Mogu li koristiti programski paket u komercijalne svrhe?

Programski paket možete koristiti bez ikakve naknade u komercijalne, obrazovne, osobne te bilo koje druge namjene.

#### Zašto je ovaj programski alat besplatan, a drugi se plaćaju?

Izradu ovog programskog alata podržava i sponzorira tvrtka *Sun Microsystems* a na njoj rade stručnjaci – dobrovoljci iz cijeloga svijeta koji ne traže naknadu za svoj rad.

#### Tko je vlasnik autorskih prava programskog paketa?

Vlasnik autorskih prava je tvrtka *Sun Microsystems* i svi dobrovoljci koji sudjeluju na projektu.

#### Može li se licencija promijeniti? Hoću li biti prisiljen platiti programski paket za nekoliko godina?

Licencija koja se koristi (GPL) napisana je tako da se ne može promijeniti i povući, dakle autori ne mogu "uzeti softver natrag".

#### Zašto trebam Javu za pokretanje? Je li ovaj program pisan u Javi?

Java je potrebna za pokretanje nekih dijelova programa od kojih je najznačajnija relacijska baza podataka HSQLDB. *OpenOffice.org* pisan je u programskom jeziku C ++, a Java se koristi samo za proširivanje nekih mogućnosti. Bez upotrebe Jave moguće je koristiti velik dio mogućnosti programa.

#### Mogu li koristiti dijelove programa (ili cijeli program) u sklopu svojeg programa?

Možete, ali samo u skladu s pravilima licencije GPL.

#### Je li OpenOffice.org bolji od nekih drugih komercijalnih alata iste namjene?

Za izradu raznih vrsta dokumenata, pisama, brošura, dokumentacije, znanstvenih radova *OpenOffice.org* pruža mogućnosti usporedive s vodećim komercijalnim alatima za istu namjenu.

U ovom trenutku neki komercijalni alati pružaju veće mogućnosti korisniku nego što to čini OpenOffice.org u obliku različitih programskih alata i pomagala za bržu izradu pojedinih dijelova dokumenta, kao i napredne analize i obrade dokumenata.

OpenOffice.org nudi mogućnost proširivanja, izmjene i potpunog prilagođavanja nego što je to slučaj s komercijalnim alatom.

Komercijalne alate nije dozvoljeno koristiti bez plaćene licencije, kao niti dijeliti drugima i instalirati na druga računala za koja nije plaćena odgovarajuća licencija. Uporaba komercijalnih programa bez odgovarajuće licence je kažnjivo djelo.

S druge strane programski paket *OpenOffice.org* moguće je mijenjati, dograđivati, distribuirati, koristiti i instalirati bez plaćanja dodatnih licenci i naknada.

#### 1.5 Zadaci za vježbu

- 1. Preuzmite instalacijske datoteke uredskog paketa OpenOffice.org sa stranica www.openoffice.org. Instalirajte OpenOffice.org.
	- a) U koliko koraka se provodi instalacija?
	- b) Koje ovlasti trebate imati za instalaciju?

### 2 Korištenje programskog alata Writer

Programski alat Writer dio je uredskog paketa OpenOffice.org i služi izradi oblikovanih dokumenata koji sadrže tekst, slike i druge objekte, poput pisama, poslovnih dopisa, izvješća i slično. Dokumenti se uređuju po načelu "Dobiješ što vidiš" (eng."What You See is What You Get"), što znači da je izgled dokumenta na zaslonu za vrijeme izrade jednak izgledu ispisanog dokumenta.

Aplikacija ima mnoštvo naprednih mogućnosti, poput rada sa slikama, jednostavnijim tablicama, automatske izrade sadržaja, izrade cirkularnih pisama i sličnog.

#### 2.1 Ciljevi ovog poglavlja

Nakon ovog poglavlja moći ćete:

- otvoriti programski alat Writer,
- izraditi novi dokument,
- spremiti i otvoriti prethodno spremljeni dokument,
- upravljati korisničkim sučeljem programskog alata,
- promijeniti osnovne postavke programskog alata.

#### 2.2 Prvi koraci u radu s programskim alatom

#### 2.2.1 Otvaranje programskog alata

Otvaranje programskog alata *Impress* vrši se putem izbornika Start, obično putem:

Start  $\rightarrow$  All Programs  $\rightarrow$  OpenOffice.org 2.2  $\rightarrow$ 

#### OpenOffice.org Writer OpenOffice.org Writer

Moguće je da na radnoj površini postoji i kratica za brže otvaranje programskog alata.

Aplikaciju možete jednostavno zatvoriti na jedan od sljedećih načina:

- odabirom znaka  $\times$  u gornjem desnom uglu programskog alata,
- putem trake izbornika, Datoteka ( $File$ )  $\rightarrow$  Izlaz ( $Exit$ ).

Prilikom izlaska, ako je dokument promijenjen nakon zadnjeg spremanja, pojavit će se izbornik za spremanje dokumenta.

Slika 19: Dijaloški okvir za spremanje dokumenta

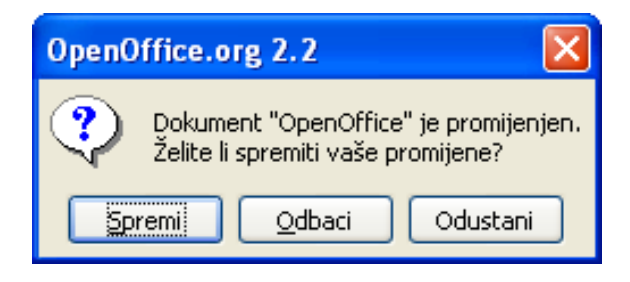

#### 2.2.2 Radno okruženje

Na slici je prikazano radno okruženje, slično mnogim programskim alatima, dijelovima uredskih paketa.

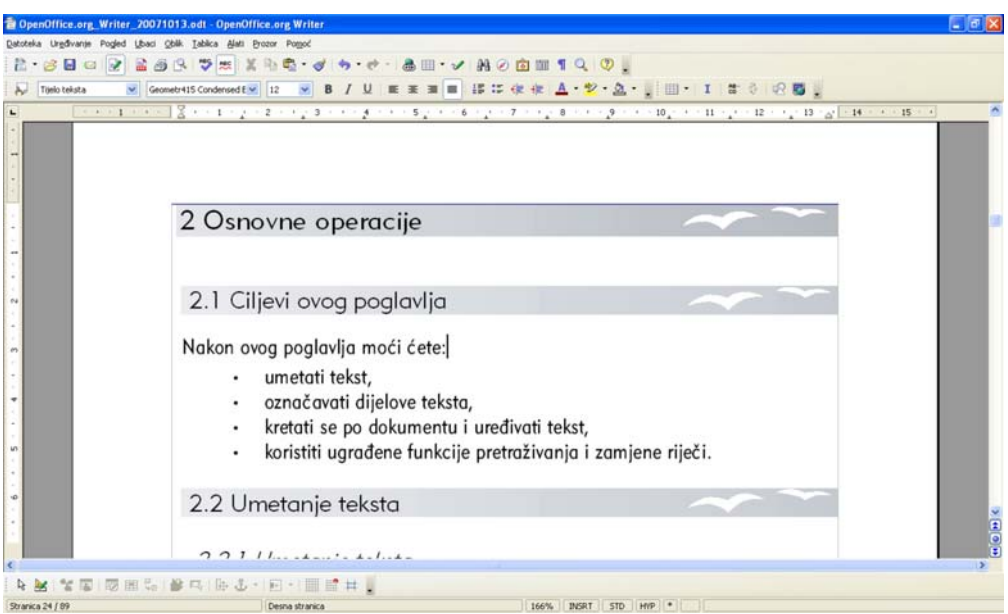

Slika 20: Izgled radnog okruženja u programskom alatu Writer

Glavni dijelovi sučelja su:

#### • Naslovna traka (Title Bar)

U lijevom dijelu naslovne trake možete pročitati naziv dokumenta kojeg ste otvorili (openoffice) i u kojem se od programskih alata OpenOffice.org trenutno nalazite (OpenOffice.org Writer).

U desnom dijelu naslovne trake nalaze se standardne ikone za rad s programskim alatom (smanjivanje, povećavanje ili zatvaranje programkosg alata).

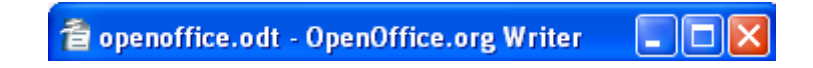

#### Slika 21: Naslovna traka

#### • traka izbornika (Menu Ban)

Odmah ispod naslovne trake nalazi se glavna traka izbornika. Uz pomoć ove trake moguće je napraviti sva oblikovanja dokumenta i podataka.

Datoteka Uređivanje Pogled Ubaci Oblik Tablica Alati Prozor Pomoć

Slika 22: Traka izbornika

#### alatne trake (Toolbars)

Alatne trake su najčešće smještene ispod iznad samog područja za unos sadržaja, odnosno ispod trake izbornika. Moguće je da se te trake nalaze i na drugim mjestima oko samog polja za unos ili da su otvorene unutar novog prozora.

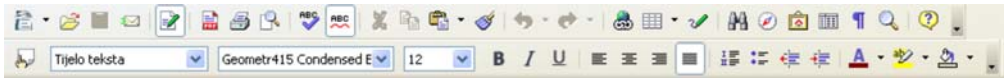

Slika 23: Uobičajene alatne trake

#### vodoravno i okomito ravnalo (Rulers)

Ravnala su smještena iznad i lijevo od prostora za uređivanje teksta. One pomažu u snalaženju po dokumentu, pokazuju apsolutne veličine prostora za pisanje i margina, te mjesta granica za tabulatore.

#### Slika 24: Vodoravno ravnalo

#### • prostor za uređivanje teksta

OpenOffice.org Impress Slika 1: OpenOffice.org 2.2 Dijaloški prozor za spremanje prezentacije Dokument "OpenOffice" je promijenjen

Prostor za uređivanje teksta zauzima središnji, najveći prostor programskog alata.

Slika 25: Prostor za uređivanje teksta

statusna traka (Status Bar)

Na samom dnu dokumenta nalazi se statusna traka. Na njoj možete vidjeti broj stranica i trenutnu stranicu, stil trenutne stranice, postotak veličine prikaza stranice te nekoliko dodatnih svojstava.

| Stranica 9 / 84 | Desna stranica | 100% | <b>INSRT</b> | STD | HYP |
|-----------------|----------------|------|--------------|-----|-----|
|                 |                |      |              |     |     |

Slika 26: Statusna traka

Sučelje možete jednostavno prilagoditi iz trake izbornika Uređivanje (Edit), gdje možete odabrati elemente koje želite imati na radnoj površini.

#### OpenOffice.org Navigator

Navigator je alat koji omogućuje brzo snalaženje u programskim alatima paketa OpenOffice.org. Posebno je koristan na velikim dokumentima u programskom alatu Writer. Navigator možete otvoriti na sljedeće načine:

- putem trake izbornika, Uređivanje ( $Edi\hbar \rightarrow$  Navigator (Navigator),
- putem alatne trake, klikom na ikonu  $\oslash$  Navigator,
- tipkom F5.

Slika 27: Prozor pomoćnog alata Navigator

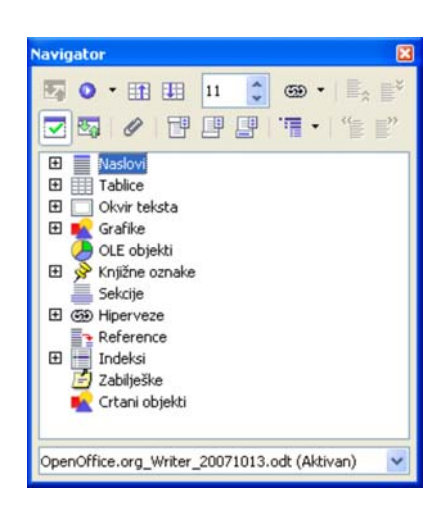

Navigotar pomaže u snalaženju unutar dokumenta, dijeleći dokument na jasne i korisne cjeline. Po cjelinama Navigatora kreće se korištenjem znakova plus i minus (poput rada s datotekama u operacijskom sustavu). Grupa Naslov u sebi sadrži sve razine poglavlja/naslova u dokumentu. Ostale grupe sadrže elemente poput tablica, grafika, unesenih OLE objekata, hiperveza i slično. Dvostruki klik lijevom tipkom miša na bilo koji objekt označava objekt i prikazuje ga na zaslonu.

#### Kontekstni izbornik

Pri radu s programskim alatom *Writer*, kao i s mnogim drugim programskim alatima, često ćete se susretati s pojmom kontekstnog izbornika. To je izbornik kojeg možete dobiti klikom desnom tipkom miša na neki objekt (tekst, ćeliju u tablici, sliku, itd.). Sam naziv izbornika govori kako je ovisan o kontekstu, tj. o objektu koji je odabran. Tako se naredbe unutar izbornika mijenjaju ovisno o mogućnostima navedenog objekta. Kontekstni je izbornik dobar način za brz rad s programskim alatom, jer se vrlo često mogućnost koju želite primijeniti na objekt nalazi na dohvat samo jednog klika mišem.

#### Slika 28:

Primjer kontekstnog izbornika

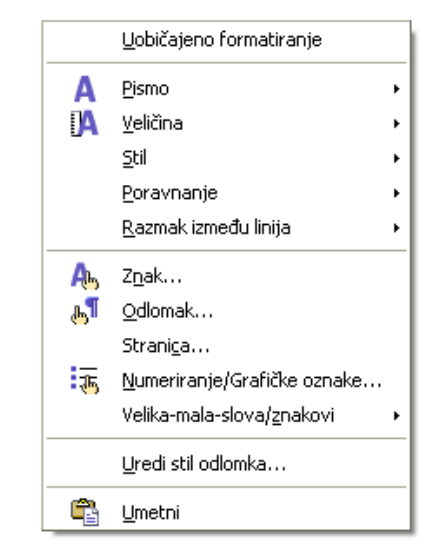

#### 2.2.3 Otvaranje dokumenata

Već postojeći dokument, koji se nalazi na tvrdom disku računala, mrežnom disku ili nekom prijenosnom mediju, možete otvoriti na sljedeći način:

- putem trake izbornika, Datoteka ( $File$ )  $\rightarrow$  Otvori (Open),
- putem alatne trake, klikom na ikonu  $\mathbb{B}$  Otvori (Open).

Otvara se standardni dijaloški prozor za otvaranje/spremanje dokumenata, gdje je potrebno pronaći mapu u kojoj se dokument nalazi, odabrati željeni dokument i potvrditi odabir.

#### Slika 29:

Dijaloški okvir za otvaranje dokumenta

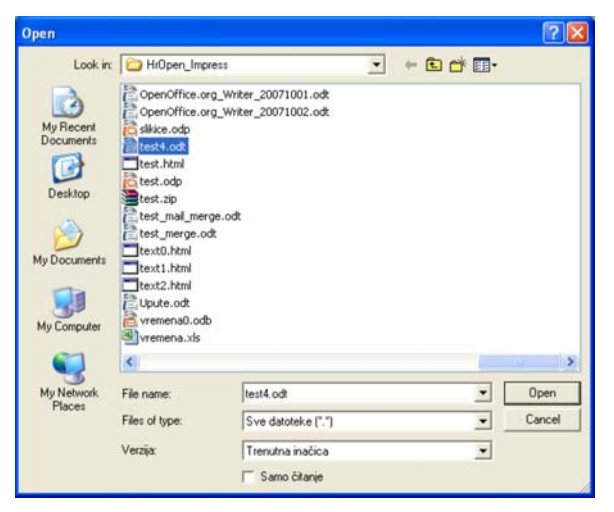

Novi dokument koji stvarate može biti potpuno prazan ili stvoren prema nekom od predložaka. Dokument možete izraditi:

- putem trake izbornika, Datoteka ( $File$ )  $\rightarrow$  Novi (New)  $\rightarrow$  Tekstualni dokument (Text Document),
- putem alatne trake, klikom na ikonu is vovi (New).
- kombinacijom tipaka  $Ctrl + N$ .

Predlošci služe za jednostavniji rad s dokumentima koje često koristite. Na primjer, to mogu biti različiti obrasci koje popunjavate, dopisi ili potvrde. Zajedničko je svim takvim dokumentima da je jedan dio dokumenata uvijek identičan, dok se drugi dijelovi mijenjaju pri svakom novom pisanju. Kako biste skratili vrijeme izrade, dokument s "nepromieniivim" dijelovima možete spremiti kao **predložak** *(template*) i kasnije na njemu nastaviti raditi s "promjenjivim" dijelovima.

Dokument prema predlošku možete kreirati sljedećim koracima:

- 1. Otvorite dijaloški prozor za predloške, na jedan od sljedećih načina:
	- putem trake izbornika, Datoteka (*File*) → Novi (New) Predlošci i dokumenti (Templates and Documente),
	- putem alatne trake, klikom na trokutić pored ikone  $\mathbb{E}$   $\mathbb{R}$  Novi *(New)*  $\rightarrow$  Predlošci i dokumenti (Templates and Documente);
- 2. U dijaloškom prozoru s lijeve strane odaberite Predlošci (Templates);
- 3. Iz popisa mapa odaberite Predlošci (Templates);
- 4. Odaberite željeni predložak i potvrdite odabir.

#### Slika 30:

Izrada novog dokumenta prema predlošku

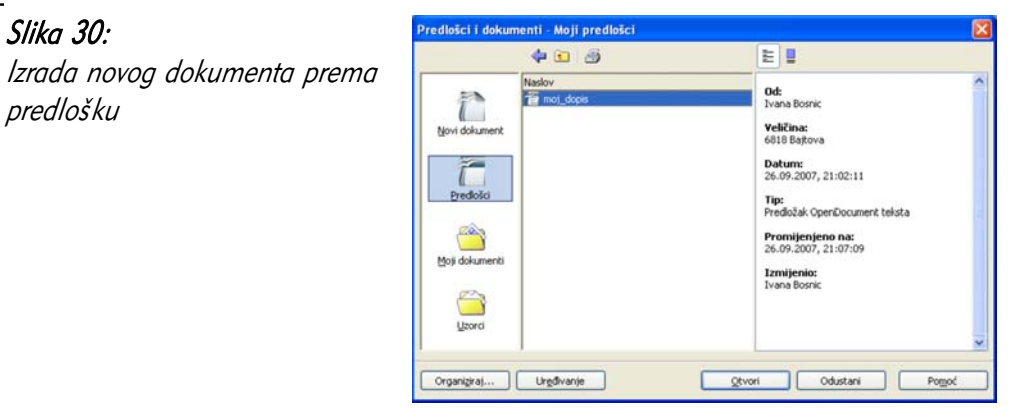

#### 2.2.5 Spremanje dokumenta

Dokumente je potrebno spremiti kako biste sačuvali promjene i rad na dokumentu, od početka ili od zadnjeg otvaranja.

Dokument možete spremiti:

- putem trake izbornika, Datoteka ( $File$ )  $\rightarrow$  Spremi (Save),
- putem alatne trake, klikom na ikonu **III Spremi** (Save).

#### Jeste li znali...

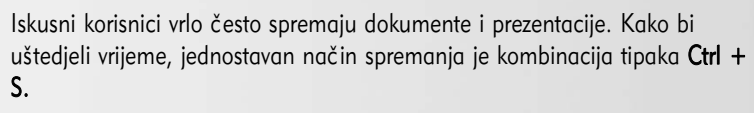

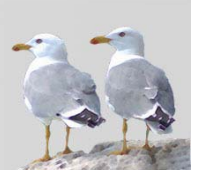

Ako je datoteka već bila spremljena na neku lokaciju i ima svoj naziv, nova inačica biti će spremljena umjesto stare, na isto mjesto i pod istim nazivom.

Ako datoteka dosad nije bila spremana, otvara se uobičajeni dijaloški prozor za spremanje/otvaranje dokumenata. Korištenjem padajućeg izbornika Spremi u (Save in) odaberite odredišnu mapu u koju želite spremiti dokument te navedite naziv dokumenta (File name).

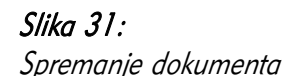

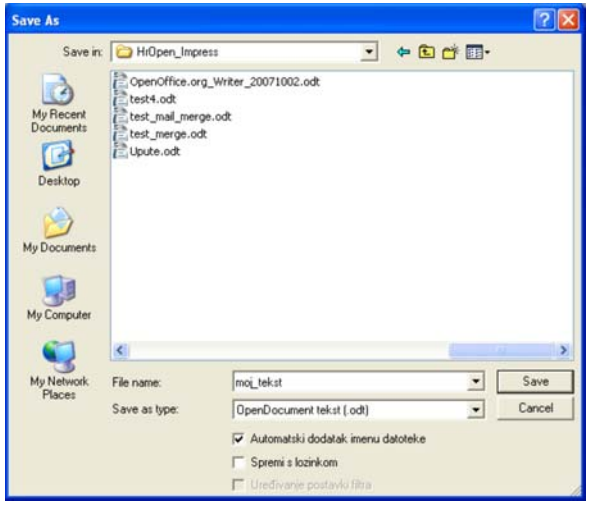

#### Spremanje dokumenta pod drugim nazivom ili na drugu lokaciju

Ponekad je dokument koji je već spremljen potrebno spremiti pod drugim imenom ili na drugu lokaciju. Razlozi za to mogu biti različiti, poput potrebe za čuvanjem stare inačice dokumenta ili pohrane na neki prijenosni medij.

Dokument pod drugim imenom ili na drugo mjesto možete spremiti putem trake izbornika, Datoteka ( $Fi/e$ )  $\rightarrow$  Spremi kao (Save As).

Otvara se isti dijaloški prozor kao i u slučaju da dokument nikad nije bio spremljen, s već upisanim trenutnim nazivom datoteke i lokacijom, koje je moguće promijeniti.

#### 2.2.6 Spremanje dokumenta u drugom podatkovnom formatu

Uobičajeni format dokumenta u programskom alatu *Writer* je .**odt (OpenDocument** tekst). OpenDocument Format ili punim imenom OASIS Open Document Format for Office Applications datotečni je format za elektroničke uredske dokumente, koji je otvorena međunarodna norma ISO/IEC 26300:2006. Spremanjem u takav format najlakše je nastaviti rad na dokumentu u ovom programskom alatu. No, ponekad može biti potrebno spremiti dokument u nekom drugom formatu, kako bi se mogla otvarati pomoću drugih programskih alata.

Format datoteke možete promijeniti u dijaloškom prozoru za spremanje dokumenta (vidjeti prethodna potpoglavlja), iz padajućeg izbornika Spremi kao tip (Save as type):

Evo nekih najvažnijih formata za spremanje:

- predložak OpenDocument dokumenta (.ott) predložak koji se kasnije može koristiti za izradu novih prezentacija,
- Microsoft Word 97/2000/XP (.doc) vlasnički format koji se može otvoriti u sličnom programskom alatu, dijelu paketa Microsoft Office,
- Rich Text Format (.rtf) standardni format za oblikovani tekst koji mogu uređivati gotovo svi programski alati za oblikovanje teksta,
- Tekst  $(.txt)$  neoblikovani tekst,
- HTML dokument (.html) format za prikaz web stranica na Internetu.

Slika 32: Formati za spremanje dokumenata

OpenDocument tekst [.odt] Predložak OpenDocument teksta [.ott] OpenOffice.org 1.0 tekstualni dokument [.sxw] OpenOffice.org 1.0 predložak tekstualnog dokumen Microsoft Word 97/2000/XP [.doc] Microsoft Word 95 [.doc] Microsoft Word 6.0 [.doc] Rich Text Format [.rtf] StarWriter 5.0 [.sdw] StarWriter 5.0 predložak (.vor) StarWriter 4.0 [.sdw] StarWriter 4.0 predložak [.vor] StarWriter 3.0 [.sdw] StarWriter 3.0 predložak (.vor) Tekst [.txt] Kodirani tekst [.txt] HTML dokument (OpenOffice.org Writer) [.html] AportisDoc (Palm) (.pdb) DocBook [.xml] OpenOffice.org Writer 29

Dokument se pretvara u format PDF (Portable Document Format) putem trake izbornika, Datoteka ( $File$ )  $\rightarrow$  Izvezi u PDF (Export as PDF).

#### Jeste li znali...

Sigurno mnoge osobe s kojima surađujete koriste uredski paket MS Office. Writer može čitati i spremati dokumente u formatu .doc, pa nije potrebno imati instaliran i MS Office uz OpenOffice.org. Svakom novom inačicom OpenOffice.org paketa poboljšava se kompatibilnost s Microsoftovim vlasničkim formatom .doc.

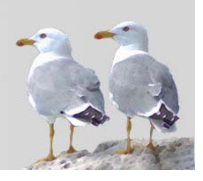

#### 2.2.7 Prijelaz između otvorenih dokumenata

Često je korisno imati više otvorenih dokumenata odjednom, za usporedbu inačica, preuzimanje teksta iz druge datoteke i slično. Za prijelaz između trenutno otvorenih dokumenata (i svih ostalih trenutno otvorenih datoteka *OpenOffice.org*), odaberite Prozor (*Window*) iz trake izbornika. Ovdie se nalazi popis svih otvorenih datoteka, dostupan iz svakog prozora programskog alata.

Važno je napomenuti da se otvaranjem novog dokumenta stari ne zatvara, već samo privremeno sakriva te se može ponovno vidjeti na gore navedeni način.

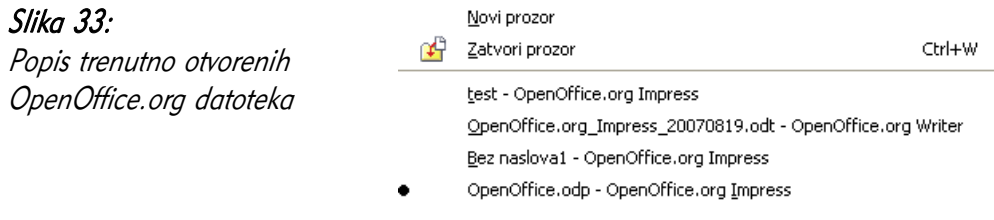

#### 2.2.8 Zatvaranje dokumenta

Dokument je moguće zatvoriti bez zatvaranja cijelog programskog alata. Za zatvaranje dokumenta odaberite Datoteka (File)  $\rightarrow$  Zatvori (Close).

Ovisno o tome jesu li se nakon zadnjeg spremanja dogodile neke promjene na datoteci, bit će postavljeno pitanje o spremanju dokumenta (vidjeti poglavlje Spremanje dokumenta).

#### 2.2.9 Korištenje funkcije pomoći

Cijeli paket *OpenOffice.org* sadrži sustav pomoći koji korisnika prati u radu s programskim alatom. Do funkcije pomoći možete doći:

- putem trake izbornika, Pomoć  $(Help) \rightarrow Q$  OpenOffice.org Help,
- putem alatne trake, odabirom ikone OpenOffice.org Help,
• pritiskom tipke F1.

Novootvoreni prozor sastoji se od dva dijela: s desne strane nalazi se tekst pomoći, a s lijeve možete odabrati:

- Sadržaj *(Contents)* pomoć podijeljena po logičkim cjelinama poglavljima,
- Indeks *(Index)* lista pojmova u sustavu pomoći,
- Nađi *(Find)* pretraživanje pomoći,
- Knjiške oznake (Bookmarks) lista korisniku važnih stranica pomoći. Stranice se na listu može dodati korištenjem desne tipke miša na desnoj strani prozora, naredbom Dodaj u knjiške oznake... (Add to bookmarks...).

Pri radu s pojedinim dijaloškim okvirom ili popisom mogućnosti, gumb Pomoć (Help) izravno vodi na dio pomoći koji opisuje taj dio programskog alata.

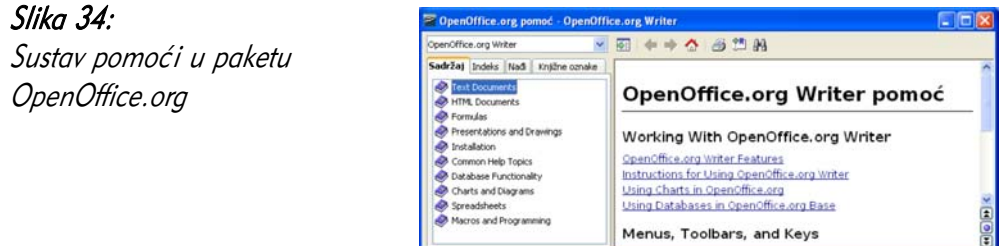

Korisna je i opcija Pomoć ( $Help$ ) → Što je ovo? (What's This?) iz trake izbornika, koja strelicu miša pretvara u strelicu s oznakom upitnika. Prelaskom takvom strelicom preko nekog dijela programskog alata, u *balončiću* pored strelice prikazuje se opis funkcije tog dijela programskog alata.

### Jeste li znali...

Osim u ugrađenom sustavu pomoći, vrlo je korisno potražiti pomoć i na Internetu, korištenjem službene stranice pomoći: http://documentation.openoffice.org/ ili nekog od pretraživača weba, poput www.google.com. Mnogi korisnici OpenOffice.org paketa su često voljni pomoći savjetima na različitim diskusijskim grupama i blogovima.

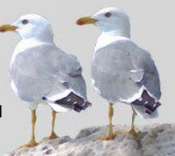

# 2.3 Prilagodba postavki

# 2.3.1 Promjena vrste pogleda na dokument

U programskom alatu Writer postoje dvije vrste pogleda na dokument:

- Izgled ispisa (Print Layout),
- Web izgled (Web Lavout).

Izgled ispisa najbolje je koristiti za sve dokumente koji će se pregledavati u nekom od samostalnih programskih alata, na zaslonu ili koji će biti ispisani na papir. Ovaj pogled prikazuje izgled dokumenta na isti ili vrlo sličan način spisu na papir.

Web izgled je sličniji izgledu dokumenta nakon objave na web stranici, u formatu HTML (HyperText Markup Language). Ovaj izgled poštuje neke od zakonitosti HTMLa, poput margina koje početno nisu postavljene, smanjivanja slika kako bi stale na zaslon (koji ima definiranu svoju veličinu) i slično.

Gotovo uvijek je bolje služiti se pogledom Izgled ispisa.

### Jeste li znali...

Postoje posebni programski alati za izradu i uređivanje dokumenata u formatu HTML, namijenjenom za prikaz na web stranicama. Učinak pretvorbe dokumenata iz programskog alata za obradu teksta u HTML najčešće nije zadovoljavajući pa većina autora koji objavljuju informacije na webu izbjegava taj način.

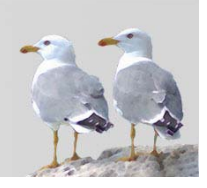

Postoje još neke mogućnosti promjene pogleda na dokument, poput:

- odabira granica teksta (linije koje označavaju područje u kojem je moguće pisati tekst), putem trake izbornika: Pogled (View)  $\rightarrow$  Granice teksta (Text Boundaries);
- odabira ravnala, mjernog instrumenta na svakoj strani prostora za pisanje, koji pokazuje stvarne udaljenosti (u centimetrima, na primjer) u dokumentu, koje se odabire putem trake izbornika: Pogled (View)  $\rightarrow$  Ravnalo (Ruler).

# 2.3.2 Povećavanje/zumiranje stranice

Stranice dokumenta možete povećavati ili smanjivati po potrebi, ovisno o tome želite li raditi na nekom detalju ili gledati cjelokupni izgled stranice. Za zumiranje stranice odaberite Pregled (View) → Uvećaj/Zumiraj (Zoom) ili ikonu Uvećaj/Zumiraj (*Zoom*) iz alatne trake.

## Slika 35:

Promjena veličine prikaza dokumenta

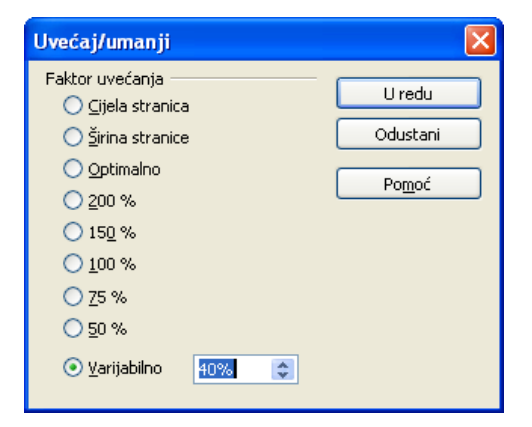

U prozoru koji se otvori, mogu se odabrati različite veličine dokumenta, poput pogleda na cijelu stranicu, povećavanja do lijevog i desnog ruba (Širina stranice) ili nekog od postotka stvarne veličine stranice.

### Jeste li znali...

Prostor za pisanje moguće je povećati na veličinu cijelog zaslona, sakrivajući sve alatne trake i traku izbornika. Ovo je moguće učiniti na dva načina: putem trake izbornika: Pogled (View) → Cijeli zaslon (Full Screen) ili kombinacijom tipaka Ctrl + Shift + J.

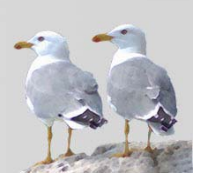

# 2.3.3 Prikazivanje i sakrivanje ugrađenih alatnih traka

Na vrhu stranice, ispod trake izbornika, nalaze se različite alatne trake, grupe ikona za brži rad s programskim alatom, grupirane po svojoj namjeni. Ovisno o načinu i namjeni korištenja programskog alata, svaki korisnik može uključiti alatne trake koje su njemu najpotrebnije. Lista alatnih traka nalazi se u traci izbornika Pogled (View) → Alatne trake (*Toolbars*).

Najvažnije trake koje su obično uključene su:

Standardno *(Standard)* - traka za rad s datotekama, umnožavanje / premještanje teksta i pozivanje važnih mogućnosti programskog alata,

2 . Seo 2 2 5 6 7 x 3 6 <del>6</del> . J + . . . . . . . 0 6 1 4 0 6 Slika 36: Alatna traka Standardno (Standard)

• Formatiranje teksta (Formatting) – traka za uređivanje svojstava teksta i grafičkog pisma

Tijelo teksta Slika 37: Alatna traka Formatiranje teksta (Formatting)

• Grafičke oznake i numeriranje (Bullets and Numbering) - traka za rad s pobrojanim i nepobrojanim listama

江津 三中中安学 生 子子叶叶 借满

Slika 38: Alatna traka Grafičke oznake i numeriranje (Bullets and Numbering)

### 2.3.4 Prikazivanje i sakrivanje neispisivih znakova

Dokument se, osim uobičajenih, vidljivih znakova, sastoji i od nevidljivih, neispisivih znakova, koji su obično pomoć pri oblikovanju dokumenta. Neki od neispisivih znakova su:

- znak početka i završetka odlomka  $\mathbb{I}$ ,
- znak za prijelaz u novi redak  $\leftarrow$ ,
- znak prijelaza na novu stranicu ili kolonu,
- znak uvlačenja teksta  $\rightarrow$

Često je potrebno koristiti mogućnost pregleda ovih znakova, jer je tako lakše upravljati izgledom dokumenta. Dapače, korisno je što više se naviknuti na ove znakove, jer olakšavaju shvaćanje načina oblikovanja teksta.

Neispisive znakove možete prikazati ili sakriti na ove načine:

- putem trake izbornika, Pogled ( $View$ )  $\rightarrow$  Neispisivi znakovi *(Nonprinting* Characters),
- putem alatne trake, odabirom ikone **[1] Neispisivi znakovi** (Nonprinting Characters).

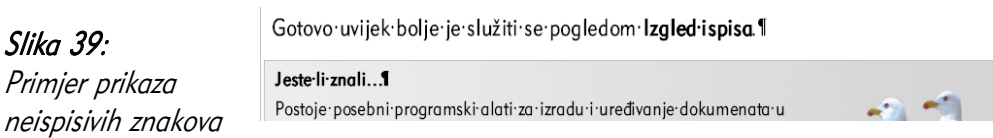

## 2.3.5 Izmjena osnovnih postavki u programskom alatu

Pri radu s bilo kojim programskim alatom, svaki bi ga korisnik trebao prilagoditi svojim potrebama. Tako i u programskom paketu *OpenOffice.org* i programskom alatu *Writer* možete prilagoditi mnoge postavke. One se nalaze u izborniku **Alati**  $(Tools) \rightarrow$  Odrednice (*Options*).

Za promjenu korisničkog imena, tj. imena autora, koje će inicijalno pisati u svojstvima svih korisničkih dokumenta, odaberite Alati (*Tools*) → **Odrednice** (*Options*) → OpenOffice.org → Korisnički podaci (User data).

Ovdje možete dodati različite osobne podatke, korisne osobama koje će raditi s dokumentom.

Slika 40: .<br>Odrednice - OpenOffice.org - Korisnički podaci dreamce - OpenOring<br>
Ellen OpenOffice.org<br>
Conformation - Conformation Promjena osobnih Adresa Korisnički<br>Općenito Tyrtka HrOpen Memorija<br>Pogled podataka Ime/Prezime/inicijali Ivana Bosni **TB** Ispis<br>Putanje Ulica Unska 3 Boje<br>Pisma Poštanski broti/grad 10000 Zagreb Sigurnos Zemlja/regija Izgled<br>Pristupačnost Pristupad<br>
Elle Učitaj/Spremi<br>
Elle Postavke jezi<br>
Elle OpenOffice.c<br>
Elle Grafikoni<br>
Elle Grafikoni<br>
Elle Tritternet Naslov/noložat Tel. (kuća/nosan) Postavke jezika<br>OpenOffice.org Impress<br>OpenOffice.org Base Eaks / e-pošta Uredu Odustani Nazad

Jedna od korisnih prilagodbi je i promjena primarne mape za otvaranje i spremanje dokumenta, koja se otvara u dijaloškom prozoru **Otvori** (*Open*) i **Spremi** (*Save*). Za promjenu navedene mape odaberite Alati ( $Tools$ )  $\rightarrow$  Odrednice (Options)  $\rightarrow$ OpenOffice.org  $\rightarrow$  Putanje (*Paths*).

Putanja koju treba promijeniti naziva se **Moji dokumenti** (*My Documents*), a za promjenu nakon odabira odaberite gumb Uredi *(Edit)* te pronađite željenu mapu.

#### Jeste li znali...

Prethodno navedene opcije zajedničke su za sve programske alate koji se nalaze u paketu *OpenOffice.org* pa ih je dovoljno prilagoditi samo jednom.

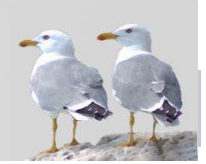

# 2.4 Česta pitanja

### Kada koristim naredbu Spremi kao (Save As), a kada Spremi (Save)?

Naredbu Spremi dobro je koristiti kada staru inačicu dokumenta ne treba čuvati, na primjer pri manjim promjenama. Radite li na nekom većem dokumentu i želite li imati više inačica, kako biste se mogli vratiti "u prošlost", koristite Spremi kao i spremite inačice pod drugim nazivom.

### Mogu li na alatne trake dodati neke, meni korisne, ikone?

Da, nove ikone na alatnu traku možete dodati na sljedeći način:

- 1. Odaberite malenu ikonu s trokutićem desno od svake alatne trake;
- 2. Odaberite naredbu Uredi traku s alatima (Customize Toolbar);
- 3. Označavanjem kvadratića odaberite željene ikone. Ako ih nema, možete ih pronaći odabirom gumba Dodaj (Add).

### Zašto promijeniti primarnu mapu za otvaranje/spremanje dokumenata?

Držite li većinu dokumenata unutar jedne mape (neovisno o tome imate li podmape), korisno je tu mapu proglasiti primarnom. Dolazak do željene mape, koji zahtijeva više klikanja mišem, troši dragocjeno vrijeme.

# 2.5 Zadaci za vježbu

- 1. Pokrenite Writer.
- 2. Izradite novi dokument.
- 3. Promijenite korisničke podatke u dokumentu, upišite svoje ime, prezime, inicijale i tvrtku.
- 4. Spremite dokument pod imenom **pismo.odt.**
- 5. Promijenite putanju primarne mape za otvaranje i spremanje dokumenata na mapu u koju često spremate dokumente.
- 6. Promijenite veličinu prikaza dokumenta na uvećanje Širina stranice.
- 7. Napišite nekoliko riječi u dokumentu.
- 8. Spremite dokument.
- 9. Izvezite dokument pismo.odtu format PDF, u datoteku pismo.pdf.
- 10. Spremite dokument pismo.odt u format DOC (Microsoft Word), u datoteku pismo.doc.
- 11. Spremite dokument pismo.odt u format TXT (Text Document), u datoteku pismo.txt. Čemu služi ovaj format?
- 12. Otvorite izvezenu datoteku PDF. Čemu služi ovaj format?
- 13. Zatvorite Writer.

# 3 Osnovne operacije

# 3.1 Ciljevi ovog poglavlja

Nakon ovog poglavlja moći ćete:

- umetati tekst,
- označavati dijelove teksta,
- kretati se unutar dokumenta i uređivati tekst,
- koristiti ugrađene funkcije pretraživanja i zamjene riječi.

# 3.2 Umetanje teksta

### 3.2.1 Umetanje jednostavnog teksta

Tekst se u dokument najčešće unosi korištenjem tipkovnice. Osim standardnog unošenja slova, mogu se umetati i brojevi te interpunkcijski i slični znakovi koji obično "dijele" neku tipku s drugim znakom ili slovom. To znači da ih je moguće umetnuti pritiskom te tipke, u kombinaciji s tipkama poput **Shift** ili **Alt Gr**.

Mjesto na kojem će sljedeći znak biti upisan označava se **pokazivačem** (eng. *curson*), koji se može pomicati tipkama ili mišem (više o tome u sljedećim poglavljima).

Evo nekih preporuka za umetanje teksta:

- Pri kontinuiranom pisanju teksta, nije potrebno (niti preporučeno!) pritiskati tipku **Enter** za prelazak u novi redak. *Writer* će sam doći do kraja retka i prijeći u novi te će pri naknadnoj promjeni teksta sam prebacivati riječi u novi redak (ovisno o veličini slova, marginama, itd.). Enter se pritišće isključivo ako je potrebno započeti novi odjeljak;
- Poslije interpunkcijskih znakova (točka, zarez, uskličnik, upitnik, ...) treba slijediti jedan razmak, a nakon razmaka nastaviti pisati tekst. Prije interpunkcijskih znakova ne stavlja se razmak;
- Tipkom Backspace briše se znak koji se nalazi lijevo od pokazivača;
- Tipkom Del briše se znak koji se nalazi desno od pokazivača;
- "Velika slova" pišu se držanjem tipke Shift za vrijeme pritiska slova ili samo jednim pritiskom tipke Caps Lock za stalno pisanje "velikih slova". Kada se želi

### Jeste li znali...

Ako pritiskom neke tipke dobijete drugačiji znak nego što ste očekivali, moguće je da je jezik tipkovnice promijenjen. Tipkovnice za različite jezike imaju neke znakove na različitim mjestima pa je potrebno ili promijeniti jezik tipkovnice (na operacijskom sustavu) ili pamtiti promjene (ili lijepiti naljepnice na tipkovnicu :-) ).

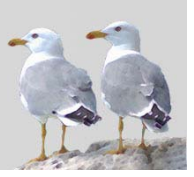

isključiti ta mogućnost, ponovno se pritisne tipka Caps Lock;

### 3.2.2 Umetanje posebnih znakova

Osim standardnog skupa znakova koji se umeću putem tipkovnice, postoje i posebni simboli koji se ne mogu jednostavno dobiti kombinacijom tipaka. Za njihov unos postoji poseban dijaloški prozor Posebni znak (Special Character), u kojem je moguće pregledati sve znakove koji postoje i odabrati željeni. Do ovog se prozora dolazi putem trake izbornika Ubaci (*Insert*)  $\rightarrow$  Posebni znak (*Special Character*).

### Slika 41:

Umetanje posebnih simbola

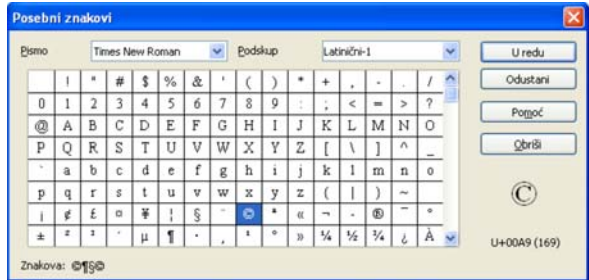

Ovdje je moguće odabrati željenu vrstu grafičkog pisma (fonta), kako bi se znak uklopio u ostatak teksta oko njega. Znak možete odabrati na dva načina:

- dvostrukim klikom lijeve tipke miša na željeni znak,
- jednostrukim klikom lijevom tipkom miša na željeni znak, te potvrdom gumbom U redu (OK).

### Jeste li znali...

Različite vrste znakova za naglaske (akcente) možete dobiti pritiskom kombinacije tipaka Alt Gr + <tipka broja pored kojeg se nalazi željeni naglasak>, ako nakon te kombinacije odaberete željeno slovo s kojim taj naglasak postoji. Na primjer,  $Alt Gr + 3$ , te tipka " $q$ " daju znak " $\hat{q}$ ".

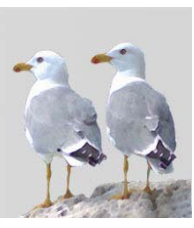

### Jeste li znali...

Korištenjem oznaka pojedinog znaka koje se nalaze u prozoru za dodavanje posebnih znakova, moguće ih je dobiti i putem tipkovnice. Za to je potrebno imati uključen numerički dio tipkovnice (Num Lock), pritisnuti i držati tipku Alt te otipkati četveroznamenkasti broj napisan u zagradama. Na primjer, kombinacija Alt + 0188 daje znak ¼.

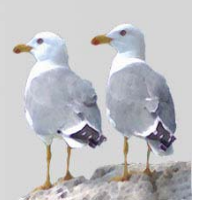

# 3.3 Označavanje teksta

Označavanje teksta prvi je korak ka uređivanju teksta. Kako biste na već napisani dio teksta primijenili bilo kakvo oblikovanje, izbrisali ga, premjestili ili na neki drugi način uredili, potrebno ga je prije toga označiti.

Tekst je moguće označavati korištenjem miša ili tipkovnice.

Korištenjem miša:

- strelicu miša pomaknite na mjesto od kojeg počinjete označavanje, pritisnite i držite lijevu tipku miša te strelicu mišem pomaknite na mjesto gdje želite završiti označavanje. Otpustite tipku miša;
- brzim klikom lijevom tipkom miša na neku od riječi možete dobiti sljedeća označavanja:
	- klikom dva puta zaredom: označavanje riječi,
	- klikom tri puta zaredom: označavanje rečenice,
	- klikom četiri puta zaredom: označavanje odlomka;

Korištenjem tipkovnice:

- pomičite se strelicama uz držanje tipke Shift:
	- pomicanjem lijevo desno: označavanje po jednog znaka (svakim pritiskom tipke označavanju se dodaje po jedan znak),
	- pomicanjem **gore dolje**: označavanje po jednog **retka** (svakim pritiskom tipke označavanju se dodaje po jedan redak);
- pomičite se strelicama uz držanje tipaka Ctrl i Shift:
	- pomicanjem lijevo desno: označavanje po jedne riječi (svakim pritiskom tipke označavanju se dodaje po jedna riječ),
	- pomicanjem gore dolje: označavanje po jednog odlomka (svakim pritiskom tipke označavanju se dodaje po jedan odlomak).

### Jeste li znali...

Moguće je označiti i cijeli dokument odjednom, na sljedeće načine:

putem trake izbornika: Uređivanje (Edit) → Odaberi sve (Select All),

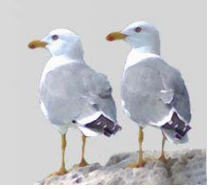

kombinacijom tipaka Ctrl + A.

Slika 42: Označeni tekst

#### Brži način kretanja po dokumentu je korištenje tipkovnice:

- pomicanje strelicama gore, dolje, lijevo desno: pomicanje za lijevo/desno ili za jedan redak gore/dolje
- pomicanje strelicama gore, dolje, lijevo desno uz držanje tipke Ctrl: pomicanje za jednu riječ lijevo/desno ili za jedan odlomak gore/dolje

# 3.4 Uređivanje teksta

### 3.4.1 Uređivanje sadržaja

Osim umetanja teksta, neizbježno je znati i kako se već napisani tekst uređuje, jer vrlo često autori nisu zadovoljni izgledom teksta, primjećuju pogreške, žele nešto dodati i slično.

Kako biste mogli uređivati sadržaj, potrebno je znati kako se kretati po dokumentu i doći do mjesta koje želite urediti. Najlakši način kretanja početnicima je korištenje traka za pomicanje po dokumentu (scroll bars), koje se nalaze s donje i desne strane dokumenta. Jednom kada na zaslonu vidite mjesto gdje želimo urediti tekst, pokazivač postavljate na to mjesto pomicanjem pokazivača miša i jednim klikom lijevom tipkom miša.

Brži način kretanja po dokumentu je korištenje tipkovnice:

- pomicanjem strelicama gore, dolje, lijevo, desno: pomicanje za jedan znak lijevo/desno ili za jedan redak gore/dolje;
- pomicanjem strelicama gore, dolje, lijevo, desno uz držanje tipke Ctrl: pomicanje za jednu riječ lijevo/desno ili za jedan odlomak gore/dolje;
- korištenjem tipaka Page Up (PgUp) i Page Down (PgDn): pomicanje po tekstu u jednoj visini trenutnog teksta na zaslonu;
- kombinacijom tipaka Ctrl + Home i Ctrl + End: pomicanje na početak ili kraj dokumenta.

Iako na početku korištenje tipkovnice može biti teško, nakon prilagodbe postiže se puno veća brzina rada pa je korisno uložiti neko vrijeme za vježbu ovog načina kretanja.

Tekst možete uređivati umetanjem i pisanjem preko postojećeg teksta.

Za umetanje teksta dovoljno je doći na mjesto gdje treba umetnuti tekst i početi pisati. Tekst koji se nalazi nakon mjesta pokazivača automatski će biti pomaknut. Kako bi ovakvo uređivanje bilo uspješno, važno je koristiti prijelaz u novi red samo onda kada je to doista potrebno, za početak novog odlomka.

Pisanje preko, odnosno umjesto postojećeg teksta možete izvesti na dva načina:

- prethodnim označavanjem dijela teksta koji je potrebno prepisati te "normalnim" nastavkom pisanja. Označeni tekst automatski će biti prebrisan;
- prelaskom u način za "prepisivanje teksta". U takvom načinu, novi tekst neće pomaknuti stari, već će jednostavno prepisivati znakove, nešto poput pisanja na pisaćem stroju. Ovakav se način može uključiti na dva načina:
- jednim klikom miša u dijelu statusne trake oko sredine, gdje piše **INSRT** (*insert,* umetanje teksta). Nakon klika taj će se tekst promijeniti u **OVER** (*overwrite*, prepisivanje);
- pritiskom tipke **Insert** (Ins) na tipkovnici.

Važno je da se nakon uređivanja teksta u načinu pisanja preko postojećeg, vratite na standardni način, kako vas ne bi iznenadilo nestajanje napisanog teksta.

## 3.4.2 Poništavanje izmjena

Prilikom rada na uređivanju dokumenta moguće je da će se dogoditi da želite vratiti posljedice zadnje izvršene naredbe, bilo da ste je izvršili slučajno, bilo da krajnji rezultat ne odgovara. Vraćanje izmjena ili zadnje naredbe na engleskom se jeziku naziva Undo, a suprotna operacija, poništavanje vraćanja izmjena Redo.

Programski alat pamti više zadnjih operacija pa se tako nije potrebno ograničiti na vraćanje samo jedne operacije, već ih se može vratiti više njih. Zadnju operaciju možete vratiti na neki od sljedećih načina:

- putem trake izbornika, Uređivanje (Edit) → Vrati: <ime naredbe> (Undo),
- kombinacijom tipaka  $Ctrl + Z$ .

### Slika 43:

Primjer naredbi vraćanja u traci izbornika

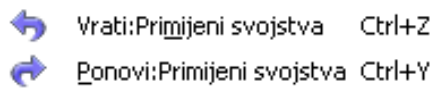

Izmjene napravljene Undo naredbom (drugim riječima, ponavljanje naredbe koju ipak želimo izvršiti) možete vratiti na neki od sljedećih načina:

- putem trake izbornika, Uređivanje (Edit) → Ponovi: <ime naredbe> (Undo),
- kombinacijom tipaka  $Ctrl + R$ .

## 3.5.1 Umnažanje teksta

U određenim okolnostima, tekst može zahtijevati višekratno pisanje istih (ili sličnih) dijelova. Kako ne biste gubili vrijeme za pisanje, jednom napisani tekst možete umnožiti na drugo mjesto u istom dokumentu ili u drugi dokument. Tako umnoženi tekst kasnije po potrebi možete prilagođavati i uređivati.

Tekst koji će biti umnožen prvo treba označiti, na neki od prethodno navedenih načina. Nakon toga, tekst se kopira u međuspremnik računala *(Clipboard)*, Kopirani tekst potom se umeće na željeno mjesto. Evo detaljnijeg opisa postupka:

- 1. Označite željeni tekst.
- 2. Iskopirajte ga u međuspremnik računala na jedan od načina:
	- putem trake izbornika, Uređivanje ( $Edit$ ) → Kopiraj ( $Copt$ ),
	- ikonom  $\Box$  Kopiraj *(Copy)* iz alatne trake Standardno,
	- putem kontekstnog izbornika, naredbom Kopiraj (Copy),
	- kombinacijom tipaka Ctrl + C;
- 3. Postavite pokazivač na mjesto gdje želite umetnuti tekst.
- 4. Umetnite tekst iz međuspremnika računala na jedan od načina:
	- putem trake izbornika, Uređivanje ( $Edit$ ) → Umetni (Paste),
	- ikonom  $\Box$  Umetni *(Paste)* iz alatne trake,
	- putem kontekstnog izbornika, naredbom Umetni (Paste),
	- kombinacijom tipaka  $Ctrl + V$ .

Ovako je moguće kopirati i druge objekte, poput tablica ili slika. Više o tome u poglavlju Umnažanje slike, crteža i grafikona.

Umnažanje u drugi dokument istovjetno je ovom postupku, samo je potrebno otvoriti drugi dokument i postaviti pokazivač na željeno mjesto.

### Jeste li znali...

Svako postavljanje teksta u međuspremnik (Clipboard) uzrokuje brisanje prije postavljenog teksta. Potrebno je obratiti pažnju kako uzastopnim kopiranjem (a ne i umetanjem na drugo mjesto) ne biste nehotice izgubili određeni dio teksta.

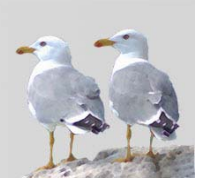

### Jeste li znali...

Postoji i dodatni način umetanja teksta, s posebnim svojstvima, do kojeg se dolazi putem trake izbornika Uređivanje ( $Edi\hbar \rightarrow$  Posebno umetni (Paste Special). Ovako se sadržaj međuspremnika, ovisno o svom tipu, može umetnuti na druge načine (na primjer, bez formatiranja, ili formatiran kao HTML).

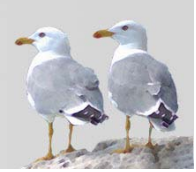

44 OpenOffice.org Writer

Premještanje teksta slično je umnažanju, s jedinom razlikom što se tekst pri postavljanju u memoriju briše s početnog mjesta. Ova mogućnost je značajna jer pri izradi dokumenta autori često nisu sigurni gdje bi neki dio teksta najbolje odgovarao pa tijekom rada žele promijeniti redoslijed riječi, rečenica ili čitavih odlomaka.

Tekst koji će biti premješten prvo treba označiti, na neki od prethodno navedenih načina. Nakon toga, tekst se premješta (za razliku od postupka umnažanja, gdje tekst ostaje i na početnom mjestu!) u međuspremnik računala, Clipboard, Kopirani tekst potom se umeće na željeno mjesto. Evo detaljnijeg opisa postupka:

- 1. Označite željeni tekst.
- 2. Premjestite ga u međuspremnik računala na jedan od načina:
	- putem trake izbornika, Uređivanje ( $Edit$ ) → Izreži ( $Cu\hat{t}$ ),
	- ikonom  $\frac{1}{\infty}$  Izreži *(Cut)* iz alatne trake,
	- putem kontekstnog izbornika, naredbom Izreži *(Cut)*,
	- kombinacijom tipaka  $Ctrl + X$ .
- 3. Postavite pokazivač na mjesto gdje želite umetnuti tekst.
- 4. Umetnite tekst iz međuspremnika računala na jedan od načina:
	- putem trake izbornika, Uređivanje ( $Edit$ ) → Umetni (Paste),
	- ikonom  $\Box$  Umetni *(Paste)* iz alatne trake,
	- putem kontekstnog izbornika, naredbom Umetni (Paste),
	- kombinacijom tipaka  $Ctrl + V$ .

Na ovaj način moguće je premjestiti i druge objekte, poput tablica ili slika. Više o tome u poglavlju Premještanje slike, crteža i grafikona.

### Jeste li znali...

Postupke umnažanja ili premještanja moguće je napraviti i korištenjem miša. Nakon označavanja je metodom povlačenja i ispuštanja (drag & drop), kao u radu s prozorima ili datotekama, potrebno "odvući" dio teksta na drugo mjesto. Izgled strelice miša pritom će na dnu dobiti jedan maleni pravokutnik.

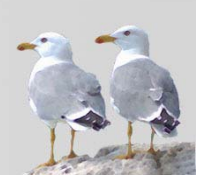

Tekst možete brisati s ili bez prethodnog označavanja. Brisanje bez prethodnog označavanja pogodnije je za manje količine teksta. Evo nekoliko načina brisanja bez označavanja:

- tipkom Backspace brišete znak lijevo od pokazivača,
- kombinacijom tipaka Ctrl + Backspace brišete riječ lijevo od pokazivača,
- tipkom Delete brišete znak desno od pokazivača,
- kombinacijom tipaka Ctrl + Delete brišete riječ desno od kursora.

Za brisanje s označavanjem, trebate prvo označiti tekst. Zatim pritisnite tipku Delete ili Backspace.

### 3.6 Pretraga i zamjena teksta

Pretraga teksta pokazuje se jako korisnom pri radu s većim dokumentima. Računalo brzo pretražuje velike količine teksta po određenim kriterijima, što je za korisnika težak zadatak i često ga nije sposoban u potpunosti izvršiti (na primjer, bez pogreške pronaći sva pojavljivanja neke riječi u tekstu). Do prozora za traženje i zamjenu riječi dolazi se na sljedeće načine:

- putem trake izbornika, Uređivanie ( $Edit$ ) → Pronađi i zamijeni (Find and Replace),
- putem alatne trake, klikom na ikonu **PA** Pronađi i zamijeni *(Find and Replace)*,
- kombinacijom tipaka  $Ctrl + F$ .

Prozor sadrži mjesto za upis željene riječi ili fraze te gumbe Nađi (*Find*) i Traži sve (Find All). Ovdje možete upisati dio riječi, riječ ili više riječi koju je potrebno pronaći. Gumb Nađi nakon pronalaska označava jednu po jednu, pronađenu riječ. Pritom trebate odabirati gumb Nađi za svaki novu potragu. Gumb Traži sve odjednom će označiti sve odgovarajuće riječi u tekstu.

Dvije često korištene opcije koje se u ovom prozoru nalaze su:

### Slika 44:

Prozor za pretraživanje teksta

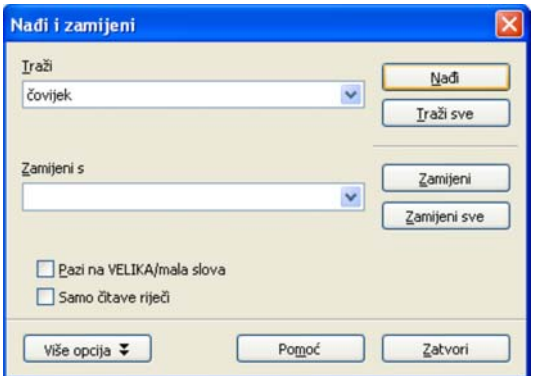

- Pazi na VELIKA/mala slova *(Match case)*: pretraga je osjetljiva na razliku velikih i malih slova;
- Samo čitave riječi (Whole words only): Tražene riječi neće biti prikazane kao pronađene ako su dijelovi neke druge riječi.

Dodatne opcije, koje možete dobiti odabirom gumba Više opcija (*More Options*) su:

### Slika 45:

Dodatne mogućnosti

- Samo trenutni odabir Atributi...  $\Box$  Unatrag Oblikovanje... Regularni izrazi Nemoj oblikovati Pretraga sličnosti  $\frac{1}{2}$ □ Traži stilove
- Samo trenutni odabir *(Current selection only)*: Ako je označen neki tekst, pretražuje samo njega;
- Unatrag (Backwards): Za razliku od uobičajene pretrage, koja od trenutnog mjesta pokazivača kreće prema kraju dokumenta, uz ovu opciju pretraga kreće prema vrhu;
- Regularni izrazi *(Regular expressions)*: Regularni izrazi poseban su način zapisa skupa sličnog teksta, korištenjem definiranih pravila. Ovaj vrlo moćan alat omogućuje pronalazak npr. različitih gramatičkih oblika neke riječi, tekst sastavljen samo od brojeva, riječi koje počinju slovom "a" a završavaju slovom "k" i slično;
- Pretraga sličnosti *(Similarity search)*: Ovaj alat omogućuje pronalazak sličnih riječi zamjenom određenog broja znakova, te uklanjanjem ili dodavanjem nekog broja znakova. Korištenje je jednostavnije nego korištenje regularnih izraza, no regularni izrazi su moćniji u definiranju tražene riječi;
- Traži stilove (Search for Styles): Mogućnost pretrage teksta ne po određenoj riječi, već po stilu pisanja teksta (po naslovima, podnaslovima, slikama, itd.) Više o stilovima u poglavlju Primjena oblikovanja teksta.

### Jeste li znali...

Mali trud učenja regularnih izraza može biti vrlo isplativ. Evo nekoliko korisnih oznaka i primjera za pretragu:

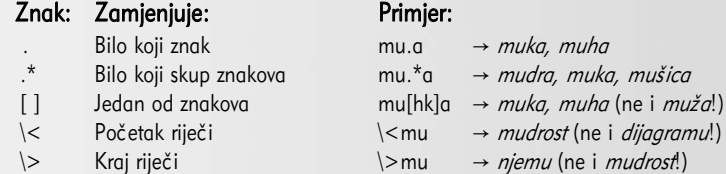

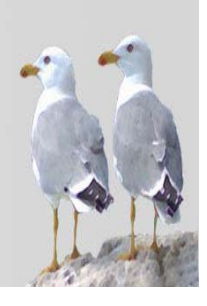

### Zamjena teksta

Pronađene riječi mogu se automatski zamijeniti u istom prozoru za pretragu. Tekst kojim želite zamijeniti pronađenu riječ upišite u polje Zamijeni s (Replace with). Postoje dva gumba za zamjenu:

- Zamijeni (*Replace*): Zamjena samo trenutno pronađenog / označenog pojma;
- Zamijeni sve (*Replace All*): Automatska zamjena svih pronađenih pojmova.

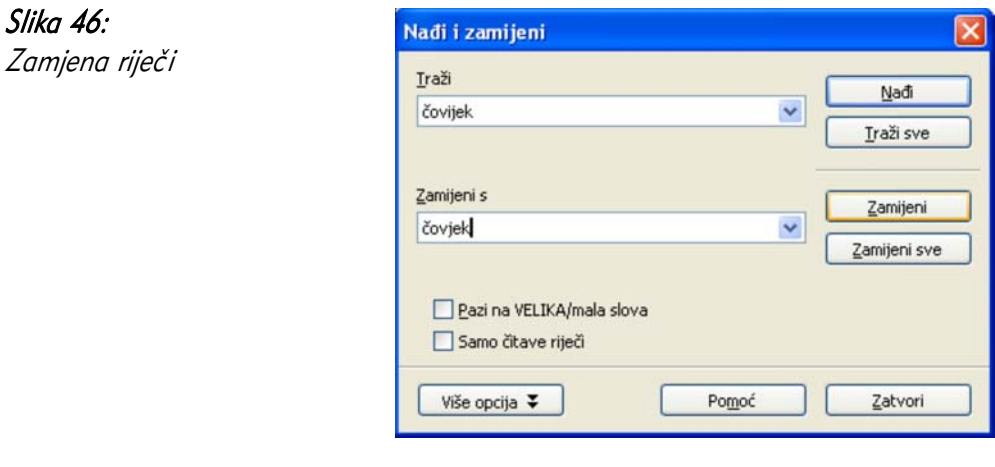

# 3.7 Česta pitanja

### Kako mogu saznati koliko riječi ili znakova postoji u dokumentu?

Statistiku dokumenta možete pronaći u izborniku Alati ( $Tools$ ) → Brojač riječi (Word Count). Ondje se nalazi broj znakova i riječi u označenom dijelu dokumenta i u cijelom dokumentu. Dodatno, opširnija statistika postoji u izborniku Datoteka (*File*) → Svojstva (Properties). Tu je naveden i broj odlomaka, linija, tablica, slika i slično.

### Kako mogu automatski spremati svoj dokument?

Korisnici često pri duljem radu zaborave redovito spremati dokument. Automatsko spremanje dokumenta vrlo je važna mogućnost koja "spašava" dokument prilikom "smrzavanja" programskog alata ili čitavog operacijskog sustava. Obično se postavlja na vremenski period od 10 ili 15 minuta. U slučaju smrzavanja programskog alata ili čitavog operacijskog sustava, pri sljedećem pokretanju, bit će pokrenut oporavak dokumenta, a izgubljene će biti samo promjene od zadnjeg automatskog spremanja. Ovu mogućnost možete postaviti u dijaloškom prozoru Alati ( $Tools \rightarrow$  Odrednice (Options) → Učitaj/Spremi (Load/Save) →Općenito (General) → Snimi SamoObnova informacije svako <broj\_minuta> minuta (Save AutoRecovery information every <number\_of\_minutes> minutes).

### Kako mogu pisati tekst dokumenta u više kolona?

Postavke vezane za stupce određuju se u dijaloškom prozoru **Oblik** (*Format*) → **Stupci** (Columns). Ovdje možete definirati u koliko stupaca treba podijeliti tekst, koja je širina stupaca te postoji li i kako izgleda linija koja ih razdvaja.

# 3.8 Zadaci za vježbu

- 1. Izradite novi dokument.
- 2. U dokumentu napišite sljedeći tekst (znak ° za stupanj možete dobiti iz prozora Posebni znak ili kombinacijom tipaka AltGr + 5 te pritiskom još jedne tipke (C):

Recept za čokolino

Sastojci:

0,2 l mlijeka

30 g čokolina

Priprema:

Grijati mlijeko dok ne prokuha. Ohladiti do temperature 50°C. U mlijeko dodati čokolino. Miješati dok se ne dobije gusta kaša. Pojesti s užitkom!

- 3. Spremite dokument pod nazivom cokolino.odt.
- 4. Označite cijeli recept te ga umnožite ispod postojećeg, u jednoj kopiji. Zadaci 5 – 7 odnose se na umnoženi recept.
- 5. Ručno promijenite riječ "Sastojci" u riječ "Potrebno".
- 6. Korištenjem prozora za zamjenu riječi zamijenite sve pojave riječi "čokolino" riječju "frutolino". Što se dogodilo s rječju "čokolina"?
- 7. Korištenjem prozora za zamjenu riječi zamijenite sve pojave dijela riječi "čokolin" riječju "frutolin". Što se dogodilo s rječju "čokolina"?
- 8. Spremite dokument pod nazivom doručak.odt.

# 4 Oblikovanje

# 4.1 Ciljevi ovog poglavlja

Nakon ovog poglavlja moći ćete:

- primijeniti osnovna oblikovanja teksta,
- primijeniti stilove oblikovanja,
- koristiti ugrađeno rastavljanje riječi,
- oblikovati odlomke,
- oblikovati stranice.

# 4.2 Oblikovanje teksta

Oblikovanje teksta svojstvo je programskih alata za obradu teksta, koji osim upisa samih znakova tekst mogu prikazati na različite načine: korištenjem različitih oblika slova, veličina, razmještajem teksta i slično. Ovako dokument dobiva svoja vizualna obilježja, koja prenose i naglašavaju određene poruke (istaknute riječi i slično).

# 4.2.1 Promjena vrste i veličine grafičkog pisma

Vrsta i veličina grafičkog pisma (*fonta*) jako utječu na čitljivost dokumenta, stoga ih je potrebno pažljivo odabrati. **Veličinu grafičkog pisma** možete promijeniti iz padajućeg izbornika u alatnoj traci **Formatiranje** (*Format*).

Tip grafičkog pisma također možete promijeniti iz padajućeg izbornika u alatnoj traci Formatiranje (*Format*). Obično se u jednom dokumentu koristi samo jedan font, ili manji broj grafičkih pisama - fontova. Najčešće se odabire jedno serif grafičko pismo (sa slovima ukrašenim na kraju, poput Times New Roman) i jedno sansserif grafičko pismo (bez ukrasa, poput Arial).

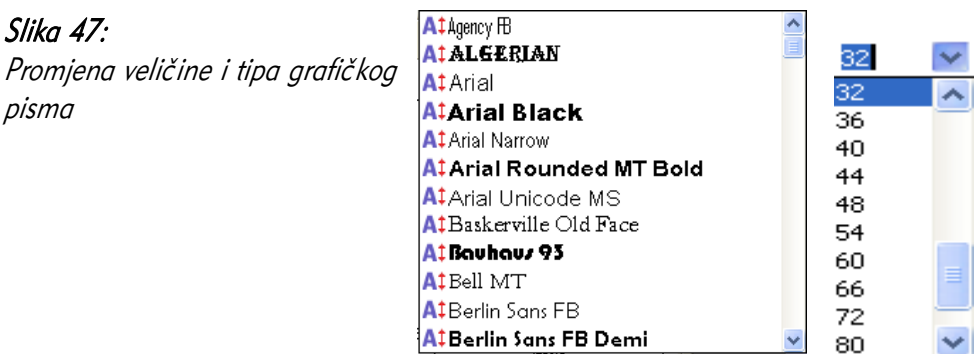

Postavke možete promijeniti i na sljedeće načine:

- korištenjem prozora Oblik (*Format*)  $\rightarrow$  Znak (*Character*) i njegove kartice Pismo (Font),
- naredbom Pismo (Font) i Veličina (Size) iz kontekstnog izbornika (klik desnom tipkom miša nad označenim tekstom).

# 4.2.2 Primjena oblikovanja teksta

Tri su najvažnija tipa oblikovanja teksta, koji se nalaze u gotovo svim programskim alatima za bilo kakav rad s tekstom: podebljavanje, nakošavanje i podcrtavanje teksta.

Za oblikovanje prethodno napisanog teksta, potrebno ga je prvo označiti. Želite li oblikovanje primijeniti na tekst koji će tek biti napisan, dovoljno je primijeniti neku od sljedećih metoda, bez označavanja.

Tekst možete podebljati (Bold):

- ikonom Masno iz alatne trake Formatiranje,
- kombinacijom tipaka  $Ctrl + B$ .

Tekst možete nakositi (Italic):

- ikonom Kurziv iz alatne trake Formatiranie,
- kombinacijom tipaka  $Ctrl + I$ .

Tekst možete podcrtati (Underline):

- ikonom Podcrtano iz alatne trake Formatiranje,
- kombinacijom tipaka  $Ctrl + U$ .

Dodatni načini kako možete promijeniti oblikovanje su:

- korištenje prozora Oblik (*Format*)  $\rightarrow$  Znak (*Character*) i njegove kartice Pismo (Font),
- naredba Stil (Style) iz kontekstnog izbornika.

Slika 48: Ikone oblikovanja teksta B. 7 U Slika 49: Ikone oblikovanja teksta na platformi Linux

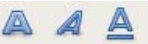

# 4.2.3 Pisanje indeksa i eksponenata

Znakovi ne moraju uvijek biti smješteni u istu razinu linije. *Writer* podržava pisanje eksponenata i indeksa, pri čemu se znakovi postavljaju iznad ili ispod uobičajene razine teksta u retku. Takve je znakove najlakše napisati na uobičajeni način, a kasnije ih pretvoriti u indekse i eksponente, korištenjem prozora **Oblik** (*Format*) → Znak (*Character*) i njegove kartice Položaj (*Position*).

Slika 50: Eksponenti i indeksi

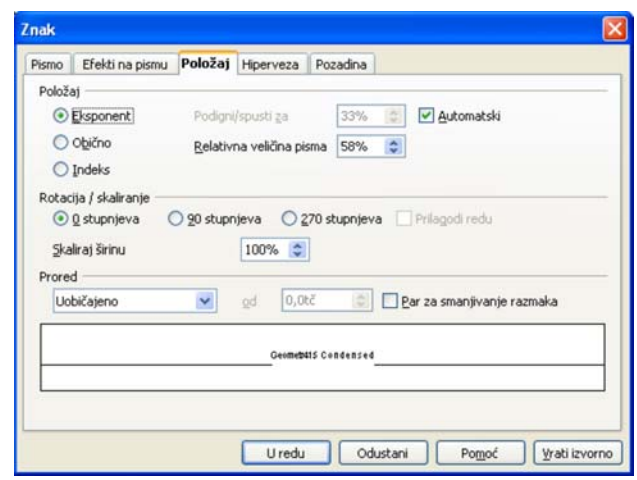

Ovdje se nalaze tri gumba za odabir: **Eksponent** *(Superscript)*, **Obično** *(Normal)* te Indeks *(Subscript)*, koji definiraju vodoravni položaj znakova.

Dodatni način za pisanje indeksa i eksponenata je korištenje kontekstnog izbornika i njegove opcije Stil (Style).

### 4.2.4 Promjena malih slova u velika i obratno

U već napisanom tekstu velika se slova mijenjaju u mala putem trake izbornika Oblik ( $\textit{Format} \rightarrow \textit{Velika/mala}$  slova (Change Case).

U mini-izborniku Velika/mala slova moguće je odabrati treba li se napisani tekst pretvoriti u sva velika ili sva mala slova. Prethodno je potrebno označiti željeni tekst.

Dodatni način za promjenu velikih/malih slova je korištenje kontekstnog izbornika i njegove opcije Velika-mala-slova/znakovi.

### 4.2.5 Bojanje teksta

Boju teksta moguće je promijeniti korištenjem ikone  $\begin{bmatrix} \begin{array}{c} \begin{array}{c} \end{array} \end{bmatrix}^T$ Boja pisma (*Font Color*) iz alatne trake Formatiranje (Formatting). Pokraj gumba se nalazi strelica, čijim se odabirom pojavljuje skup boja iz kojeg možemo izabrati željenu boju.

Dodatni način za promjenu oblikovanja je korištenje prozora **Oblik** (*Format*) → **Znak** (*Character*) i njegove kartice Efekti na pismu (Font Effects).

Slika 51: Promjena boje teksta

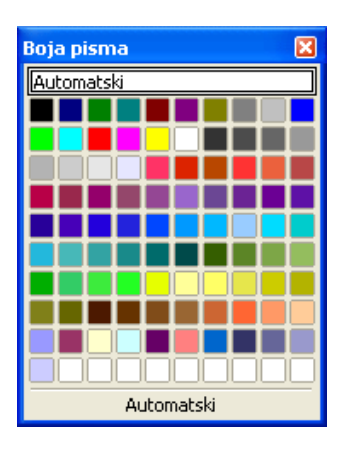

### 4.2.6 Kopiranje oblikovanja s jednog dijela teksta na drugi

Osim kopiranja teksta, moguće je kopirati samo oblikovanje teksta na drugi, ovim postupkom:

- 1. Označite tekst čije oblikovanje želite kopirati;
- 2. Iz alatne trake, odaberite ikonu **Oblikuj slikarski kist** (Format PaintBrush);

Izgled strelice miša promijenit će se u izgled kista.

3. Takvom strelicom označite tekst na koji želite kopirati, odnosno primijeniti isto oblikovanje.

Napredniji način rada s oblikovanjima je korištenje stilova.

## 4.2.7 Primjena postojećeg stila

Stil je skup oblikovanja (vrsta, boja i veličina slova, poravnanje teksta...), koji se primjenjuje na neke dijelove teksta. Važno je razumjeti da stilovi označavaju semantičke grupe podataka, a ne samo načine oblikovanja. Na primjer, stilovi mogu označavati:

- naslove, podnaslove,
- istaknuti tekst,
- pojmove na različitim jezicima,
- citate.

Uzmite za primjer rad na ovom priručniku: u njemu postoji mnogo naziva naredbi, na hrvatskom i engleskom jeziku, označenih na određeni način. Moguće je da se pred kraj izrade priručnika odluči nazive na engleskom jeziku prikazivati podcrtano, a ne ukošeno. Provođenje u djelo takve odluke zahtijevalo bi više sati posla, kada bi se svaki pojam mijenjao ručno. Moguće je da svi pojmovi ne bi bili zamijenjeni, jer je teško pratiti sve na vrlo velikom dokumentu.

Primjer ovakve izrade dobar je primjer za korištenje stilova. Sve su naredbe na engleskom označene stilom *naziveng*, a sve naredbe na hrvatskom stilom nazivhrv. Svaka promjena oblikovanja na stilu vrši se samo jednom, na jednom mjestu, a svi se pojmovi označeni tim stilom automatski ažuriraju, kako bi bili u skladu s novim oblikovanjem. Tako se promjena iz ukošenog u podcrtano oblikovanje svodi na nekoliko naredbi mišem, u desetak sekundi.

Četiri su vrste stilova u programskom alatu *OpenOffe.org Writer*:

- stilovi **odlomka** (npr. Tijelo teksta, Naslov 1, Naslov 2),
- stilovi znakova (npr. Uobičajeno, Istaknuto, Primjer),
- stilovi okvira (npr. Formula, Grafika),
- stilovi stranice (npr. Uobičajeno, Prva stranica, Desna stranica, Lijeva stranica).

Stilove je moguće promijeniti na sljedeće načine:

- iz padajućeg izbornika stilova odlomka, u alatnoj traci Formatiranje (Formatting),
- iz prozora Stilovi i formatiranie (Styles and Formatting), u kojem se nalaze sve četiri vrste stilova do kojeg se dolazi pritiskom tipke F11.

### Slika 52:

Izbor stila iz padajućeg izbornika

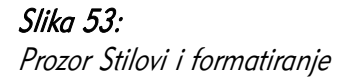

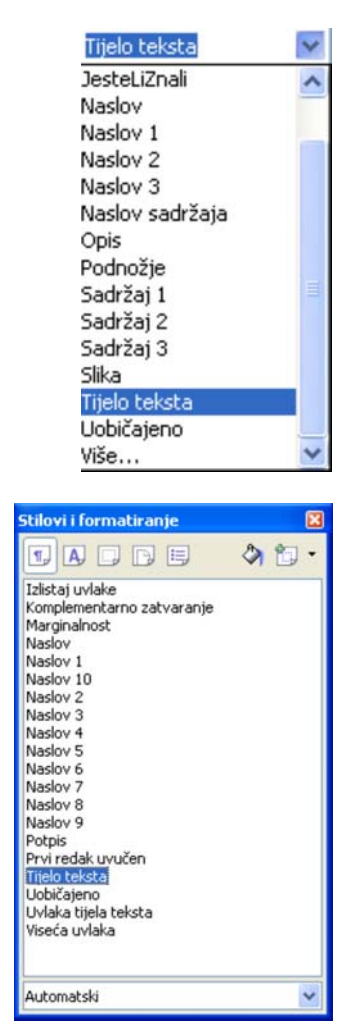

Za promjenu stila potrebno je odabrati dio teksta te odabrati stil. Stilovi omogućavaju brzo i jednostavno naknadno uređivanje teksta, daju tekstu dosljedno oblikovanje te čine izgled oblikovanja teksta profesionalnijim.

Unaprijed definirano oblikovanje stilova možete promijeniti odabirom naredbi Izmijeni (Modify) iz kontekstnog izbornika stila u prozoru Stilovi i formatiranje. Tako izgled dokumenta možete prilagoditi vlastitim potrebama.

Možete dodavati i vlastite stilove, odabirom naredbe Novi (New) iz kontekstnog izbornika stila na kojem želite graditi novi stil. Osim odabira naziva novog stila, u ovom se prozoru definira izgled stila.

### Jeste li znali...

Stilove možete učitati i iz drugog dokumenta, naredbom Učitaj stilove (Load Styles) iz mini izbornika u gornjem desnom kutu prozora Stilovi i formatiranje. Tako možete uskladiti grafički izgled dokumenata.

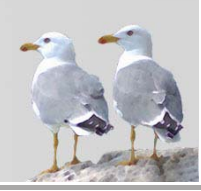

56 OpenOffice.org Writer

# 4.2.8 Automatsko rastavljanje riječi

Moderni programski alati za obradu teksta upravljaju slaganjem riječi na sljedeći način: na kraju retka, riječ koja nije stala u taj redak cijela prelazi u novi red. No, moguće je koristiti i rastavljanje riječi crticom *(hyphenation)*. Pritom će dio iza crtice prijeći u novi redak teksta. Iako nije uobičajeno pri pisanju teksta koristiti ovaj način rastavljanja, on može biti dobar u određenim situacijama, poput novinskih članaka koji imaju malu širinu (a često dugačke riječi), opisa slika i slično.

Rastavljanje riječi može biti automatsko ili ručno (na zahtjev).

Automatsko rastavljanje možete definirati na željenom stilu oblikovanja, na sljedeći način:

- 1. Odaberite naredbu Izmijeni (Modify) iz kontekstnog izbornika stila,
- 2. Odaberite karticu Tijek teksta (Text Flow),
- 3. Označite opciju Rastavljanje riječi (Hyphenation): Automatski (Automatically).

Ručno rastavljanje pokrećete putem trake izbornika, Alati ( $Tools$ )  $\rightarrow$  Jezik (*Language*)  $\rightarrow$  Rastavljanje riječi (*Hyphenation*).

U prozoru koji se pojavljuje, pruža vam se mogućnost provjere svakog rastavljanja, koje je bilo potrebno.

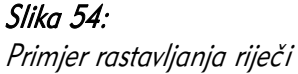

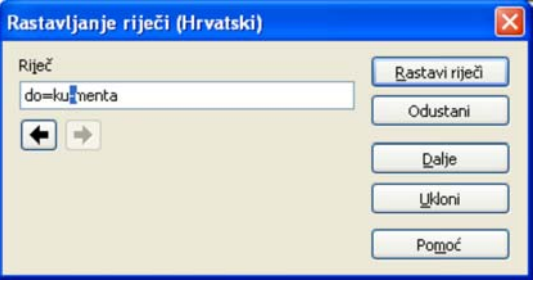

### 4.3 Oblikovanje odlomka

### 4.3.1 Umetanje i pomicanje oznaka odlomka

Odlomak je skup rečenica koje čine smislenu cjelinu, vizualno odvojen od ostalih elemenata u dokumentu. Koristite li pregled neispisivih znakova, često možete vidjeti znakove za kraj/početak odlomka ¶. Oblikovanje teksta se najviše oslanja na načelo podjele u odlomke, pa je potrebno razumjeti čemu odlomci služe i kako mogu pomoći u radu.

Pritiskom tipke Enter završava dotadašnji, a počinje novi odlomak. Odlomci imaju mnoga svojstva koja se mogu definirati, bilo da se definiraju za svaki odlomak pojedinačno, bilo da se za to koriste stilovi, što je pri ozbiljnijem radu svakako preporučljiv način.

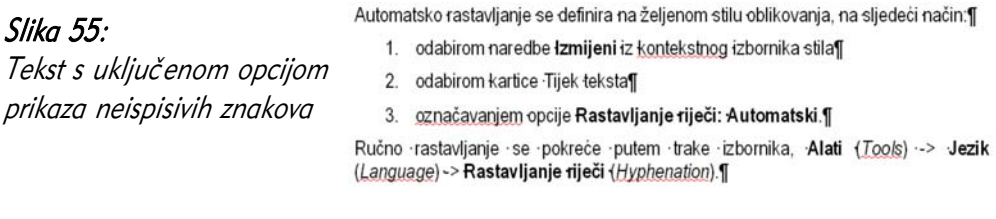

### 4.3.2 Umetanje i pomicanje oznaka za kraj reda

Kraj reda, odnosno prelazak u "novi red" pri pisanju teksta na računalu se obično ne koristi, kako je već objašnjeno u poglavlju o umetanju teksta. No, ako doista postoji potreba za prelaskom u novi red, a da se pritom ne prijeđe u novi odlomak, možete dodati oznaku za kraj reda, na ove načine:

- putem trake izbornika, Ubaci (*Insert*)  $\rightarrow$  Ručni prekid (*Manual Break*)  $\rightarrow$  Prekid linije (Line Break),
- kombinacijom tipaka  $Shift + Enter$ .

Napomena: Ovu oznaku treba koristiti isključivo kada ste sigurni da znate što radite, nikako kao zamjenu za novi odlomak, ili još gore, umjesto automatskog prelaska teksta u novi reda pri uobičajenom pisanju! Korisnici koji su radili na pisaćem stroju se moraju naviknuti na novi način razmišljanja pri korištenju programskih alata za obradu teksta.

Slika 56: Prelazak u "novi redak"

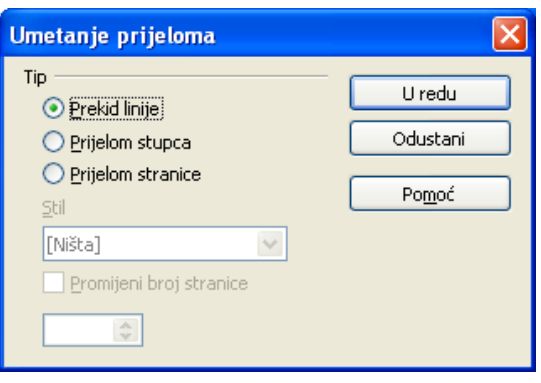

## 4.3.3 Poravnavanje teksta

Odlomak teksta možete vodoravno poravnati na četiri načina:

- lijevo,
- centrirano,
- desno,
- obostrano.

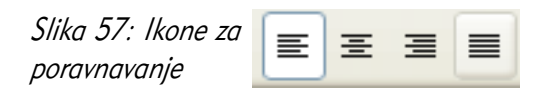

Poravnavanje se uvijek odnosi na cijeli odlomak, a ne primjerice na pojedinu riječ ili redak u odlomku.

Lijevo

Sredina

Desno

Ovo je jedan jako dugačak tekst koji će biti poravnat s obje strane. Zašto? Zato što je ovako ljepše. Mislite li drugačije?

Slika 58: Vrste poravnavanja odlomka

Dodatni načini kako možete promijeniti poravnanje su:

- korištenje prozora Oblik (*Format*)  $\rightarrow$  Odlomak (*Paragraph*) i njegove kartice Poravnanje (Alignment),
- naredbom Poravnanje (Alignment) iz kontekstnog izbornika.

### Jeste li znali...

Za uobičajeno pisanje odlomaka teksta, bolje je koristiti obostrano nego lijevo poravnavanje. Obostrano poravnavanje djeluje urednije.

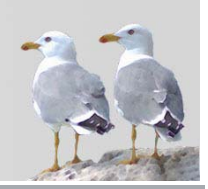

### 4.3.4 Uvlačenje odlomka

Uvlačenje odlomka predstavlja načine vizualnog odnosa prema drugim odlomcima i marginama (granicama) teksta. Postoje četiri vrste uvlačenja:

- lijevo cijeli se odlomak pomiče prema desno, a na lijevoj strani je prazan prostor;
- desno cijeli se odlomak pomiče prema lijevo, a na desnoj strani je prazan prostor;
- prva linija prva linija pomiče se udesno;
- sve osim prve linije sve se linije osim prve pomiču udesno (ovo se uvlačenje može postići negativnim uvlačenjem prve linije);

#### Jeste li znali...

Za općenito lakši rad s odlomcima, s obzirom na to da se dio opcija određuje apsolutnom veličinom – centimetrima – korisno je naviknuti se koristiti ravnala s mjerama lijevo i iznad teksta.

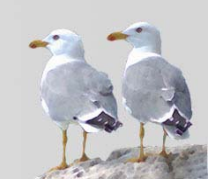

Uvlačenje odlomka uređuje se u prozoru Odlomak (Paragraph), na sljedeći način:

- 1. Otvorite prozor Odlomak:
	- putem trake izbornika, Oblik ( $Form \hat{a} \rightarrow$  Odlomak ( $Par\hat{a}$
	- iz kontekstnog izbornika, odabirom naredbe Odlomak;
- 2. Otvorite karticu Uvlake i razmaci (Indents & Spacing);
- 3. Promijenite veličine Prije teksta, Poslije teksta i Prva linija.

U veličinama je dozvoljeno upisati negativne vrijednosti. Pri promjeni jako pomaže prikaz izgleda na desnoj strani prozora.

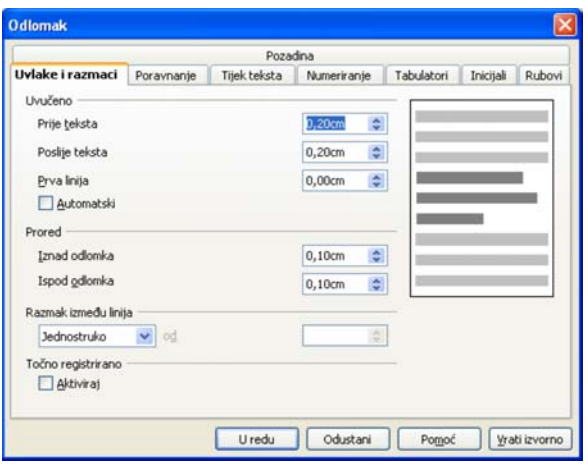

Prored (razmak između redaka u odlomku) može biti različit. Obično se koristi jednostruki prored, no neki slučajevi zahtijevaju posebnu veličinu proreda, često 1.5.

Prored unutar odlomka uređuje se u prozoru Odlomak (Paragraph), na sljedeći način:

- 1. Otvorite prozor **Odlomak** (Paragraph):
	- putem trake izbornika, Oblik ( $Format$ )  $\rightarrow$  Odlomak ( $Paragraph$ ),
	- iz kontekstnog izbornika, odabirom naredbe Odlomak (Paragraph);
- 2. Otvorite karticu Uvlake i razmaci (Indents & Spacing);
- 3. Iz padajućeg izbornika Razmak između linija (Line spacing) odabweite željeni razmak:
	- Jednostruko,
	- 1.5 redak,
	- Dvostruko,
	- Razmjerno u odnosu na veličinu slova,
	- Najmanje minimalni razmak u centimetrima,
	- Naslovno apsolutni razmak u centimetrima.

### 4.3.6 Odabir razmaka ispred i iza odlomka

Razmak između odlomaka međusobno određujete na sličan način:

- 1. Otvorite prozor Odlomak:
	- putem trake izbornika, Oblik (*Format*)  $\rightarrow$  Odlomak (*Paragraph*),
	- · iz kontekstnog izbornika, odabirom naredbe Odlomak (Paragraph);
- 2. Otvorite karticu Uvlake i razmaci (Indents & Spacing);
- 3. Odaberite željene vrijednosti iz izbornika Prored: Iznad odlomka i Ispod odlomka;

### Jeste li znali...

Prored prije i nakon odlomka bolje je rješenje za ostavljanje praznog mjesta prije i nakon novog poglavlja od ručno stvorenih "novih redaka", pritiskom tipke **Enter** dva puta. Primijenimo li veličinu praznog mjesta na određeni stil u cijelom dokumentu, vrijeme potrebno za naknadno uređivanje dokumenta jako se smanjuje.

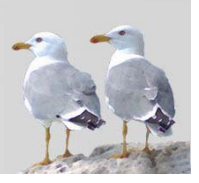

Prva asocijacija na riječ "tabulator" obično je tipka Tab na tipkovnici, kojom se prelazi na sljedeći element u prozoru nekog programskog alata ili pravi nešto širi razmak u tekstu. No, tabulatori u programskim alatima za obradu teksta proširuju funkciju izrade razmaka u tekstu. Korištenjem tabulatora, točnije oznaka za granice tabulatora (*tab stops*), moguće je lakše uređivati dokument u kojemu je tekst na određen način poredan, na primjer, za izradu obrazaca.

Granica tabulatora označava gdje će se pokazivač premjestiti pritiskom tipke Tab. Ako se granice tabulatora ne postave, pritisak tipke Tab premjestit će pokazivač uvijek za jednaku, unaprijed postavljenu udaljenost. Postoje četiri tipa tabulatora:

- lijevi od ovog mjesta tekst će se pisati udesno,
- desni od ovog mjesta tekst će se pisati ulijevo,

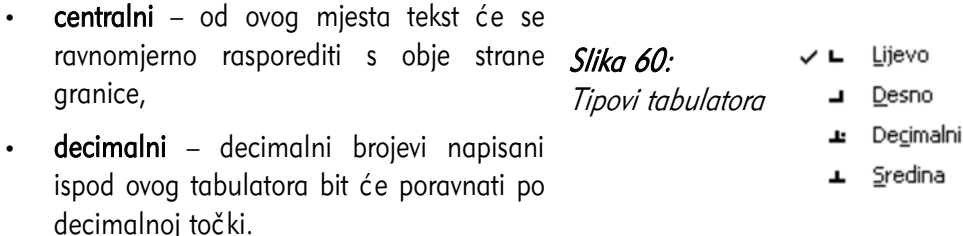

Dodatna je mogućnost u radu s tabulatorima popunjavanje praznog prostora koji se dobiva prelaskom na granicu sljedećeg tabulatora. Takav prostor može ostati prazan ili automatski biti ispunjen točkama (.....), crticama (------), podctrama (\_\_\_\_\_) ili bilo kojim drugim znakom.

Upravljanje tabulatorima vrši se iz prozora za rad s odlomcima. Evo kako možete dodati granicu tabulatora:

- 1. Otvorite prozor Odlomak:
	- putem trake izbornika, Oblik (*Format*)  $\rightarrow$  Odlomak (*Paragraph*),
	- iz kontekstnog izbornika, odabirom naredbe Odlomak;
- 2. Otvorite karticu Tabulatori (Tabs);
- 3. Odaberite gumb Novi (New);
- 4. Podesite njegovu udaljenost od lijevog ruba;
- 5. Odaberite tip tabulatora (lijevi, desni, centralni, decimalni);
- 6. Odaberite ispunu do sljedećeg tabulatora.

U ovom je prozoru možete i mijenjati svojstva trenutno postojećih tabulatora, te ih brisati.

OpenOffice.org Writer 63

Drugi način dodavanja tabulatora je putem ravnala koje se nalazi iznad dijela programskog alata za prikaz dokumenta. Jednim klikom lijeve tipke miša na željeno mjesto na ravnalu dodaje se lijevi tabulator i njegov znak. Klikom desne tipke miša na neki od tabulatora u ravnalu možete iz kontekstnog izbornika promijeniti tip tabulatora.

Dvostruki klik na željeno mjesto na ravnalu izravno vodi na karticu **Tabulatori** *(Tabs)* prozora **Odlomak** *(Paragraph)*, gdje možete detaljnije uređivati tabulatore (npr. precizno odrediti njihovu udaljenost).

Tabulator možete obrisati putem ravnala odvlačenjem oznake granice tabulatora izvan ravnala.

### Jeste li znali...

Ručno izrađivanje obrazaca, a posebno njihovo uređivanje, vrlo je mučno. Dovoljno je dodati samo nekoliko slova da se ručno dodane crtice ili točke koje "glume" polja potpuno poremete. Tabulatori su idealni za ovu namjenu.

### 4.3.8 Označavanje i numeriranje

Liste ili popisi česti su elementi tekstova, potrebni za različite vrste nabrajanja. Nabrajanje može biti pobrojano (važan je poredak elemenata) ili nepobrojano (elementi se smatraju jednako "važnima"). Nepobrojano nabrajanje naziva se i grafičko označavanje (*bullets*), a pobrojano numeriranje (*numbering*).

Za dodavanje nabrajanja trebate učiniti sljedeće:

- 1. Otvorite prozor Grafičke oznake i numeriranje:
	- putem trake izbornika, Oblik ( $Form\text{ and }\rightarrow$  Grafičke oznake i numeriranje (Bullets and Numbering),
	- iz kontekstnog izbornika, odabirom naredbe Grafičke oznake i numeriranje.
- 2. Odaberite neku od kartica:
	- Grafičke oznake jednostavne grafičke oznake, nepobrojana lista;
	- Tip numeriranja lista uređena brojkama i slovima;
	- Grafike neuređena lista, oznake su male sličice;

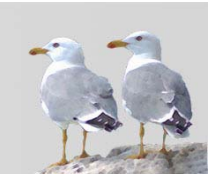

Ime:

Prezime:

3. Po odabiru željenog izgleda, potvrdite odabir.

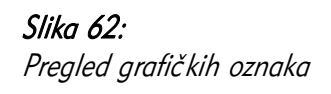

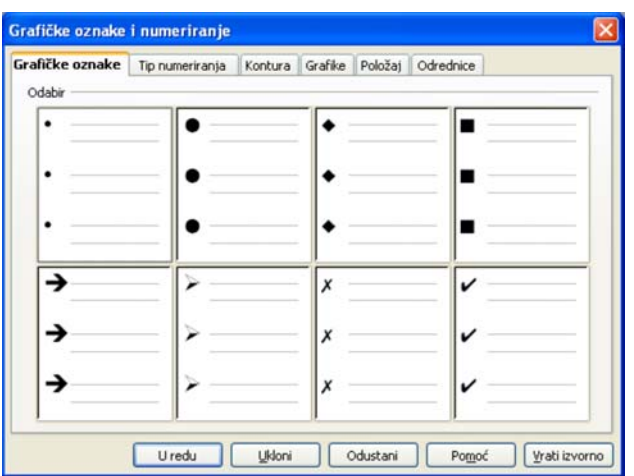

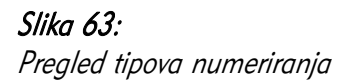

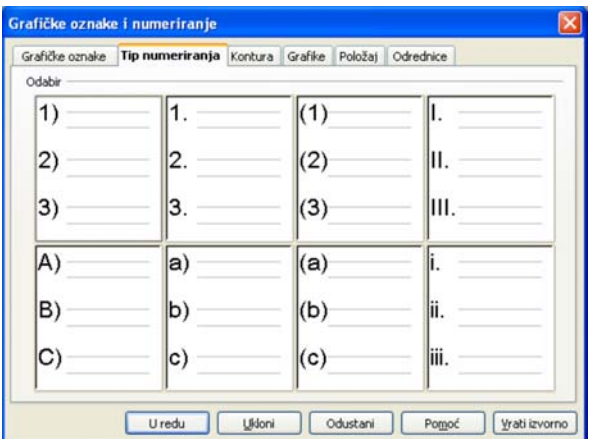

Poslije dodavanja će redak u kojem se nalazi pokazivač na početku imati željenu oznaku. Nakon upisivanja teksta, u novi redak možete prijeći tipkom Enter, a nova se oznaka automatski dodaje novom retku.

Brz način dodavanja označavanja i numeriranja je putem korištenja ikona:

- 疆 Numeriranje uključeno/isključeno (Numbering On/Off) i
- Grafičke oznake uključeno/isključeno (Bullets On/Off) iz alatne trake. 這

### Jeste li znali...

Liste mogu imati više razina nabrajanja. Svaka razina može imati svoj način označavanja, a moguće je i kombiniranje pobrojanih i nepobrojanih lista. Odabir ovakvih lista vršite iz kartice Kontura (Outline) prozora Grafičke oznake i numeriranje (Bullets and Numbering). Za prelazak na sljedeću (ili prethodnu) razinu treba koristiti tipku Tab ili kombinaciju Shift + Tab.

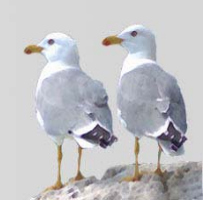

Već napisani tekst u obliku liste, gdje je svaki element napisan u svom retku, moguće je pretvoriti u označavanje ili numeriranje primjernom gorenavedenog postupka uz prethodno označavanje svih elemenata liste.

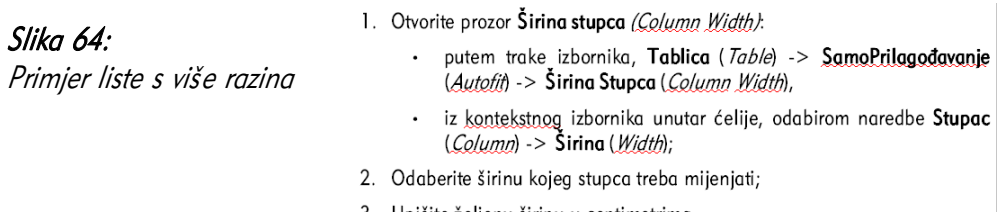

3. Upišite željenu širinu u centimetrima.

### 4.3.9 Mijenjanje stila oznaka i brojeva

Stil izrađene liste možete jednostavno mijenjati. Samo je potrebno označiti listu (ili neku njenu razinu) te otvoriti prozor **Grafičke oznake i numeriranje** *(Bullets and* Numbering) u kojem možete izvršiti promjenu stila. Prelazak iz nepobrojane u pobrojanu listu i obratno vrlo je jednostavan.

## 4.3.10 Dodavanje ruba, okvir i sjenčanje odlomka

Moguće je da u tekstu postoje odlomci koje treba posebno istaknuti, poput odlomaka "Jeste li znali.." u ovoj knjizi. Odlomak je moguće istaknuti na više načina, poput dodavanja ruba, okvira, pozadine ili sjenčanja odlomka. Sve ove mogućnosti nalaze se u prozoru Odlomak (Paragraph), do kojeg se dolazi:

- putem trake izbornika, Oblik (Format) → Odlomak (Paragraph),
- iz kontekstnog izbornika, odabirom naredbe Odlomak (Paragraph).

Kartica Pozadina (Background) definira pozadinu odlomka, koja može biti boja ili slika koja se nalazi na računalu.

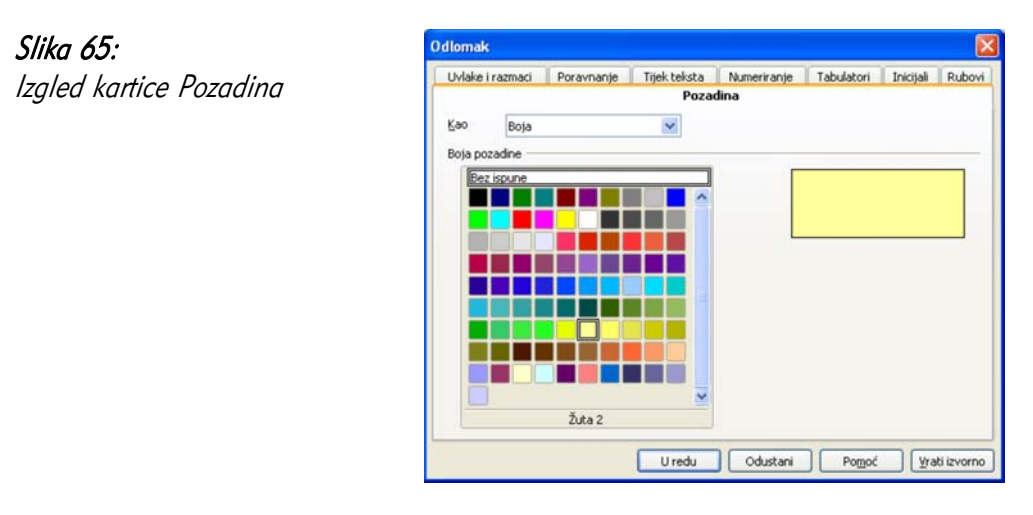

Kartica Rubovi (*Borders*) definira rub, okvir i sjenčanje odlomka. Na lijevoj je strani pet unaprijed definiranih i najčešće korištenih rasporeda linija – rubova. Možete definirati i vlastiti raspored, odabirom pojedinačnih stranica odlomka na malom primjeru slike. Ovdje možete postaviti oblik, debljinu i boju ruba te udaljenost od sadržaja. Odlomak može imati i sjenu, za koju možete odabrati smjer padanja svjetlosti, veličinu sjene i boju.

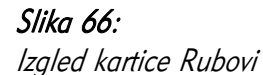

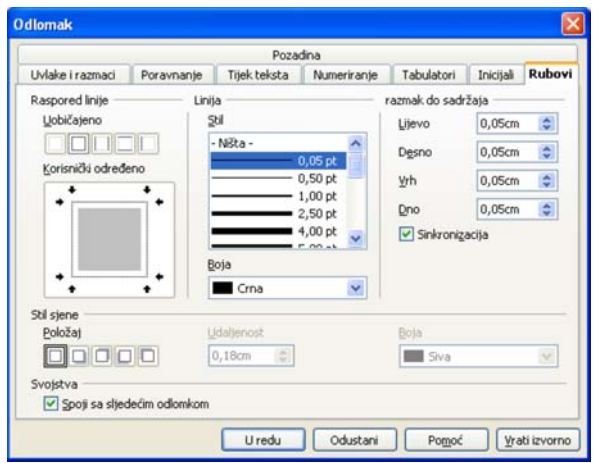

#### Jeste li znali...

Ovakvo uređivanje odlomka lako možete definirati u jednom od stilova, čime postižete usklađivanje izgleda odlomaka koje je potrebno istaknuti.

### 4.4 Oblikovanje dokumenta

Oblikovanje dokumenta podrazumijeva pripremu samih stranica dokumenta za pregled ili ispis. Ovo oblikovanje najvećim dijelom možete obaviti iz prozora Stranica (Page), kojeg je moguće otvoriti:

- putem trake izbornika, Oblik (*Format*)  $\rightarrow$  Stranica (*Page*),
- iz kontekstnog izbornika, odabirom naredbe Stranica (Page).

#### Jeste li znali...

I stranice mogu imati različite stilove pa tako možete posebno definirati izgled "desnih" i "lijevih" stranica, naslovnice, itd. Nakon što uredite izgled takvih stranica, ne morate se brinuti npr. oko izgleda podnožja na različitim vrstama stranica.

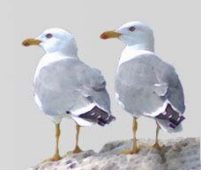
## 4.4.1 Prijelomi stranice u dokumentu

Prijelom ili prekid stranice u dokumentu služi za nastavljanje pisanja teksta na početku nove stranice. Tako obično započinju nova poglavlja najviše razine, no mogu postojati i mnogi drugi razlozi za nastavak na novoj stranici. Nikako nije preporučljivo do prijeloma stranice doći uzastopnim pritiskanjem tipke **Enter** i stvaranja "praznih novih redova". Razlog je jednostavan: broj tako napravljenih novih redova je stalan. Dodavanjem novog teksta prije ove praznine poremetit će se ostatak teksta, a novi tekst neće početi na vrhu, već će sav tekst biti pomaknut prema dolje. Ispravan prijelom stranice koji se prilagođava kasnije dodanom sadržaju, umećete na sljedeći način:

- putem trake izbornika, Ubaci (Insert) → Ručni prekid (Manual Break) → Prijelom stranice (Page Break),
- $\cdot$  kombinacijom tipaka Ctrl + Enter.

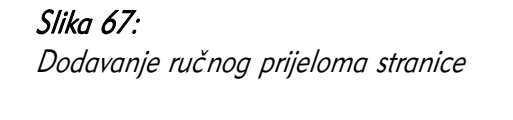

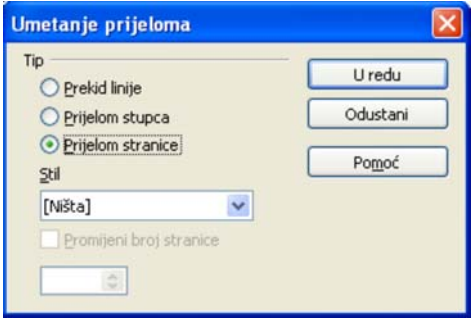

# 4.4.2 Promjena orijentacije dokumenta i veličine stranice

Unutar prozora **Stranica** (*Page*) i kartice **Stranica** (*Page*) nalaze se opcije za promjenu veličine i orijentacije stranice. Padajući izbornik Oblik (Format) sadrži unaprijed definirane formate stranica s visinom i širinom (poput A4, B5...). Želite li sami definirati veličinu, to možete upisivanjem podataka u polja **Visina** *(Heiaht)* i Širina (Width).

Orijentacija (usmjerenje) stranice može biti **portretno** (uspravno, *Portrait*) ili **pejzažno** (položeno, *Landscape*). Sâmi nazivi opisuju izaled i svrhu orijentacije stranice: uspravne stranice imaju veću visinu od širine pa su pogodne primjerice za portrete, dok položene stranice imaju veću širinu od visine, pa su pogodne primjerice za pejzaže.

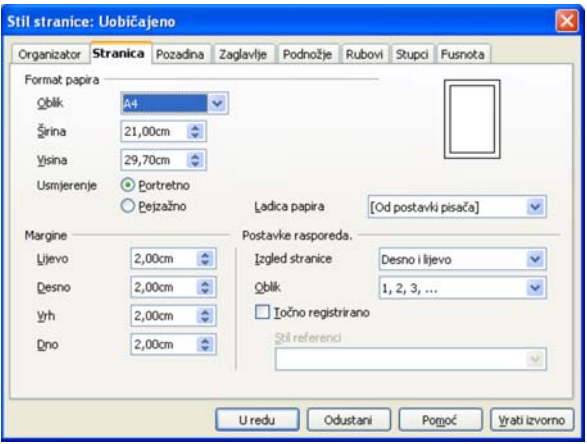

### 4.4.3 Promjena margina

Margine su prostor koji odvaja sadržaj od ruba stranice. Svaka margina može biti različite širine, što je primjerice pogodno, na primjer, za uvezivanje dokumenata, s obzirom da obično margina uz uvez mora biti veća kako bi nakon uveza bila približno ista kao margina suprotne strane). Margine se izražavaju apsolutnim vrijednostima (najčešće u centimetrima). Promjenu margina također vršite u prozoru Stranica (Page) i kartici Stranica (Page).

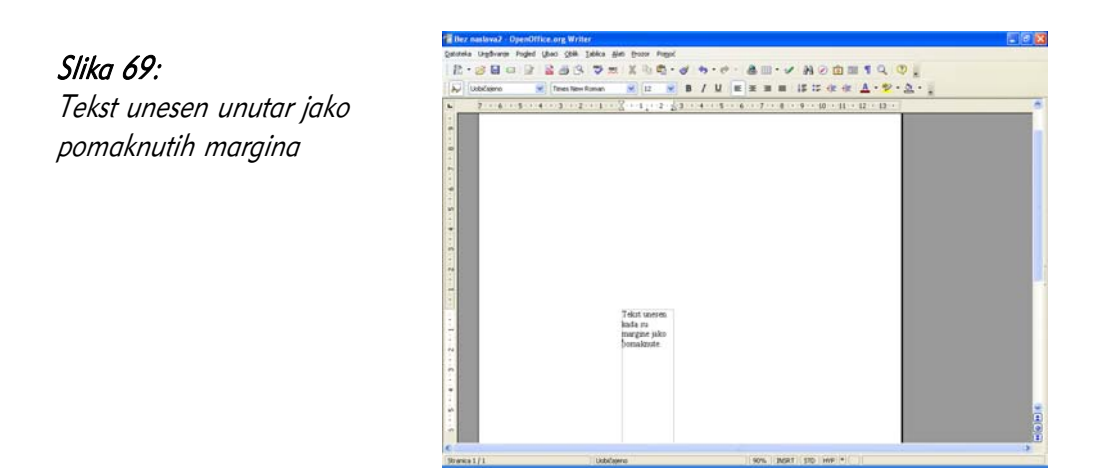

# 4.4.4 Zaglavlje i podnožje dokumenta

Zaglavlje i podnožje dokumenta područja su na vrhu i dnu stranice u kojima se obično nalaze informacije poput naslova teksta ili poglavlja, autora, broja stranice i sličnog. Izgled ovih polja isti je ili sličan na svim stranicama, što vam omogućuje da ih uredite na samo jednoj stranici, a posao umnažanja (ili promjene, poput broja stranica) prepustite računalu.

Dodavanje i uređivanje zaglavlja i podnožja dokumenta možete napraviti unutar prozora **Stranica** (*Page*). Oba polja imaju vlastitu karticu, **Zaglavlje** (*Header*) te Podnožje (*Footer*), s istovjetnim svojstvima. Kako bi se zaglavlje / podnožje vidjelo, trebate označiti opciju Zaglavlje / Podnožje uključeno (Header / Footer On). Ovdje definirate svojstva poput margina, proreda i visine zaglavlja / podnožja. Gumb Više (*More*) daje mogućnost definiranja rubova, sjenčanja i pozadina zaglavlja / podnožja.

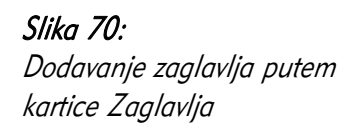

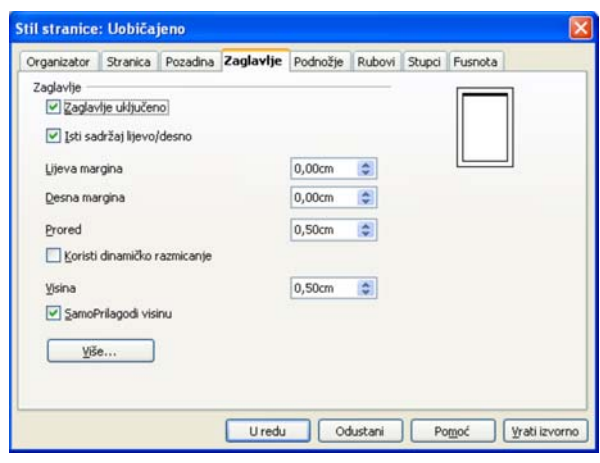

Zaglavlje i podnožje možete dodati i putem trake izbornika:

- Ubaci (*Insert*) → Zaglavlje (*Header*) → (stil stranice na koju treba dodati zaglavlje),
- Ubaci (*Insert*) → Podnožie (*Footer*) → (stil stranice na koju treba dodati podnožje).

Dodavanjem zaglavlja i podnožja svaka stranica sadrži odvojen prostor na vrhu i dnu u koji možete upisati željene informacije. Sve će se ručno upisane informacije pojaviti na svakoj stranici ovog stila.

HrOpen - Hrvatska udruga za otvorene sustave i Internet

Slika 71: Vrh stranice sa zaglavljem

# 4.4.5 Polja u zaglavlju i podnožju dokumenta

Najveća korisnost zaglavlja i podnožja dokumenta leži u poljima čiji se sadržaj automatski generira i prilagođava svakoj stranici, poput broja trenutne stranice, ukupnog broja stranica dokumenta ili naslova poglavlja. Za dodavanje polja trebate pozicionirati pokazivač u podnožje ili zaglavlje, na mjesto na kojem trebate unijeti polje.

Polja se unose putem trake izbornika, Ubaci (*Insert*)  $\rightarrow$  Polja (*Fields*)  $\rightarrow$  (naziv polja).

Neka od najkorisnijih polja su:

- Datum (Date),
- Broj stranice (Page Number),
- Numeriranie stranica (Page Count) ukupan broj stranica dokumenta.

Dodatna se polja mogu ubaciti putem trake izbornika, Ubaci (*Insert*) → Polja (*Fields*) → Ostalo (Other). Ovdje se nalaze polja poput elemenata dokumenta, (npr. poglavlja), referenci (npr. slike, tablice) te naprednih tipova poput varijabli ili veza na baze podataka. Evo primjera dodavanja broja i naslova trenutnog poglavlja u zaglavlje knjige:

- 1. Postavite pokazivač u zaglavlje stranice;
- 2. Otvoriti prozor za odabir polja putem trake izbornika, Ubaci ( $Inser\rightarrow$  Polja  $(Fields) \rightarrow \text{Ostalo}$  (Othen);
- 3. Odaberite karticu Dokument (Document);
- 4. Odaberite tip Poglavlje (Chapten);
- 5. Odaberite željeni oblik (npr. Broj i ime poglavlja *(Chapter number and name)*);
- 6. Odaberite razinu (sloj) poglavlja koju treba prikazati;
- 7. Potvrdite odabir gumbom Ubaci (Insert).

Još jedan primjer polja trenutni je naziv datoteke. Dodavanje je jednako gornjem, osim što se polje nalazi u kartici Dokument (*Document*), tipu Ime datoteke (File name}.

Sva polja u dokumentu označena su sivom nijansom kako bi se razlikovala od teksta koji je unio korisnik. Sve gore navedeno možete primijeniti i na polja u običnom tekstu, točnije, nije nužno da ta polja budu u zaglavlju/podnožju stranice.

Slika 72: Primjer zaglavlja s poljem Broj i ime poglavlja

4 Oblikovanje

#### Jeste li znali...

Polja se automatski ažuriraju nakon nekih događaja. Ručno ažuriranje obavljate putem trake izbornika, Alati ( $Tools$ )  $\rightarrow$  Ažuriraj ( $Update$ )  $\rightarrow$  Polja (Fields) ili tipkom F9.

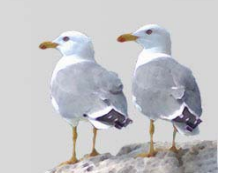

## 4.4.6 Automatsko numeriranje

Automatsko numeriranje stranica dijelom je objašnjeno u prethodnom poglavlju. Ako je potrebno na različitim stranicama imati različito "ponašanje" numeriranja, poput početka numeriranja od nekog broja, stranice koja ne prikazuje numeriranje i slično, trebate koristiti stilove stranica (poput Prva stranica, Lijeva stranica, Desna stranica...). Tako je moguće točno odrediti gdje i kako prikazati broj stranice, u ovisnosti o vrsti stranice. Dodatna pomoć je i prozor **Ubaci** (*/nseri*) → **Ručni prekid** (Manual Break). U njemu se određuje na koji je stil potrebno prijeći nakon ubacivanja prijeloma stranice. Tu se može odrediti hoće li neki stil imati broj stranice te od kojeg će broja početi.

# 4.5 Česta pitanja

### Kako mogu napraviti tablicu sadržaja?

Tablicu sadržaja poglavlja možete napraviti putem dijaloškog prozora Ubaci (*Insert*)  $\rightarrow$  Indeksi i tablice (*Indexes and Tables*)  $\rightarrow$  Indeksi i tablice (*Indexes and Tables*). Ovdje možete odabrati koliko je razina potrebno prikazati te kako će tablica izgledati. Osim tablice sadržaja, korisni su i indeksi (popisi) ilustracija/tablica. Tip tablice odaberite iz padajućeg izbornika Tip (Type).

### Kako mogu postići da broj stranice bude u obliku "Trenutni broj / Ukupni broj"?

Postavite pokazivač u podnožje stranice. Odaberite Ubaci (*Insert*) → Polja *(Fields)* → Broj stranice *(Page Numbers)*. Desno od toga upišite znak " / " te odaberite Ubaci  $(Insert) \rightarrow$  Polja (Fields)  $\rightarrow$  Numeriranje stranice (Page Count).

#### Kako mogu odabrati vlastitu grafičku oznaku za natuknice?

Posebnu grafičku oznaku za natuknice možete odabrati iz kartice Odrednice (*Options*) dijaloškog prozora Alati (*Tools*)  $\rightarrow$  Grafičke oznake i numeriranje (*Bullets* and Numbering). Ovdje se nalazi gumb Odabir (Select) pomoću kojeg možete odabrati ili oznaku iz Galerije ili datoteku koja se nalazi na nekom mediju.

# 4.6 Zadaci za vježbu

- 1. Otvorite dokument dorucak.odt napisan u zadacima prošlog poglavlja.
- 2. Promijenite vrstu grafičkog pisma za riječi "Potrebno" i "Priprema" u Arial, te podebljajte ove riječi.
- 3. Promijenite vrstu grafičkog pisma za sastojke i tekst načina pripreme u Times New Roman.
- 4. Na naslov recepta primijenite centrirano oblikovanje.
- 5. Na tekst načina pripreme primijenite obostrano oblikovanje.
- 6. Korištenjem naredbe Velika/mala slova promijenite sva slova naslova u velika slova.
- 7. Sastojke napišite u obliku nepobrojane liste (natuknica), s oznakama kvačica.
- 8. Na samom početku dokumenta napišite "Recepti za doručak". Na ovaj tekst primijenite stil Naslov.
- 9. Na svaki od naslova "Recept za čokolino" / "Recept za frutolino" primijenite ova oblikovanja odlomka:
	- svijetložuta boja pozadine,
	- rubovi odlomka,
	- prored između redaka 1.5.
- 10. Ubacite ručni prekid stranice prije početka recepta za frutolino.
- 11. Provjerite je li format stranice A4. Postavite margine na 2 cm sa svake strane.
- 12. U zaglavlje dokumenta unesite naslov dokumenta s lijeve strane te ime i prezime autora s desne strane.
- 13. U podnožje dokumenta unesite broj stranice.

# 5 Objekti

# 5.1 Ciljevi ovog poglavlja

Nakon ovog poglavlja moći ćete:

- izraditi tablicu,
- uređivati i naknadno dodavati elemente tablice,
- oblikovati tablicu,
- unositi slike i grafikone,
- premještati slike i grafikone,
- mijenjati veličinu slika i grafikona.

# 5.2 Tablice

### 5.2.1 Izrada tablice za unos teksta

Iako je osnovna namjena programskog alata Writer obrada teksta, u njemu je moguće prikazivati jednostavnije tablične podatke, uređivati ih, sortirati pa čak i obavljati jednostavne izračune. Za složenije tablične podatke, poput statističkih podataka, trebate koristiti neki od specijaliziranih programskih alata za tablične kalkulacije, poput programskog alata *Calc,* također iz paketa *OpenOffice.org.* 

### Slika 73:

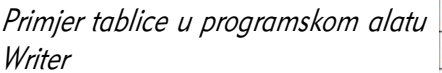

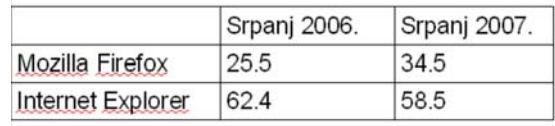

Tablicu možete izraditi na dva načina:

- putem trake izbornika, Tablica ( $Table$ )  $\rightarrow$  Ubaci (*Insert*)  $\rightarrow$  Tablica (*Table*):
	- u novootvorenom prozoru Umetni tablicu *(Insert Table)* upišite ime tablice, te broj redaka i stupaca,
	- označavanjem opcije Naslov (Heading) možete dodati posebni redak s naslovima stupaca. Taj se redak može ponavljati nakon određenog broja redaka, što je korisno ako podataka ima više nego što može stati na jednu stranicu,
	- odabirom Bez dijeljenja tablice *(Don't split table)* omogućujete da se tablica ne prelomi na kraju stranice, već da u cijelosti prijeđe na sljedeću stranicu,
	- opcijom Rub *(Border)* dodajete obrub svim ćelijama tablice. Rub je moguće postaviti i na drugom mjestu, nakon izrade tablice.

#### Slika 74: Prozor za dodavanje tablice

- odabirom ikone **Tablica** (Table) iz alatne trake Standardno:
	- odabirom glavnog dijela ikone otvarate prethodno opisani prozor Umetni tablicu (Insert Table),
	- odabirom trokutića desno od ikone započinjete jednostavan način umetanja tablice, određivanjem njenih dimenzija.

### Slika 75:

Jednostavniji način dodavanja tablice

#### Jeste li znali...

Osim izrade tablice iz *Writera*, moguće je i izravno unijeti tablicu pisanu u programskom alatu *Calc*, odabirom Ubaci (*Insert*)  $\rightarrow$  Objekt (*Object*)  $\rightarrow$  OLE Objekt (OLE Object)  $\rightarrow$  OpenOffice 2.2 Tablični kalkulator (OpenOffice 2.2 Spreadsheet). Više o tome u poglavlju Međudjelovanje programskih alata OpenOffice.org.

5.2.2 Umetanje i uređivanje podataka u tablici

Tekst se u polja (ćelije) tablice umeće kao da se radi o običnom tekstu. Za upisivanje teksta u nekoj ćeliji potrebno je da se pokazivač nalazi u njoj. S obzirom da se radi o tabličnim podatcima, olakšano je kretanje po tablici, koje se, osim mišem, može obaviti i tipkovnicom. Evo nekoliko kratica:

- strelice pomicanje unutar ćelije ili na sljedeću ćeliju ako se pokazivač nalazi na kraju ćelije;
- tipka Tab prelazak na desnu susjednu ćeliju ili u sljedeći redak, ako se radi o posljednjoj ćeliji u retku;
- kombinacija tipaka Shift + Tab prelazak na lijevu susjednu ćeliju ili prethodni redak, ako se radi o prvoj ćeliji u retku.

Unutar tablice možete koristiti gotovo sve vrste oblikovanja, dodavati slike, odlomke i slično.

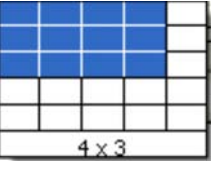

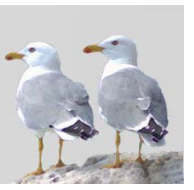

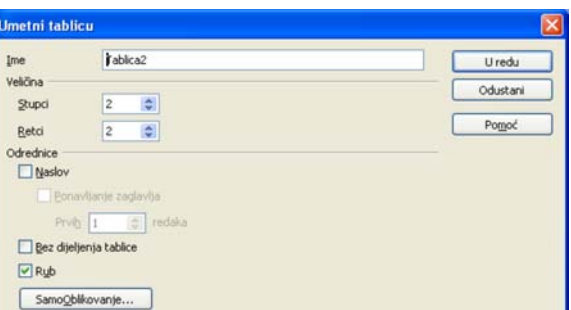

# 5.2.3 Označavanje tablice i elemenata tablice

Pojedinačna ćelija tablice označava se tako da se označi njen sadržaj. Uređivanje i oblikovanje jedne po jedne ćelije tablice nije učinkovito, posebno ako se radi o istoj vrsti oblikovanja, poput postavljanja ruba ili pozadina ćelija. Zato postoji mogućnost označavanja redaka i stupaca te cijele tablice, kako bi oblikovanje bilo odjednom primijenjeno na sve označene elemente.

Elementi se mogu označiti putem trake izbornika, **Tablica** (*Table*) → **Označi** (*Select*)  $\rightarrow$  (željeni element).

Označavanje korištenjem miša izvodi se na sljedeći način:

- postavljanjem strelice miša lijevo od retka mijenjate oblik strelice u vodoravnu deblju strelicu. Klikom lijevom tipkom miša označavate taj redak, a pomicanjem strelice gore-dolje uz držanje tipke miša označavate i dodatne retke;
- postavljanjem strelice miša iznad stupca mijenjate oblik strelice u okomitu deblju strelicu. Klikom lijevom tipkom miša označavate taj stupac, a pomicanjem strelice lijevo-desno uz držanje tipke miša označavate i dodatne stupce;
- postavljanjem miša gore lijevo od prve ćelije označavate cijelu tablicu.

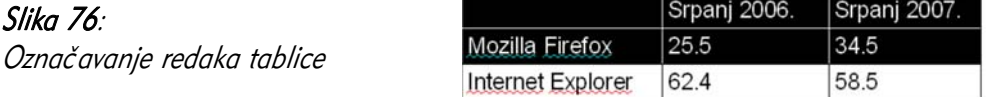

Označavanje korištenjem tipkovnice moguće je sljedećim kombinacijama:

- Ctrl + A označavanje ćelije (ako ima neki sadržaj). Pritisak još jednog slova "A" uz držanje tipke Ctrl označava cijelu tablicu;
- Shift + strelice označavanje ćelije i susjednih ćelija.

# 5.2.4 Umetanje i brisanje retka i stupca

Načini umetanja retka i stupca istovjetni su; stoga će ovdje biti naveden postupak dodavanja retka. Za stupce je samo potrebno odabrati naredbe drugačijeg naziva). Redak možete dodati na sljedeći način:

- putem trake izbornika, Tablica (*Table*)  $\rightarrow$  Ubaci (*Insert*)  $\rightarrow$  Retci (*Rows*),
- iz kontekstnog izbornika unutar ćelije, odabirom naredbe Redak ( $Row \rightarrow$  Ubaci (Insert),
- · odabirom ikone Umetni red (ili Umetni stupac) iz alatne trake Tablica (Table).

U slučaju korištenja nekog od prva dva načina, otvara se prozor Umetni (Insert Table) u kojem možete odrediti broj (iznos) redaka i stupaca koje je potrebno umetnuti. Također, trebate odrediti hoće li retci/stupci biti umetnuti prije ili poslije retka / stupca ćelije u kojoj se pokazivač trenutno nalazi.

Slika 77: Umetanje redaka

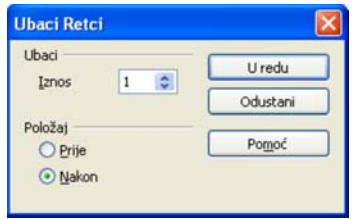

Brisanje redaka i stupaca slično je dodavanju. Retke brišete:

- putem trake izbornika, Tablica ( $Table$ )  $\rightarrow$  Obriši ( $Delete$ )  $\rightarrow$  Retci ( $Rows$ ),
- iz kontekstnog izbornika unutar ćelije, odabirom naredbe Redak ( $Row \rightarrow$ Obriši (Delete),
- odabirom ikone **DER ET Obriši red** (ili Obriši stupac) iz alatne trake Tablica (Table).

### 5.2.5 Promjena širine stupca i visine retka

Načela promjene širine stupca i visine retka su različita, što proizlazi iz naravi samih tabličnih podataka.

Nakon izrade tablice, svi su stupci iste širine. Širina se ne mijenja s unošenjem teksta. Za promjenu širine stupca trebate slijediti ove korake:

- 1. Otvorite prozor Širina stupca (Column Width):
	- putem trake izbornika, Tablica ( $Table$ )  $\rightarrow$  SamoPrilagođavanie  $(Autotif) \rightarrow \check{S}$ irina stupca (Column Width),
	- iz kontekstnog izbornika unutar ćelije, odabirom naredbe Stupac  $(Column) \rightarrow Širina (Width);$
- 2. Odaberite širinu kojeg stupca treba mijenjati;
- 3. Upišite željenu širinu u centimetrima.

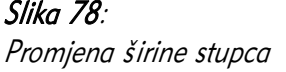

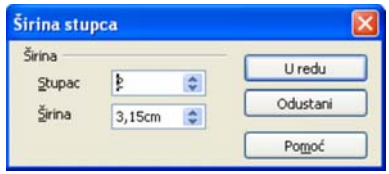

Optimalna je širina stupca ona u kojoj nema preširokih stupaca koji imaju prazan prostor nakon upisanog sadržaja. Širinu stupca možete optimirati se na neki od sljedećih načina:

- putem trake izbornika, Tablica (*Table*) → SamoPrilagođavanje (Autofit) → Optimalna širina stupca (Optimal Column Width),
- iz kontekstnog izbornika unutar ćelije, odabirom naredbe Stupac (Column)  $\rightarrow$ Optimalna širina (Optimal Width).

#### Jeste li znali...

Detaljno uređivanje dimenzija stupaca dostupno je iz prozora Svojstva tablice (Table Properties), kartica Stupci, do kojeg dolazite putem trake izbornika ili kontekstnog izbornika ćelije.

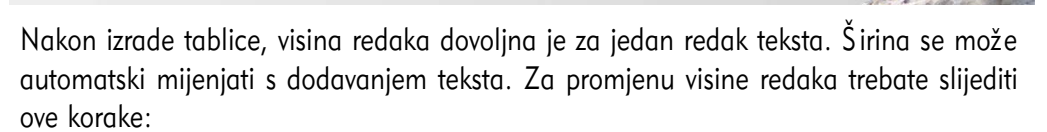

- 1. Otvorite prozor Vising retka (Row Height):
	- putem trake izbornika, Tablica ( $Table$ )  $\rightarrow$  SamoPrilagođavanje  $(Autofi\hat{\theta} \rightarrow \text{Visina retka}$  (Row Height),
	- iz kontekstnog izbornika unutar ćelije, odabirom naredbe Redak (Row)  $\rightarrow$  Visina (Height);
- 2. Upišite željenu visinu u centimetrima;
- 3. Po želji odaberite opciju Prilagodi veličini (Fit to size), koja će povećavati visinu retka ako visina sadržaja prijeđe upisanu visinu.

#### Slika 79:

Promjena visine retka

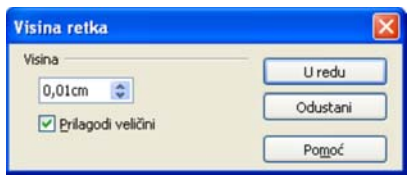

Optimalna je visina retka ona u kojoj nema previsokih redaka (koji imaju prazan prostor ispod upisanog sadržaja). Visine redaka možete optimirati na neki od sljedećih načina:

- putem trake izbornika, Tablica ( $Table$ )  $\rightarrow$  SamoPrilagođavanje (Autofit)  $\rightarrow$ Optimalna visina Retka (Optimal Row Height),
- iz kontekstnog izbornika unutar ćelije, odabirom naredbe Redak ( $Row$ ) → Optimalna visina (Optimal Width).

#### Jeste li znali...

Popularan način za uređivanje dimenzija redaka i stupaca je korištenje miša. Strelicom trebate uhvatiti granicu između dva retka ili dva stupca, te je povući na željenu dimenziju.

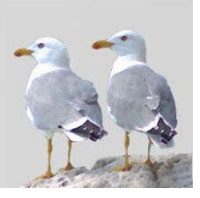

### Slika 80:

Promjena visine retka korištenjem miša

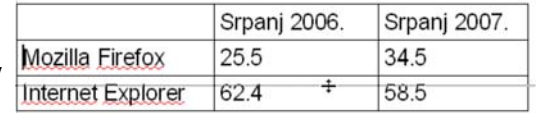

### 5.2.6 Promjena stila, boje i širine okvira ćelije

Prilikom oblikovanja odlomka, i u tablicama je moguće mijenjati svojstva okvira. Moguće je da različite ćelije imaju različita svojstva okvira, pa čak i da samo pojedine stranice okvira budu drugačije.

Ovisno o tome koje rubove treba mijenjati, potrebno je označiti elemente (ćelije, retke, stupce, tablice). Prozor za promjenu svojstava okvira, Format tablice, (Table Format) otvara se na sljedeće načine:

- putem trake izbornika, Tablica ( $Table$ )  $\rightarrow$  Svojstva tablice (Table Properties),
- iz kontekstnog izbornika unutar elemenata tablice, odabirom naredbe Tablica (Table).

U kartici Rubovi (*Borders*) treba odabrati:

- raspored linija koje sve linije označenog objekta treba iscrtati;
- stil i boju linije;
- razmak do sadržaja;

Slika 81: Promjena svojstava rubova elemenata tablice

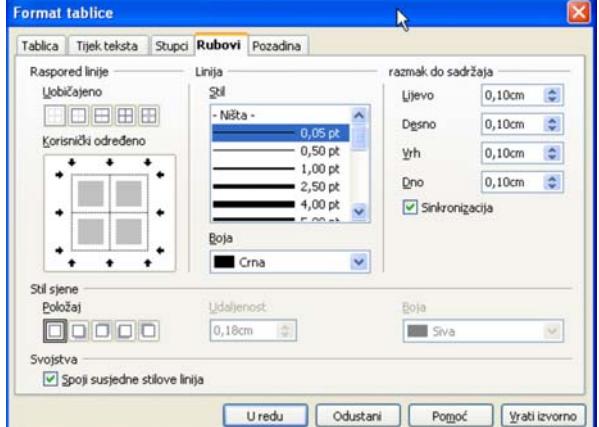

#### Jeste li znali...

Traka alata Tablica, koja se prikazuje kada se pokazivač nalazi unutar tablice, brz je način promjene svojstava rubova. Potrebno je označiti željene elemente i koristiti ikone za promjenu stila, boje te odabir željenih rubova.

Zanimljiva je mogućnost korištenje unaprijed definiranih stilova tablice, tzv. SamoOblikovanje, do kojeg se dolazi putem trake izbornika, Tablica (Table) → SamoOblikovanje (AutoFormat). Ovdje jednim klikom miša možete promijeniti čitavu tablicu, uključujući pozadine, vrste i boju slova i dodatna oblikovanja.

#### Jeste li znali...

U prozoru SamoOblikovanje možete napraviti i vlastite formate – oblike tablica, kako bi sve tablice u dokumentu imale jednoobrazan izgled.

Slika 82:

| Slika 82:                       |  |
|---------------------------------|--|
| SamoOblikovanje tablice – oblik |  |
| "Plava"                         |  |

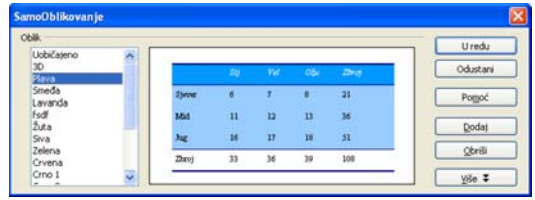

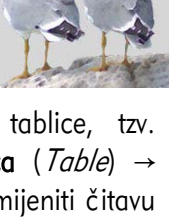

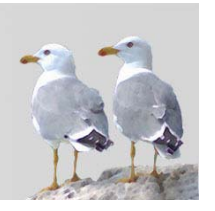

## 5.2.7 Sjenčanje tablice

Tablicu je, kao i odlomak, možete osjenčati u prozoru za promjenu svojstava okvira, Format tablice *(Table Format)*, kojeg otvarate na sljedeće načine:

- putem trake izbornika, Tablica ( $Table$ )  $\rightarrow$  Svojstva tablice (Table Properties),
- iz kontekstnog izbornika unutar elemenata tablice, odabirom naredbe Tablica (Table).

Ovdje možete odabrati smjer pada svjetlosti, veličinu sjene i boju. Sjenčanje je moguće primijeniti samo na cijelu tablicu, a ne i na pojedinačne ćelije.

# 5.3 Slike, crteži i grafikoni

### 5.3.1 Umetanje slike, crteža i grafikona u dokument

Dodatni važan izvor informacija u dokumentu su i slike, crteži i grafikoni. Pod pojmom slika se u ovoj knjizi podrazumijeva grafički objekt koji se nalazi u ugrađenoj galeriji, a pod pojmom crtež grafička datoteka na tvrdom disku (ili drugom mediju) koja se unosi putem pretraživanja resursa.

Programski alat Galerija omogućava brz unos već postojeće slike iz paketa OpenOffice.org u dokument. Nakon instalacije tamo se nalaze primjeri različitih vrsta pozadina, manjih znakova, strelica i slično. Galeriji možete pristupiti na neki od sljedećih načina:

- putem trake izbornika, Alati ( $Tools$ )  $\rightarrow$  Galerija (Gallery),
- putem alatne trake Crtanie (*Drawing*), odabirom ikone **Galerija** (*Gallen*).

U galeriji se s lijeve strane nalaze grupe objekata, kao što su Grafičke oznake, Pozadine ili Ravnala, a s desne su strane prikazani objekti unutar grupe. Postupak dodavanja slike je sljedeći:

- 1. Željeni objekt odaberite desnom tipkom miša;
- 2. Iz kontekstnog izbornika odaberite Ubaci (*Insert*)  $\rightarrow$  Kopiraj (*Copy*);
- 3. Nakon što se slika pojavi na sredini trenutnog retka u dokumentu, prenesite ga na željeno mjesto i promijenite veličinu, ako je potrebno.

| Nova tema                                                                          | 器語<br>Grafičke oznake - blustar (D:\Appl\OpenOffice.org 2.2\share\gallery\bullets\blustar.gif) |  |  |                           |  |  |  |  |  |
|------------------------------------------------------------------------------------|------------------------------------------------------------------------------------------------|--|--|---------------------------|--|--|--|--|--|
| Grafičke oznake<br>Moja tema<br>Početna stranica<br>Pozadine<br>Ravnala<br>Zvukovi |                                                                                                |  |  | <b>THE ROOM FOR A RIV</b> |  |  |  |  |  |
|                                                                                    |                                                                                                |  |  |                           |  |  |  |  |  |

Slika 83: Primjer grafičkih oznaka u Galeriji

Crtež u dokument možete umetnuti putem:

- trake izbornika, Ubaci (*Insert*)  $\rightarrow$  Slika (*Picture*)  $\rightarrow$  Iz datoteke (*From File*),
- odabirom ikone **IX** Iz datoteke u alatnoj traci Crtanje (Drawing).

Otvara se uobičajeni prozor za pretragu datotečnog sustava i pronalaženje datoteke. Korisno je označiti opciju **Pregled** (*Preview*) koja prikazuje umanjen prikaz crteža, što vam pomaže u odabiru prave slike.

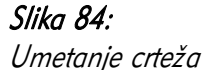

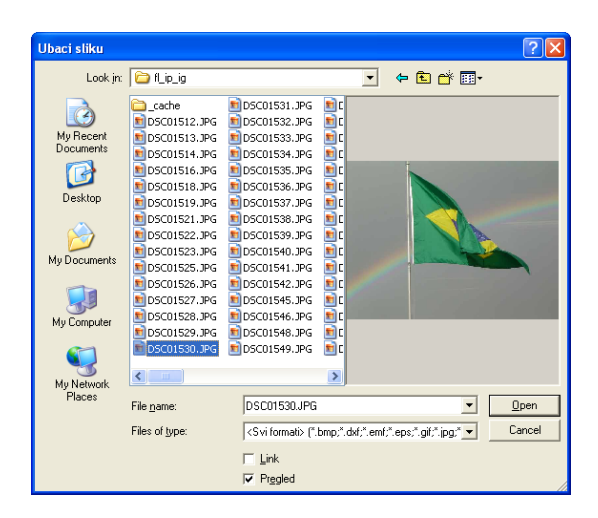

#### Jeste li znali...

Odabirom opcije Link, slika će biti umetnuta kao veza na datoteku. Ako uređujete sliku, sliku neće biti potrebno ponovno umetati u dokument, već će promjene odmah biti vidljive. Pritom kod slanja ili prijenosa dokumenta morate poslati ili uzeti sa sobom i sve slike, jer inače neće biti prikazane u dokumentu.

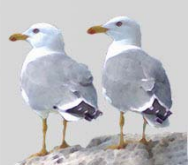

Grafikon grafički prikazuje tablične podatke. Ako su podaci napisani u tablicama u programskom alatu *Writer*, najjednostavnije je napraviti grafikon upravo iz ovog programskog alata.

Grafikon se izrađuje na sljedeći način:

- 1. Označite ćelije unutar tablice koje trebate grafički prikazati.
- 2. Započnite izradu grafikona putem trake izbornika, Ubaci ( $\triangle$ sert)  $\rightarrow$  Objekt  $(Object) \rightarrow Gradient$ kon (Graph).

Otvorit će se prozor SamoOblikovani graf.

3. Ako ste u prvom koraku označili redak ili stupac s oznakama naslova tabličnih podataka, trebate označiti opcije Prvi redak / stupac kao tekst opisa. Odaberite gumb Dalje >>.

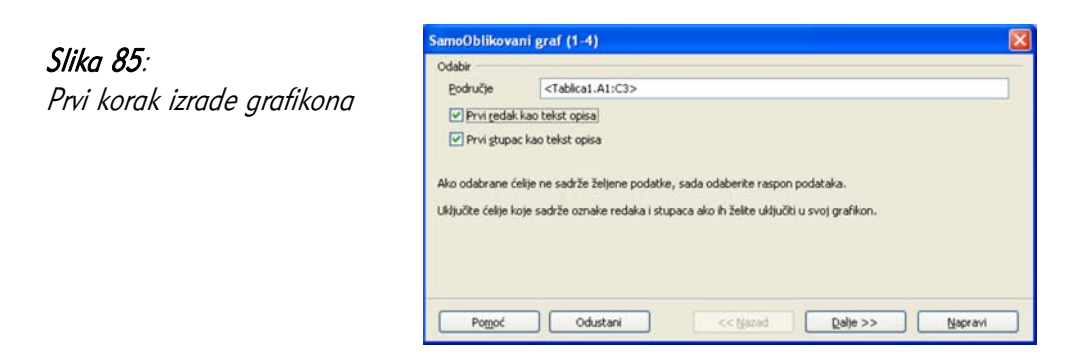

4. Odaberite tip grafikona, uz odabir trebaju li se podaci prikazivati po stupcima ili po retcima. Odaberite gumb Dalje >>.

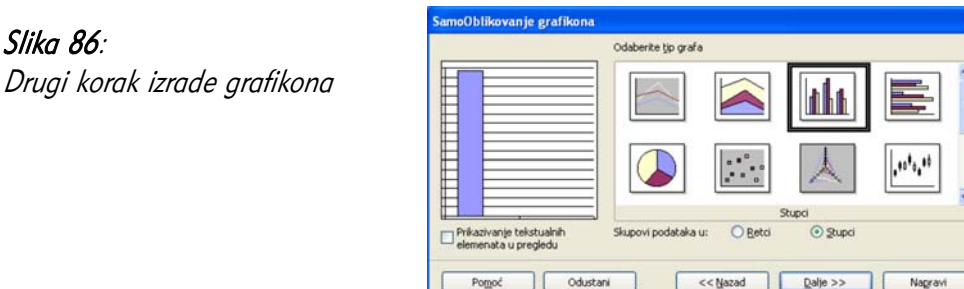

5. U sljedećem koraku možete odabrati varijanta vrste grafikona te jesu li potrebne crte rešetke po koordinatnim osima. Odaberite gumb Dalje >>.

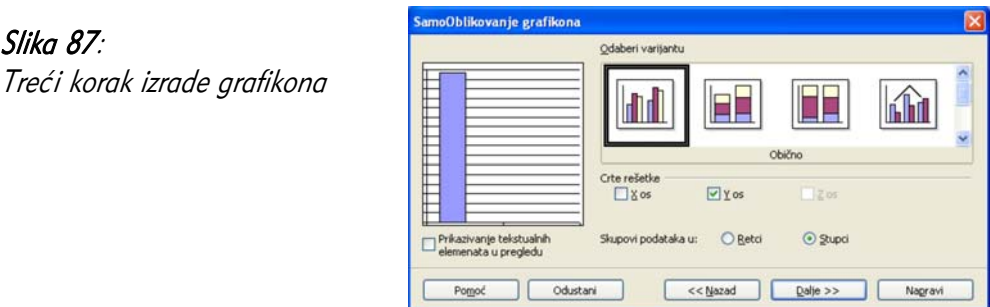

6. U zadnjem koraku trebate definirati različite postavke: naziv grafikona, natpise na osima, te postojanje legende. Za izradu grafikona odaberite gumb Napravi.

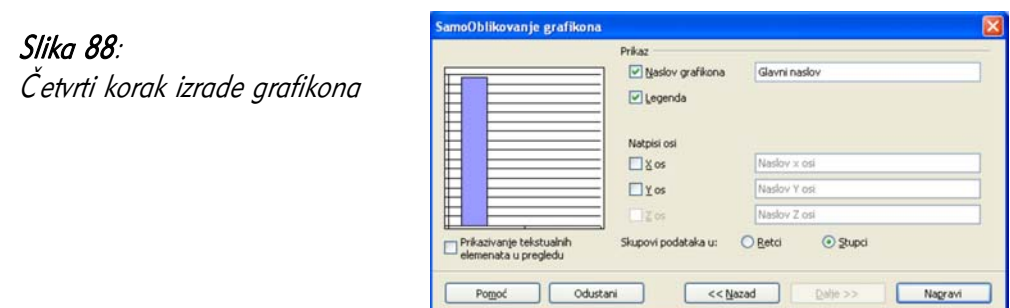

Grafikon se u dokumentu prikazuje u obliku objekta te ga, kao i druge objekte, možete umnažati i premještati. Dvostrukim klikom na grafikon prelazite u oblik programskog alata za uređivanje grafikona, što možete vidjeti po posebno prilagođenim alatnim trakama. Unutar ovog prikaza možete promijeniti sve prije navedene opcije za izradu grafikona.

### Slika 89:

Primjer izrađenog grafikona

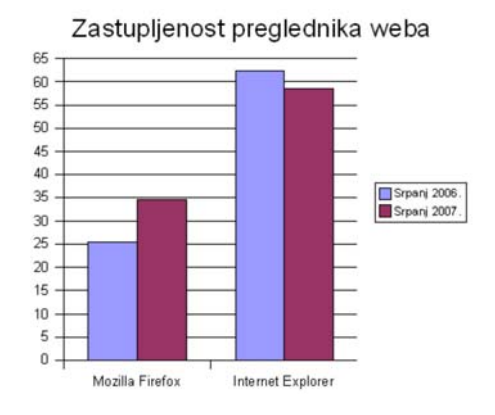

#### Jeste li znali...

Prilikom korištenja slika, važno je paziti na autorska prava i uvjete korištenja slike!

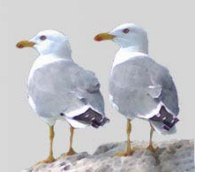

## 5.3.2 Umnažanje slike, crteža i grafikona

Umnažanje je korisno kada je potrebno isti objekt prikazati na više mjesta u dokumentu ili njegovu kopiju umetnuti u drugi dokument. Kako ne biste uvijek ponovno umetali sliku ili crtež te ponovno pisali isti tekst, možete umnožiti već postojeće. Za umnažanje je prvo potrebno klikom lijevom tipkom miša na njegovu površinu označiti objekt (svejedno je radi li se o slici, crtežu ili grafikonu). Objekt će postati označen sivim obrubom, s osam zelenih kvadratića. Tako označen objekt možete umnožiti na sljedeće načine:

- odabirom naredbe Kopiraj (Copy) iz kontekstnog izbornika, odlaskom na željeno mjesto u dokumentu te odabirom naredbe Umetni (Paste) iz kontekstnog izbornika;
- odabirom naredbe Uređivanje ( $Edit$ ) → Kopiraj ( $Copt$ ), odlaskom na željeno mjesto u dokumentu te odabirom naredbe Uređivanje ( $Edi\theta \rightarrow$  Umetni (Paste);
- premještanjem objekta metodom povlačenja i ispuštanja (*drag & drop)* uz držanje tipke Ctrl.

Moguće je da će se u prva dva načina umetnuti objekt nalaziti na istom mjestu kao i originalni pa ga je potrebno premjestiti na željeno mjesto.

### 5.3.3 Pomicanje slike, crteža i grafikona u drugi dokument

Premještanje je korisna mogućnost pri uređivanju dokumenta, s obzirom na to da često trenutni raspored objekata nije optimalan. Premještanje je slično umnažanju, no pritom neće biti izrađena kopija objekta, već će se početni objekt premjestiti na novo mjesto.

Za premještanje je prvo potrebno označiti objekt. Objekt će se označiti sivim obrubom, s osam zelenih kvadratića. Tako označen objekt možete premjestiti:

- odabirom naredbe Izreži ( $C<sub>u</sub>$ n) iz kontekstnog izbornika, odlaskom na željeno mjesto u dokumentu te odabirom naredbe Umetni (Paste) iz kontekstnog izbornika;
- odabirom naredbe Uređivanje ( $Edi\hbar \rightarrow$  Izreži ( $Cu\hbar$ , odlaskom na željeno mjesto u dokumentu te odabirom naredbe Uređivanje ( $Edi\hbar \rightarrow$  Umetni (Paste);
- premještanjem objekta metodom povlačenja i ispuštanja (metodom drag & drop) – označiti objekt, tako da strelica miša poprimi oblik križića te ga premjestiti na željeno mjesto.

# 5.3.4 Promjena veličine slike, crteža ili grafikona

Promjena veličine objekata se, kao i umnažanje i premještanje, često koristi za uređivanje rasporeda elemenata stranice.

Za premieštanje je prvo potrebno označiti objekt, klikom lijevom tipkom miša na njegovu površinu. Objekt će se označiti sivim obrubom, s osam zelenih kvadratića. Povlačenjem nekog od kvadratića promijenit će se veličina te slike crteža ili grafikona. U slučaju povlačenja kutnog kvadratića, bit će promijenjene obje susjedne veličine.

Slika 90:

Promjena veličine slike

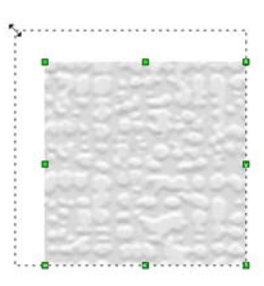

Nekoliko važnih savjeta:

- malena slika koju previše povećavate bit će vrlo zrnata i neće izgledati dobro,
- pri povlačenju kutnog kvadratića, slika se može izobličiti, odnosno, može se narušiti omjer duljine i širine, ovisno o smjeru povlačenja,
- ako pri povlačenju kutnog kvadratića držite tipku Shift, omjer duljine i širine objekta bit će sačuvan pa neće doći do izobličenja.

#### Jeste li znali...

Veličinu slike možete promijeniti i odabirom naredbe Slika (Picture) iz kontekstnog izbornika slike, u kartici Tip (*Type*). Ovdje možete odrediti apsolutnu veličinu slike.

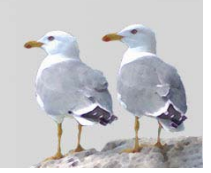

# 5.3.5 Razmještanje slike, crteža ili grafikona

Nakon unosa slike, crteža ili grafikona, logično je pitanje kako smjestiti objekt u dokument. Prvi razmještanju objekta najvažnije su dvije stvari:

- Omatanje teksta oko objekta u kakvom će odnosu biti objekt i obližnji tekst,
- Sidrenje objekta s kojim će dijelom dokumenta pri razmještaju objekt biti povezan.

Postoje sljedeće vrste omatanja teksta oko objekta:

- Ništa (Ometanje isključeno),
- Prije,
- Nakon,
- Paralelno (Omatanje stranice),
- Kroz (Omatanje kroz),
- Optimalno.

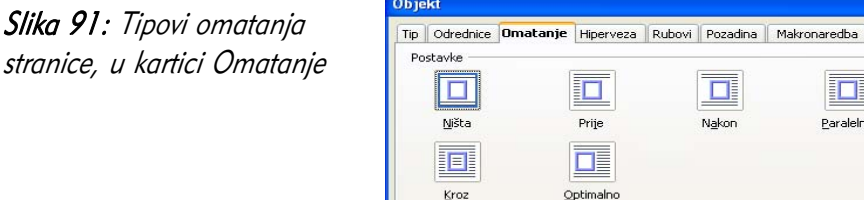

Prorec

Lijevo

Desno

Vrh

Dno

Tekst možete omotati oko slike na sljedeće načine:

- putem trake izbornika, Oblik ( $Format$ )  $\rightarrow$  Slike... (Picture...), kroz karticu Omatanje (Wrap),
- iz kontekstnog izbornika slike, odabirom naredbe Slika (Picture), kroz karticu Omatanje (Wrap),
- iz kontekstnog izbornika slike, odabirom jednog od načina omatanja iz podizbornika Omatanje teksta (Wrap),
- odabirom  $\boxed{\blacksquare}$   $\blacksquare$   $\blacksquare$  jedne od ikona za omatanje iz alatne trake OLE – Objekti, koja će se pojaviti kada označite sliku.

Sidrenjem objekta povezujete objekt i neki od elemenata dokumenta. Ponekad slika treba biti vezana za neku stranicu, ponekad za odlomak, ponekad je važno da bude upravo na nekom mjestu u tekstu. Pri promjeni izgleda dokumenta (prijenosi teksta na novu stranicu, dodavanje teksta, na primjer), potrebno je da tako vezane slike ostanu vezane, tj. usidrene, kako bi se sačuvao razmještaj objekata na stranici.

Objekt možete usidriti:

 $\overline{\mathbf{x}}$ 

O

Nakon

Odrednice Prvi paragraf

U pozadini

Samo izvana

Odustani |

Kontura

0.00cm

0,00cm

 $0,00$ cm

0,00cm

 $\hat{z}$ 

 $\div$ 

 $\div$ 

 $\div$ 

Uredu

IП

Paralelno

Pomoć

Vrati izvorno

- na stranicu,
- na odlomak,
- na znak,
- kao znak objekt postaje kao jedan od znakova u tekstu.

Sliku možete usidriti na sljedeće načine:

- putem trake izbornika, Oblik ( $Format \rightarrow$  Slike... ( $Picure...$ ), kroz karticu Tip  $(Type)$ ,
- iz kontekstnog izbornika slike, odabirom naredbe Slika (Picture), kroz karticu Tip (Type),
- iz kontekstnog izbornika slike, odabirom jednog od načina omatanja iz podizbornika Sidrenie objekta (Anchor Object),
- odabirom jednog od načina sidrenja iz trokutića pored ikone  $\mathbf{E} \cdot \mathbf{P}$ Promijeni sidro (Anchor) iz alatne trake OLE - Objekti, koja će se pojaviti kada označite sliku.

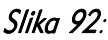

Sidrenje objekta kroz karticu Tip

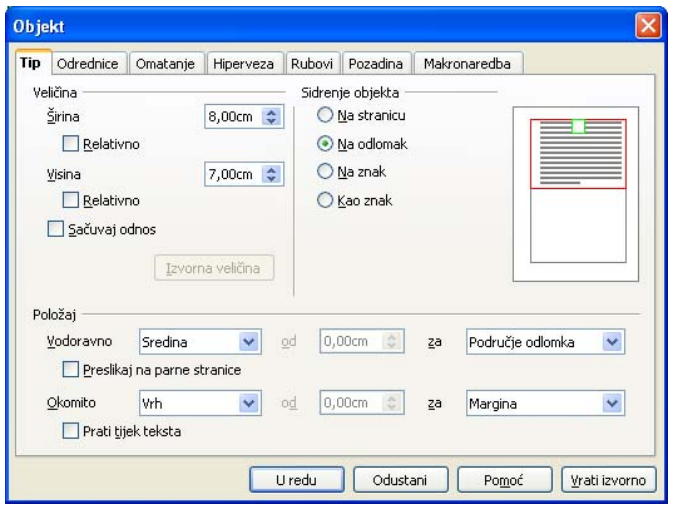

#### Jeste li znali...

U kartici Tip (Type) za sidrenje objekta možete definirati i apsolutni ili relativni položaj objekta u odnosu na detaljnije opisani objekt sidrenja. Npr. objekt se može nalaziti na vrhu stranice, lijevo poravnat.

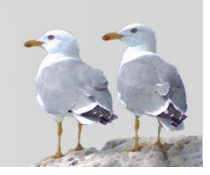

#### Jeste li znali...

Gore navedeni opisi razmještanja slike vrijede i za druge objekte: grafikone i crtane objekte. Pritom je ponekad umjesto naredbe Slika potrebno koristiti naredbu Objekt (Object), no cijeli postupak je identičan.

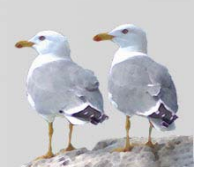

Brisanje svih objekata (tekst, slika, crtež) provodi se na istovjetan način. Prvo trebate označiti objekt, a zatim pritisnuti tipku Delete na tipkovnici ili odabrati naredbu Izreži (Cut) iz kontekstnog izbornika.

# 5.4 Česta pitanja

### Kako mogu napisati opis/naslov slike?

Opis slike možete jednostavno napisati odabirom dijaloškog prozora Opis (Caption) iz kontekstnog izbornika slike. *Writer* će se pobrinuti za automatsko numeriranje slika, a ovdje možete izabrati kojim imenom će se slike nazivati (Slika, Ilustracija, Figure...). Ako pišete dokument s mnogo slika, korisno je na kraju dodati i popis slika (vidjeti Česta pitanja 3).

### Kako mogu dodati obrub slici?

Obrub se dodaje putem dijaloškog prozora kao i kod odlomaka. Prozor se nalazi na kartici Rubovi (*Borders*), dijaloškog okvira Slika (*Picture*) u kontekstnom izborniku slike.

### Kako mogu računati s podacima u tablici?

Za jednostavno računanje u tablici treba odabrati naredbu Tablica (Table)  $\rightarrow$ Formula (*Formula*). Ispod traka alata otvorit će se nova traka za upis formule. Sve formule počinju znakom "=". polja se označavaju kao npr. <A1>, <B3>. Ikona Formula u ovoj traci daje padajući izbornik s različitim, unaprijed pripremljenim formulama. Za naprednije računske operacije koristite Calc.

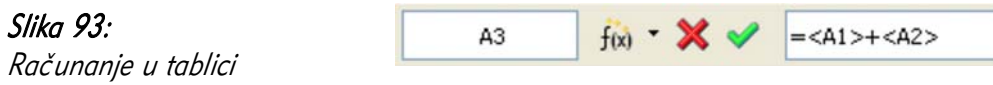

# 5.5 Zadaci za vježbu

- 1. Otvorite novi dokument.
- 2. Napravite tablicu dimenzija 3x3.
- 3. U tablicu unesite sljedeće podatke:
- 4. Označite cijelu tablicu i promijenite veličinu teksta na 16.
- 5. Umetnite novi redak na dno. U njega upišite:

Opera 1.5 1.9

- 6. Prvi stupac (nazivi preglednika weba) i prvi redak (vremenske oznake) podebljajte, a boju pozadine tih ćelija promijenite na svijetlocrvenu.
- 7. Označite nešto deblji obrub vanjskih linija tablice.
- 8. Rubove koji odvajaju podatke u tablici (brojeve) označite crtkanom crtom.
- 9. Primijenite samooblikovanje tablice, odaberite najprikladniji dizajn po vlastitoj želji.
- 10. Preuzmite logo preglednika weba Mozilla Firefox sa stranice:

http://www.mozilla.org/foundation/identity-guidelines/firefox-128.png

- 11. Unesite preuzeti logo u dokument, ispod tablice.
- 12. Umnožite logo i postavite kopiju u redak za Mozilla Firefox.
- 13. Smanjite logo u tablici na visinu od oko dvije visine retka.
- 14. Izradite grafikon koji prikazuje odnose preglednika weba kroz mjesece. Grafikon je oblika linija, na koordinati X nalaze se mjeseci, a na koordinati Y postotak korištenja različitih preglednika weba.
- 15. Spremite dokument pod nazivom web preglednici.odt.

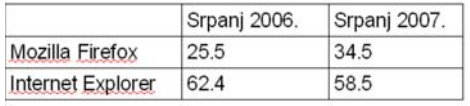

# 6 Cirkularna pisma

# 6.1 Ciljevi ovog poglavlja

Nakon ovog poglavlja moći ćete:

- razumjeti pojam cirkularnih pisama i njihovu primjenu,
- povezati dokument s izvorom podataka,
- pripremiti izvor podataka za spajanje,
- izraditi cirkularno pismo.

### 6.2 Pojam cirkularnog pisma i izvora podataka

Cirkularna pisma u širem obliku neizbježan su dio rada u programskom alatu za obradu teksta, za tvrtke, tijela državne uprave i druge institucije i organizacije koje šalju pisanu poštu na veći broj adresa.

Problem je jednostavan: Kako poslati isto (slično) pismo na velik broj adresa? Je li moguće svakom primatelju napisati vlastiti pozdrav s njegovim imenom? Kako izraditi omotnice s adresama? Kako pisati naljepnice za lijepljenje na omotnice?

Sva ova pitanja su rješiva korištenjem mogućnosti za izradu cirkularnog pisma *(Mail* Merge). U svim ovim slučajevima trebate imati neki izvor podataka, iz kojeg se mogu dohvaćati imena, prezimena, titule, adrese osoba.

Takvi su izvori podataka najčešće datoteke tabličnih kalkulatora (*Calc, Microsoft* Excel) ili lokalne baze podataka (Base, Microsoft Access), no mogu biti i drugi, poput baza podataka dostupnih putem Interneta, običnih tekstualnih datoteka i slično. Takve se datoteke povezuju s pisanim dokumentom, a vrijednosti određenih polja i stupaca unose se u dokument na mjestu određenom za to polje.

### 6.3 Priprema glavnog dokumenta unosom polja

Prije pripreme samog glavnog dokumenta unosom polja, trebate registrirati – povezati – dokument s izvorom podataka. To znači da dokument s podatcima (baza podataka, proračunska tablica) već mora postojati. Također, potrebno je da su mu definirani nazivi kolona ili polja, kako biste znali koji podatak trebate staviti na koje mjesto.

Ovdje će biti prikazana proračunska tablica programskog alata *Calc* (.ods) kao izvor podataka.

Za registraciju izvora podataka trebate slijediti ove korake:

- 1. Otvorite čarobnjak putem trake izbornika, Datoteka ( $File$ )  $\rightarrow$  Čarobniaci  $(Wizards) \rightarrow Izvornik podataka za adresar (Address Data Source);$
- 2. Odaberite tip izvora, u ovom slučaju: Drugi vanjski izvor podataka (Other external data source). Odaberite gumb Dalje >>.

#### Slika 94:

Odabir tipa izvora podataka

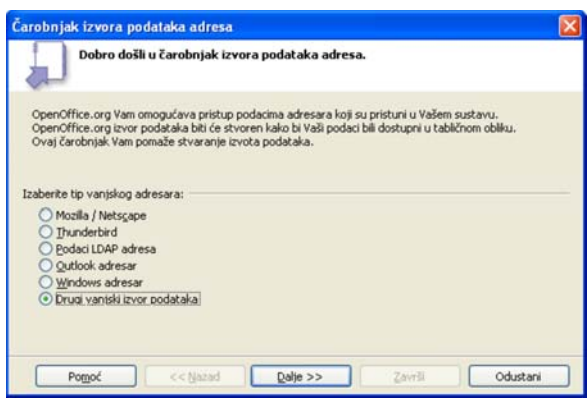

3. Odaberite gumb Postavke (Settings).

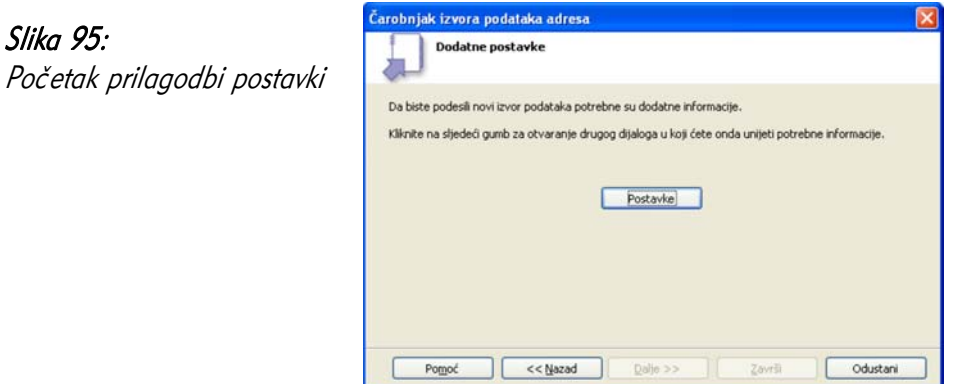

4. Odaberite tip baze podataka, u ovom slučaju: Proračunska tablica (Spreadsheet). Odaberite gumb Dalje >>.

#### Slika 96:

Odabir tipa baze podataka

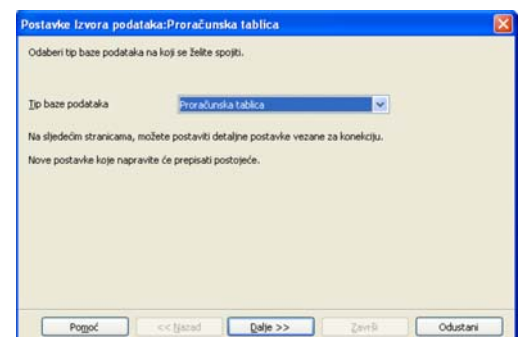

### 92 OpenOffice.org Writer

5. Pronađite lokaciju željene proračunske tablice.

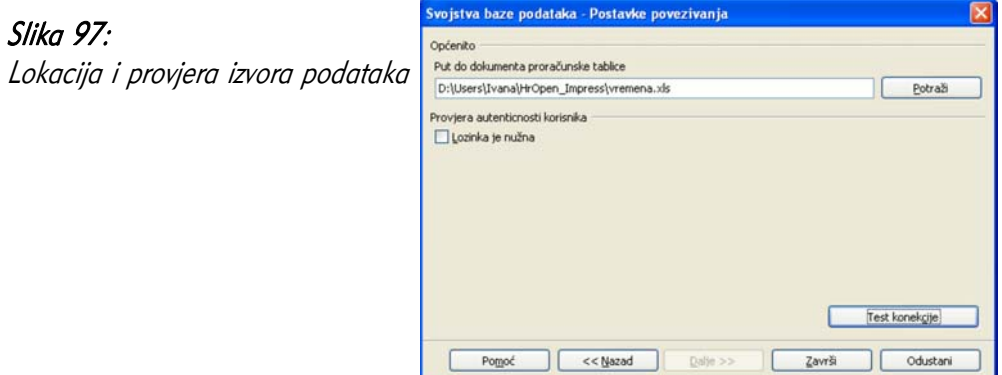

6. Odaberite gumb Test konekcije (Test Connection), kojim počinje kratak proces spajanja na izvor podataka. Ukoliko je pristup izvoru podataka omogućen, proces uspješno završava. Odaberite gumb Završi.

# Slika 98:

Potvrda uspješnosti provjere konekcije

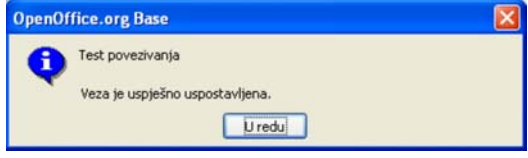

7. Slijedi prozor za spajanje standardnih imena polja i imena iz izvora podataka. S obzirom na način izrade koji će ovdje biti prikazan, ovaj korak nije potreban, pa trebate odabrati gumb Dalje >>.

### Slika 99:

Spajanje standardnih imena polja i imena iz izvora podataka

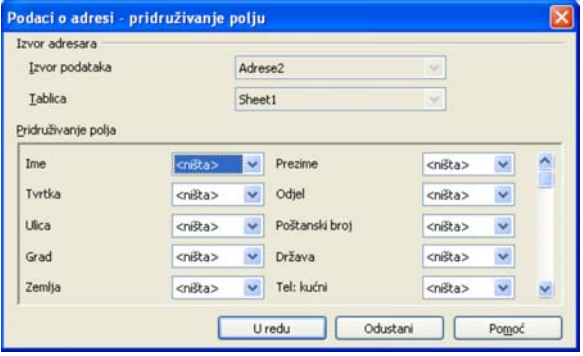

8. Na završetku, možete još jednom provjeriti lokaciju izvora podataka, te upisati naziv pod kojim će se ovaj izvor moći pronaći u dokumentu. Završite odabirom gumba Završi.

U ovom je trenutku završeno spajanje izvora podataka i dokumenta. Sada trebate željena polja unijeti u tijelo dokumenta. Točnije, trebate napisati dokument sa svim zajedničkim dijelovima, znakovima i oblikovanjem, a onda na određena mjesta unijeti polja.

Izvori podataka mogu se pregledati:

- putem trake izbornika, Pogled (View)  $\rightarrow$  Izvori podataka (Data Sources),
- tipkom F4.

Novootvoreni prozor sadrži sve izvore podataka, s nazivima koji su zadani pri registraciji. Po izvorima se možete kretati dvostrukim klikom lijevom tipkom miša, te korištenjem znakova plus i minus (poput upravljanja mapama u operacijskom sustavu). Dodavanje polja radi se ovako:

- 1. Unutar prozora Izvori podataka pronađite željeni izvor, popis tablica koje sadrži i željenu tablicu;
- 2. Dvaput kliknite lijevom tipkom miša na tablicu. Na desnoj će se strani prikazati tablica s poljima;
- 3. Metodom povlačenja i ispuštanja (drag & drop) odvucite naziv polja na miesto u dokumentu adie je potrebno prikazati taj podatak;
- 4. U dokumentu će se dodano polje prikazati sa sivom nijansom pozadine;
- 5. Ponovite postupak potreban broj puta.

Slika 100: Primjer dodavanja polja

Poštovani g. <Prezime>,

primili smo Vašu molbu za uključivanje telefonske linije na adresi <Ulica i broj>, <Grad>

# 6.4 Priprema datoteke s podacima

Ovdje će biti prikazana proračunska tablica Calc (.ods) kao izvor podataka.

Datoteku trebate pripremiti iz odgovarajućeg programskog alata, npr. Calc. Najjednostavnije, u prvom se retku trebaju nalaziti nazivi stupaca, a ispod tablični podaci. Primjer adresara bi sadržavao stupce poput Titula, Ime, Prezime, Ulica, Broj, PoštanskiBroj, Grad, Država...

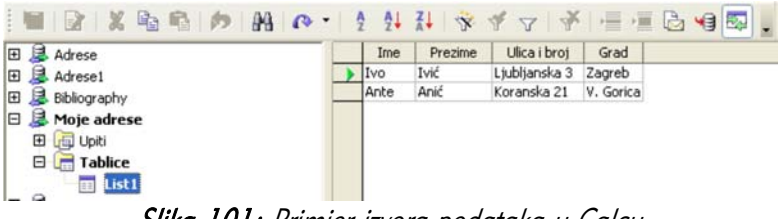

Slika 101: Primjer izvora podataka u Calcu

# 6.5 Spajanje popisa adresa

Konačno, potrebno je u "prazna" polja postaviti podatke iz izvora podataka. Za ovaj korak možete se poslužiti dijelom čarobnjaka za izradu cirkularnih pisama, Alati  $(Tools) \rightarrow \check{C}$ arobnjak Spajanja Pošte (*Mail Merge Wizard*).

Slika 102: Početni prikaz čarobnjaka Spajanja Pošte

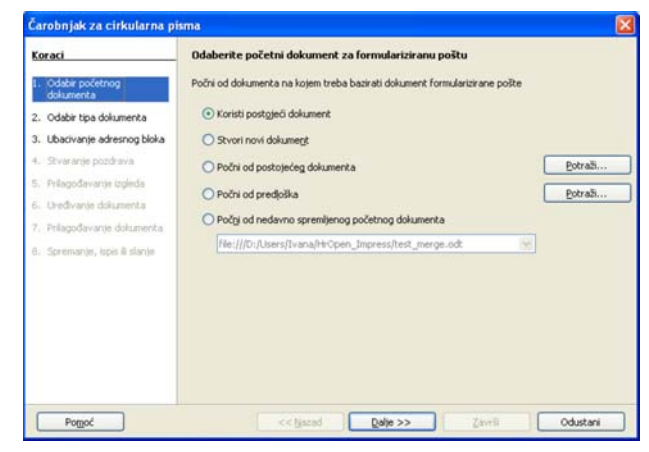

- 1. Na lijevoj strani prozora odaberite 8. korak: Spremanje, ispis i slanje *(Save,* Print or Send);
- 2. Na desnoj strani, nakon spajanja, pojavit će se četiri opcije:
	- 1. Spremi početni dokument spremanje dokumenta s poljima. Vrlo je korisno spremiti ga kako biste kasnije jednostavno mogli napraviti novu inačicu dokumenta, bez ponovne definicije polja;
	- 2. Spremanje spojenih dokumenata dokumenti koji nastaju spajanjem mogu se spremati, bilo pojedinačno (svako pismo posebno), bilo zajedno kao jedan dokument. Možete spremiti sve ili samo neke zapise;
	- 3. Ispis spojenih dokumenata ispis na pisač. Možete spremiti sve ili samo neke zapise;
- 4. Slanje spojenih dokumenata kao e-pošta ova mogućnost zahtijeva postavljanje paketa *OpenOffice.org* kao klijenta elektroničke pošte. Jednostavnije je spremiti dokument te ga poslati poštom iz omiljenog programa za rad s e-poštom, poput Mozilla Thunderbirda ili Microsoft Outlooka.
- 3. Odaberite gumb Završi.

Slika 103:

dokumenata

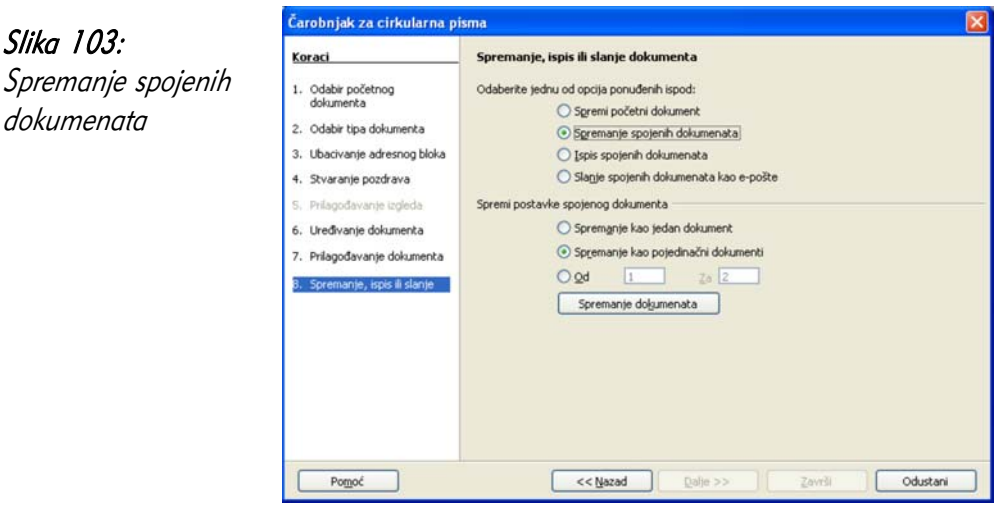

# 6.6 Česta pitanja

### Kako mogu izrađivati naljepnice za omotnice korištenjem izvora podataka?

Za izradu naljepnica/oznaka koristite dijaloški prozor Datoteka (*File*)  $\rightarrow$  Novi (New)  $\rightarrow$ Oznake (*Labels*). Ovdje trebate definirati izvor podataka i izgled naljepnice u kartici Oznake, te izgled naljepnice što uključuje širinu, visinu, razmak između naljepnica, broj naljepnica na jednom papiru i slično, u kartici **Oblik** (*Format)*.

# Mogu li kao izvor podataka navesti običnu, tekstualnu datoteku?

Da, ako datoteka ima određenu strukturu poput polja odvojena zarezom ili nekim drugim znakom, svaki zapis u jednom retku i slično. Pri registraciji za izvor podataka odaberite Tekst, a ne Proračunska tablica, te podesiti postavke vezane za strukturu datoteke.

# 6.7 Zadaci za vježbu

- 1. U programskom alatu *Calc* izradite dokument **adresar.ods.** Pritom može pomoći priručnik Calc Tablične kalkulacije. Adresar u prvom retku sadrži polja Ime, Prezime, Imenovanje, Ulica, Broj, PoštanskiBroj, Grad. U sljedećim retcima upišite podatke nekoliko prijatelja ili poslovnih partnera.
- 2. Otvorite novi tekstualni dokument.
- 3. Povežite izvor podataka adresar.ods s tekstualnim dokumentom.
- 4. Napišite kratki dopis, koji na početku treba sadržavati mjesto za adresu primatelja i osobni pozdrav (poput "Lijep pozdrav, Marija,").
- 5. Mjesto za adresu povežite s adresarom i popunite na ovaj način:

```
<Imenovanje> <Ime> <Prezime>
```

```
<Ulica> <Broj>
```
<PoštanskiBroj> <Grad>

- 6. Poslije pozdrava dodajte polje za ime (poput "Lijep pozdrav, <Ime>,").
- 7. Napravite cirkularno pismo.
- 8. Spremite originalni dokument s poljima za podatke.
- 9. Spremite dobiveno cirkularno pismo (za sve osobe) u jednom dokumentu.
- 10. Ispišite prve 3 stranice cirkularnog pisma.

# 7 Priprema izlaznih rezultata

# 7.1 Ciljevi ovog poglavlja

Nakon ovog poglavlja moći ćete:

- razumjeti potrebu pregleda dokumenta prije ispisa ili objavljivanja,
- korisititi ugrađenu provjeru pravopisa,
- dodati nepoznate riječi u rječnik,
- pregledati dokument prije ispisa,
- prilagoditi opcije ispisa, poput broja stranica i kopija,
- ispisati dokument na zadani pisač korištenjem zadanih opcija.

# 7.2 Pripreme

### 7.2.1 Važnost različitih provjera dokumenata

Smisao dokumenata je da budu čitani, pregledavani. Realna je pretpostavka da će, jednom kada dokument bude "u javnosti", različite osobe moći imati pristup dokumentu, bilo na računalu, bilo ispisanoj inačici. Nakon svih oblikovanja, izrazito je važno još (barem!) jednom provjeriti dokument. Možda su se neke slike pomaknule s pretpostavljenih mjesta, neki bi odlomak trebao početi na novoj stranici? Je li uključeno numeriranje stranica? Jesu li sve vrste i veličine slova u redu? Jesu li margine dokumenta takve da će rubovi dokumenta biti čitljivi nakon ispisa? Je li dokument bez tiskarskih i gramatičkih pogrešaka?

Zadnje je pitanje toliko važno da zaslužuje novo poglavlje.

### 7.2.2 Provjera i ispravak pravopisa

Nepoštivanje pravopisa i slučajne (tiskarske) pogreške odaju dojam neprofesionalnosti autora. Stoga je dobro provjeriti pravopis dokumenta. Do provjere pravopisa možete doći putem trake izbornika, **Alati** (*Tools*) → **Provjera pravopisa** (Spellcheck). Writer prolazi kroz tekst dokumenta i pronalazi pravopisne pogreške. Ovdje je moguće promijeniti jezik, po čijem će se rječniku provjeravati pravopis.

Provjera pravopisa (Hrvatski) Slika 104: Nje u rječniku U trenutku prikaza neprepoznate riječi u prozoru za provjeru pravopisa,<br>gumb <mark>Dodak</mark>, dodaje neprepoznatu riječ u rječnik, te ona više neće bit<br>prijavljivana kao nepoznata. Provjera pravopisaZanemari jednom Zanemari sve Dodaj Prijedlozi Doda<br>Dodah Promijeni Dodam Promijeni Sve Dodan Dodao stomatsko ispravljanj nes Hrvatski Jezik rječnika Postavke Pomoć Vrabi Zatvori

Riječi kojih nema u rječniku pojavljuju se označene crvenom bojom. Dolje se nalaze prijedlozi sličnih riječi. Gumb Promijeni (Change) služi za prihvaćanje ponuđenih sugestija. Riječi za koje ste sigurni da su ispravno napisane možete ignorirati gumbima Zanemari jednom (Ignore Once) ili Zanemari sve (Ignore All) - sva pojavljivanja takvih riječi u ovom dokumentu.

Nakon odluke o nepoznatoj riječi, programski alat nastavlja provjeravati sljedeću riječ, do kraja teksta.

### 7.2.3 Dodavanje riječi u ugrađeni rječnik

Ugrađeni rječnik nije sveznajući. Moguće je da ne prepoznaje neke riječi koje su ispravne, no isto tako da postoji skup riječi koje često koristimo (kratice organizacija, programskih jezika, itd.), koje zasigurno početno nisu u rječniku. Zato postoji mogućnost proširivanja rječnika. U trenutku prikaza neprepoznate riječi u prozoru za provjeru pravopisa, gumb Dodaj dodaje neprepoznatu riječ u rječnik, te je programski alat više neće prijavljivati kao nepoznatu.

### 7.2.4 Pregled dokumenta prije ispisa

Iako Writer u usporedbi s ispisanom inačicom na zaslonu prikazuje prilično "vjernu" sliku dokumenta, ipak je preporučljivo prije ispisa pogledati kako će dokument izgledati. Do takvog pogleda na dokument moguće je doći:

- putem trake izbornika, **Datoteka** (*File*)  $\rightarrow$  **Pregled stranice** (*Page Preview*),
- odabirom ikone  $\mathbb{R}$  Pregled stranice (Page Preview) iz alatne trake.

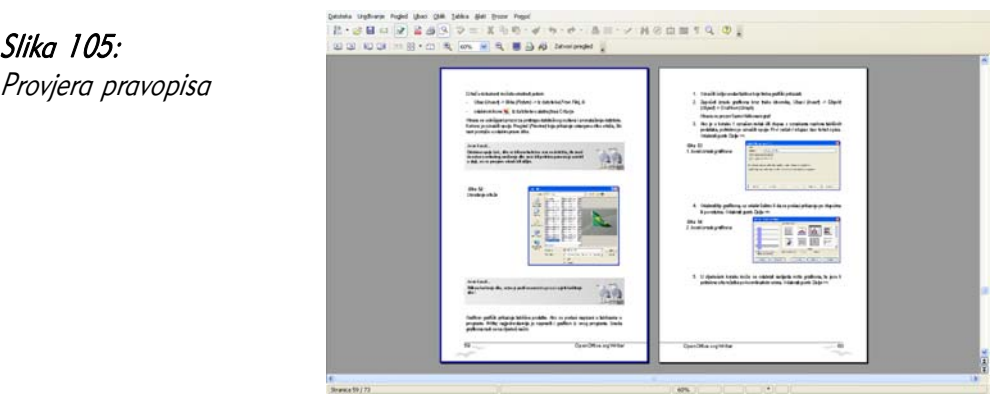

Najvažnije mogućnosti pregleda ispisa su:

- jednostavno povećavanje i smanjivanje stranica ikonama Uvećaj (Zoom In) i Umanji (Zoom Out),
- odabir broja stranica koje želite odjednom prikazati (npr. dvije odjednom, četiri odjednom),
- brz pristup prozorima za ispis te postavke ispisa.

Iz ovog pogleda možete izaći:

- dvostrukim klikom lijevom tipkom miša na neku od stranica,
- gumbom Zatvori pregled *(Close Preview)* iz alatne trake.

# 7.3 Ispis

# 7.3.1 Postavke ispisa

Postavke ispisa obuhvaćaju odabir stranice koje želite ispisati te definiranje različitih elemenata sadržaja, koji mogu biti ispisani. Do postavki se dolazi putem trake izbornika, Datoteka ( $File$ )  $\rightarrow$  Ispis (Print).

Jednostavne postavke ispisa nalaze se u prvom, novootvorenom prozoru:

- Odabir pisača (Printer),
- Raspon ispisa (Print range) stranice koje je potrebno ispisati. Moguće je odabrati sljedeće opcije:
	- Sve  $(A\prime\prime\prime)$  sve stranice u dokumentu,
	- Stranice (Pages) samo određene stranice. Stranice su odvojene zarezima, a crtica se koristi za raspon stranica (npr. 1, 3, 5-8, 10). Samo parne ili samo neparne stranice ispisuju se odabirom gumba

Odrednice i odabirom Lijeve stranice ili Desne stranice. Postupak je objašnjen u daljnjem tekstu;

- Odabir (Selection) prethodno odabran dio dokumenta,
- Broj kopija *(Number of copies)* broj kopija dokumenta koje treba ispisati. Opcija Svrstaj za uvez (Collate) definira kojim će redoslijedom stranice biti ispisane.

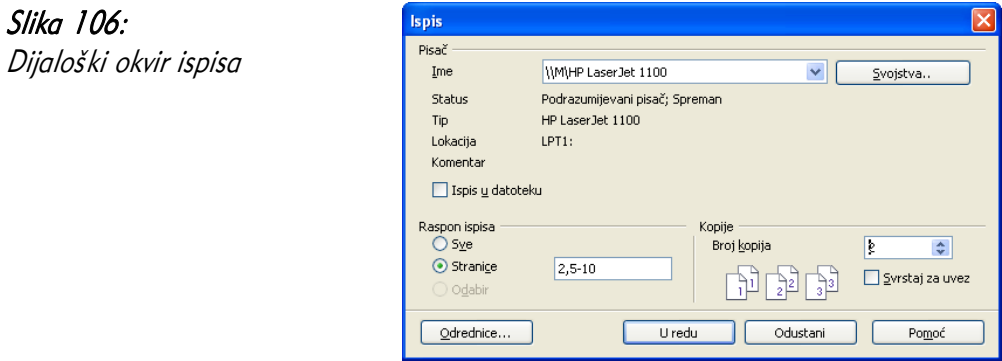

Dodatne odrednice ispisa mogu se postaviti odabirom gumba Odrednice (Options). Ovdje možete postaviti:

- koje je elemente sadržaja potrebno ispisati (tablice, crteži...),
- koje je stilove stranica potrebno ispisati (Lijeva stranica, Desna stranica...),
- kako se ispisuju zabilješke u tekstu (na istom mjestu, na kraju stranice, na kraju dokumenta,
- treba li slike prilagoditi crno-bijelom ispisu.

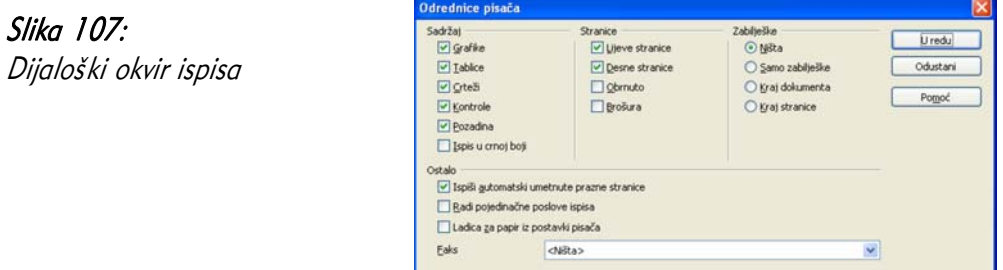
## 7.3.2 Ispis dokumenta

Nakon uređivanja svih postavki, dokument možete ispisati gumbom U redu iz gornjeg prozora za uređivanje postavki ispisa.

Također, možete izravno ispisati dokument, odabirom ikone izravni ispis datoteke (Print File Directly) iz alatne trake Standardno. U ovom slučaju prozor za postavke neće biti prikazan.

### Jeste li znali...

Odaberete li ikonu Izravni ispis datoteke (*Print file directly*) iz alatne trake, ispis započinje odmah bez otvaranja prozora za prilagodbu postavki. U mrežnom okruženju važno je prilagoditi i provjeriti postavke prije svakog ispisa kako prezentacija ne bi bila ispisana na pisaču na drugom katu, odjelu ili čak u drugoj zgradi.

# 7.4 Česta pitanja

### Kako mogu ispisati samo trenutnu stranicu?

Trenutnu stranicu možete ispisati odabirom radio gumba Stranice u dijaloškom prozoru za ispis. Primijetite kako je broj trenutne stranice već napisan. Ovaj način je odabran kako bi se spriječio ispis "krive" trenutne stranice. Trenutna stranica je ona na kojoj se nalazi pokazivač, a ne ona koja se trenutno nalazi na zaslonu računala.

### Kako mogu promijeniti orijentaciju dokumenta?

Orijentacija dokumenta povezana je, logično, sa stranicama dokumenta, a ne s ispisom. Zato se ta mogućnost nalazi u dijaloškom prozoru **Oblik** (*Format*) → **Stranica** *(Page*), na kartici **Stranica**.

## 7.5 Zadaci za vježbu

- 1. Otvorite dokument web preglednici.odt.
- 2. Provjerite pravopis dokumenta. Ako ne postoje, dodajte riječi Mozilla, Firefox, Internet, te Explorer u rječnik. Zašto nije potrebno dodati riječ Opera?
- 3. Umnožite cijeli sadržaj dokumenta još jednom, u isti dokument.
- 4. Provjerite kao dokument izgleda u pregledu prije ispisa. Koristite pregled dvije stranice odjednom.
- 5. Ispišite samo drugu stranicu. Prilikom ispisa obratite pažnju na koji će se pisač ispisati dokument.
- 6. Ispišite cijeli dokument, no nemojte ispisati tablice.

# 8 Međudjelovanje programskih alata OpenOffice.org

Svaki programski alat u paketu *OpenOffice.org* ima skup zadaća koje najbolje obavlja. No, to ne znači da i drugi programski alati ne mogu obavljati dio tih zadaća, obično u manjem opsegu. Jedan od primjera su proračunske tablice, za koje je predviđen programski alat *Calc*, no dio mogućnosti za tablične proračune sadrži i programski alat *Writer*. Za nešto složenije zadatke, postoji mogućnost međusobne suradnje između programskih alata, na način umetanja dijela podataka iz drugog programskog alata. Na primjer, unutar tekstualnog dokumenta kojeg se oblikuje u Writeru može se dodati proračunska tablica, s mogućnostima vrlo sličnim tablici u programskom alatu *Calc*. Dodatno, moguće je unutar nekog dokumenta unijeti i već postojeći dokument različitog tipa i izravno raditi na njemu.

Evo kako postići međusobnu "suradnju" programskih alata, s osnovnim dokumentom - tekstualnim dokumentom formata .odt.

## 8.1 Umetanje .ods tablice

Tablicu za uređivanje u programskom alatu *Calc* možete unijeti u *Writer* kao OLE objekt (vidjeti poglavlje Umetanje OLE objekata). Taj način služi za umetanje različitih tipova podataka, a ne samo .ods tablice.

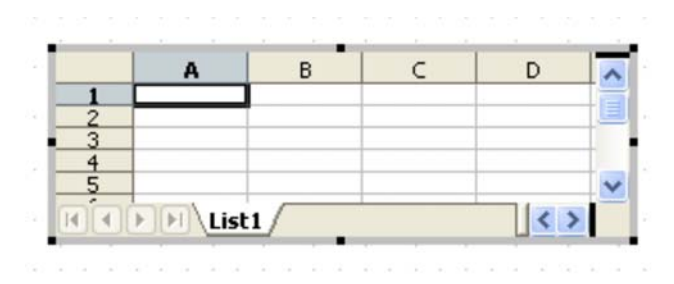

Na sredini dokumenata pojavljuje se prazna proračunska tablica. Za uređivanje tablice, kao i svakog objekta kojeg ćete uređivati na ovaj način, potrebnu ju je prethodno **aktivirati**. Aktivacija se vrši dvostrukim odabirom lijevom tipkom miša na objekt. Aktivacijom će trake alata i traka izbornika biti promijenjene i sličnije programskom alatu Calc. Pri dodavanju objekta, aktivacija će automatski biti izvršena, pa nije potrebno aktivirati novododani objekt.

Unošenje podataka istovjetno je unošenju podataka u programski alat *Calc*. Moguće je služiti se i mišem i tipkovnicom. Više o programskom alatu *Calc* možete saznati u drugom priručniku, "Calc - tablične kalkulacije".

Drugi način dodavanja je uobičajeno umnažanje/premještanje korištenjem međuspremnika. Za dodavanje dijela ili cijele .ods tablice slijedite ove korake:

- 1. U programskom alatu *Calc* otvorite ili izradite željenu tablicu;
- 2. Označite polja koja želite dodati u dokument;
- 3. Premjestite polja u međuspremnik nekom od metoda (Izreži  $(Cu\theta)$ , Ctrl+X, Kopiraj (Copy), Ctrl+C);
- 4. U dokumentu umetnite / zalijepite trenutni sadržaj međuspremnika nekom od metoda (Umetni (Paste), Ctrl+V).

Na ovaj način rezultat je jednak prvom načinu, tj. dodavanju nove proračunske tablice, s tom razlikom što ovdje već postoje podaci uneseni u programskom alatu Calc.

Važno je napomenuti: Ova dva izvora podataka više nisu povezana. Mijenjanje podataka na jednom mjestu neće utjecati na podatke na drugom!

## 8.2 Umetanje grafikona

Često se, osim proračuna, u programskom alatu Calc izrađuju i grafikoni. Podaci koji se nalaze u tablici obično su izvor podataka za grafikone, pa je ta mogućnost korisna. Grafikoni izrađeni u programskom alatu Calc mogu se jednostavno prenijeti u dokument. Načini prenošenja jednaki su gore opisanom prenošenju tablice.

Grafikon prenesen u dokument zadržava sva svojstva grafikona, kao da je izrađen putem programskog alata *Writer*. No, podaci za izradu grafikona su preneseni, što znači da ih nije potrebno ponovno unositi.

Važno je napomenuti: Ova dva izvora podataka više nisu povezana. Mijenjanje podataka na jednom mjestu neće utjecati na podatke na drugom!

# 8.3 Umetanje OLE objekata

OLE (Object Linking and Embedding) objekti su namijenjeni prijenosu između različitih programskih alata. Obično se radi o nekoj vrsti dokumenta, koji se može obrađivati u jednom programskom alatu. Umetanjem i aktiviranjem OLE objekta, moguće je izravno uređivati sadržaj objekta iz novog programskog alata. Ovaj je proces jednostavan za korisnika ako se radi o objektima istog programskog paketa. Ako to nije slučaj, programski alat u čiji je dokument unesen OLE objekt će u novom prozoru otvoriti programski alat kojim se sadržaj objekta može urediti.

Primjeri umetanja iz prethodnih poglavlja su OLE objekti, no zbog učestalosti korištenja su izdvojeni u posebna poglavlja. Sve vrste dokumenata paketa OpenOffice.org mogu se unijeti u Writer kao OLE objekti. Za unos slijedite ove korake:

- 1. Odaberite naredbu Ubaci (*Insert*) → Objekt (*Object*) → OLE objekt (OLE Object);
- 2. Želite li izraditi novi objekt:
	- 1. Odaberite Napravi novi (Create new):
	- 2. Odaberite vrstu objekta kojeg želite dodati (proračunsku tablicu, oblikovani tekst, crtež...);

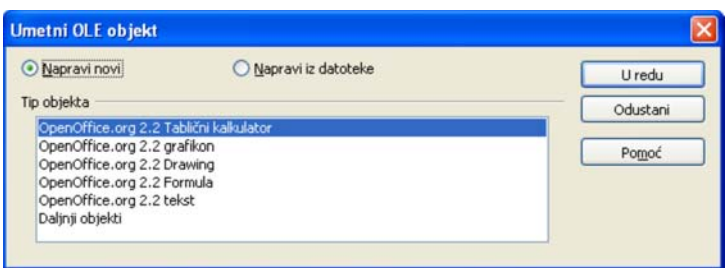

- 3. Želite li izraditi objekt iz već postojeće datoteke:
	- 1. Odaberite Napravi iz datoteke (Create from file);
	- 2. Pronađite datoteku u datotečnom sustavu.
	- 3. Označite Poveži s datotekom (Link to file), ako želite da promjene sadržaja doista budu spremljene u izvornu datoteku. Ako želite samo preuzeti podatke i mijenjati ih bez spremanja u izvornu datoteku, nemojte označiti ovu mogućnost.

Kao i u prethodno navedenim slučajevima, i ovdje je potrebno aktivirati objekt prije uređivanja, dvostrukim klikom lijevom tipkom miša.

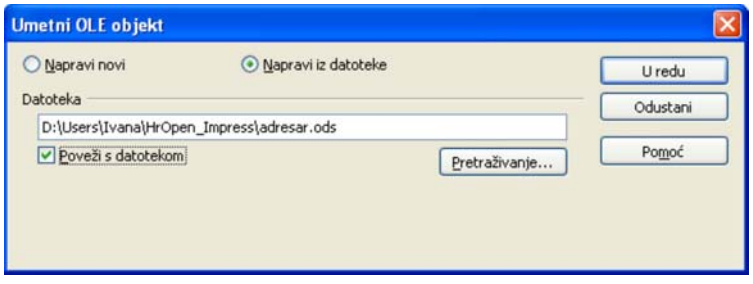

### Jeste li znali...

Kao OLE objekte moguće je unijeti ne samo datoteke paketa OpenOffice.org, već i mnoge druge tipove datoteka. Želite li unijeti takve objekte, u prozoru za unos odaberite tip objekta: Drugi objekti (*Further objects*). Na ovaj je način moguće unijeti dokumente paketa Microsoft Office.

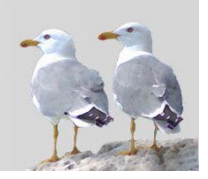

- [1] "OpenOffice.org Getting Started", M. Adielsson, R. Barnes, A. Belzunce, C. Bonde, C. G. Cai, D. Carrera, L. Dupreval, T. Kampa, P. Kupfer, I. Laurenson, D. Lewis, A. Madden, P. Miller, M. Pinquier, A. D. Pitonyak, C. Robers, I. Roberts, J. M. Swisher, J. Taylor, A. Thurgood, C. Waterman, J. H. Weber, L. Worthington, , OooAuthors, Prosinac 2005
- [2] "OpenOffice.org Migration Guide", A. Belzunce, D. Carrera, L.M. Hall, P. Kupfer, I. Laurenson, P. Miller, D. Rentz, C. Roberts, I. Roberts, J.H.Weber, , OooAuthors, Rujan 2005
- [3] "OpenOffice.org User Guide for Version 2.x", G. Roderick Singleton, St

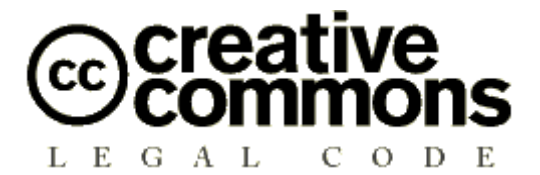

### **Imenovanje-Nekomercijalno-Dijeli pod istim uvjetima 2.5**

PRAVNI SUBJEKT CREATIVE COMMONS NIJE PRAVNA TVRTKA I NE PRUŽA PRAVNE USLUGE. DISTRIBUIRANJE OVE LICENCE NE USPOSTAVLJA ODNOS PRAVNOG ZASTUPANJA. CREATIVE COMMONS NUDI OVU LICENCNU INFORMACIJU "KAKVA JEST". CREATIVE COMMONS NE JAMČI ZA PRUŽENE LICENCNE INFORMACIJE I NE ODGOVARA ZA ŠTETU KOJA BI MOGLA PROIZAĆI IZ NJIHOVOG KORIŠTENJA.

#### *Licenca*

DJELO (KAKO JE NIŽE DEFINIRANO) PONUĐENO JE POD UVJETIMA OVE CREATIVE COMMONS JAVNE LICENCE ("CCJL" ILI "LICENCA"). DJELO JE ZAŠTIĆENO AUTORSKIM PRAVOM I SRODNIM PRAVIMA TE DRUGIM POZITIVNIM PROPISIMA. SVAKO KORIŠTENJE DJELA KOJE ODSTUPA OD DOPUŠTENOGA POD OVOM LICENCOM JE ZABRANJENO.

KORIŠTENJEM BILO KOJIH OVDJE PONUĐENIH PRAVA NA DJELO PRIHVAĆATE I PRISTAJETE DA STE OBAVEZANI UVJETIMA OVE LICENCE. DAVATELJ LICENCE DAJE VAM OVDJE SADRŽANA PRAVA POLAZEĆI OD TOGA DA PRIHVAĆATE TAKVE UVJETE I ODREDBE.

### **1. Definicije**

- a. **"Davatelj licence"** znači fizička osoba koja nudi korištenje Djela pod uvjetima ove Licence.
- b. **"Djelo"** znači originalna intelektualna tvorevina individualnog karaktera koja je ponuđena pod uvjetima ove Licence.
- c. **"Elementi licence"** znači najviše atribute licence koju je izabrao Davatelj licence kako stoje u naslovu ove Licence: Imenovanje, Nekomercijalno, Dijeli pod istim uvjetima.
- d. **"Izvorni autor"** znači fizička osoba koja je stvorila Djelo.
- e. **"Prerada"** znači prijevod, prilagodba, glazbena obrada i druga prerada autorskog djela, koja je originalna intelektualna tvorevina individualnog karaktera.
- f. **"Vi"** znači fizička ili pravna osoba koja koristi prava u skladu sa sadržajem ove licence i nije prethodno prekršila uvjete ove Licence s obzirom na Djelo ili netko tko je primio izričito dopuštenje od davatelja Licence da koristi prava dana pod ovom Licencom unatoč prethodnom kršenju.

g. **"Zbirka"** označava zbirku samostalnih autorskih djela, podataka ili druge građe kao što su enciklopedije, zbornici, antologije, baze podataka i sl., koje prema izboru ili rasporedu sastavnih elemenata čine vlastite intelektualne tvorevine njihovih autora. Tu se ubrajaju i one zbirke koje su uređene po određenom sustavu ili metodi, čiji su elementi pojedinačno dostupni putem elektroničkih ili drugih sredstava. Za svrhe ove Licence djelo koje tvori Zbirku neće se smatrati Preradom (onako kako je gore definirano).

**2. Ograničenja autorskog prava.** Ova licenca ničime ne umanjuje, ograničava ili onemogućava prava koja proizlaze iz sadržajnih ograničenja autorskog prava prema Zakonu o autorskom pravu i srodnim pravima te drugim pozitivnim propisima.

**3. Licenciranje.** Prema uvjetima i odredbama ove Licence, Davatelj licence Vam ovime dodijeljuje pravo, koje je oslobođeno naknade, neisključivo, prostorno i vremenski (za trajanja mjerodavnog autorskog prava) neograničeno, da koristite Djelo kako je niže navedeno:

- a. da reproducirate Djelo, da uključujete Djelo u jedno ili više Zbirki, te da reproducirate Djelo kako je uključeno u Zbirke;
- b. da stvarate i reproducirate Prerade;
- c. da distribuirate kopije ili fonograme Djela i priopćavate Djelo javnosti, uključujući i Djelo kako je uključeno u Zbirke;
- d. da distribuirate kopije ili fonograme Prerada i da ih priopćavate javnosti.

Gore navedena prava mogu se koristiti u svim poznatim i budućim medijima i formatima. Gore navedena prava uključuju pravo da se načine one izmjene koje su tehnički nužne da bi se koristilo prava u drugim medijima i formatima. Sva prava koja Davatelj licence nije izričito dao ovime su pridržana.

**4. Ograničenja.** Prava dana Člankom 3. izričito podliježu sljedećim ograničenjima:

- a. Djelo smijete distribuirati i priopćavati javnosti samo pod uvjetima ove Licence, a kopiju te Licence ili njenu internetsku adresu morate uključiti u svaku kopiju ili fonogram Djela koji distribuirate ili priopćavate javnosti. Ne smijete ponuditi ili nametnuti bilo kakve uvjete za Djelo koji mijenjaju ili ograničavaju uvjete ove Licence ili primateljevo korištenje prava koja su njome osnovana. Ne smijete podlicencirati Djelo. Morate ostaviti netaknuta sva upozorenja koja se odnose na ovu Licencu i upozorenje o jamstvima. Ne smijete distribuirati ili priopćavati javnosti Djelo pomoću tehnoloških mjera koje kontroliraju pristup ili upotrebu Djela na način koji nije konzistentan s uvjetima ovog Licencnog ugovora. Sve se ovo odnosi i na Djelo kada je uključeno u Zbirku, ali to ne iziskuje da osim samog Djela cjelokupna Zbirka podliježe uvjetima ove Licence. Ako stvarate Zbirku, po upozorenju bilo kojeg Davatelja licence morate, na način kako je zatraženo, a u mjeri u kojoj je izvedivo, iz Zbirke ukloniti bilo koju oznaku i priznanje autorstva kakvo je propisano u stavku 4(d). Ako stvarate Preradu, po upozorenju bilo kojeg Davatelja licence morate, na način kako je zatraženo, a u mjeri u kojoj je izvedivo, iz Prerade ukloniti bilo koju oznaku i priznanje autorstva kakvo je propisano u stavku 4(d).
- b. Preradu smijete distribuirati ili priopćavati javnosti samo pod uvjetima ove Licence, pod uvjetima kasnije verzije ove Licence s istim Elementima licence kao što ih ima ova Licenca ili pod uvjetima Creative Commons iCommons licence koja sadrži iste Elemente licence kao ova Licenca (npr. Imenovanje-Nekomercijalno-Dijeli pod istim uvjetima 2.5 Japan). Morate uključiti kopiju ili internetsku adresu ove Licence ili neke druge licence navedene u prethodnoj rečenici u svaku kopiju ili fonogram svake Prerade

koju distribuirate ili priopćavate javnosti. Ne smijete ponuditi ili nametnuti bilo kakve uvjete za Prerade koji mijenjaju ili ograničavaju uvjete ove Licence ili primateljevo korištenje njome danih prava te morate ostaviti netaknuta sva upozorenja koja se odnose na ovu Licencu i upozorenje o jamstvima. Ne smijete distribuirati ili priopćavati javnosti Preradu pomoću bilo kakve tehnološke mjere koja kontrolira pristup ili upotrebu Djela na način koji nije konzistentan s uvjetima ovog Licencnog ugovora. Sve ovo se odnosi i na Preradu kada je uključena u Zbirku, ali to ne iziskuje da osim same Prerade cjelokupna Zbirka podliježe uvjetima ove Licence.

- c. Ne smijete iskoristiti niti jedno pravo koje Vam je dano u Članku 3. na način koji ima za primarni cilj ili je usmjeren na komercijalno iskorištavanje ili privatnu novčanu naknadu. Razmjena Djela za druga autorskim pravom zaštićena djela putem digitalne razmjene datoteka ili na kakav drugi način neće se smatrati da ima za primarni cilj ili da je usmjerena na komercijalno iskorištavanje ili privatnu novčanu naknadu, pod uvjetom da nema plaćanja bilo kakve novčane naknade vezane uz razmjenu autorskim pravom zaštićenih djela.
- d. Ako distribuirate ili priopćavate javnosti Djelo ili bilo kakve Prerade ili Zbirke, morate ostaviti netaknutima sva upozorenja o autorskom pravu za Djelo i, u mjeri u kojoj je primjereno za medije ili sredstva koja koristite, istaknuti: (I) ime Izvornog autora (odnosno, ako je to slučaj, pseudonim), ako je ime navedeno, i/ili (II) ako Izvorni autor i/ili Davatelj licence u svojoj obavijesti o autorskim pravima, uvjetima usluge ili drugim primjerenim sredstvima odredi da se imenuje neka druga stranka ili stranke (npr. institucija pokrovitelj, izdavač, časopis), ime te stranke ili stranaka; naslov djela, ako je naslov naveden; internetsku adresu vezanu uz Djelo - u mjeri u kojoj je to razumno izvedivo i ako postoji, onako kako ju je specificirao autor, osim u slučaju da se ta internetska adresa ne odnosi na upozorenje o autorskom pravu ili na licencnu informaciju za Djelo; a u slučaju Prerade, naznaku koja upućuje na Djelo korišteno u Preradi (npr. "Francuski prijevod Djela Izvornog autora" ili "Scenarij prema izvornom Djelu Izvornog autora"). Takva naznaka može se navesti na bilo koji način koji je primjeren; međutim, u slučaju Prerade ili Zbirke uz minimalni uvjet da će se takvo priznanje pojaviti na mjestu gdje se javljaju druga istovrsna priznanja autorstva i na barem podjednako istaknut način kao druga istovrsna priznanja autorstva.

### **5. Jamstva**

OSIM AKO STRANKE NISU DRUGAČIJE NAPISMENO UGOVORILE ILI JE ODREĐENO MJERODAVNIM PRAVOM, DAVATELJ LICENCE NUDI DJELO "KAKVO JEST", BEZ JAMSTAVA BILO KOJE VRSTE VEZANIH UZ DJELO.

**6. Ograničenje odgovornosti.** OSIM JAMSTAVA IZ ČLANKA 5., DAVATELJ LICENCE ĆE SNOSITI ODGOVORNOST SAMO ZA ŠTETE UZROKOVANE NAMJERNO ILI IZ KRAJNJE NEPAŽNJE.

#### **7. Prestanak važenja**

a. Licenca i prava korištenja koja su njome dana prestat će automatski važiti prekršite li uvjete Licence. Za fizičke i pravne osobe koje su od Vas primile Preradu ili Zbirku pod ovom Licencom Licenca nastavlja važiti, pod uvjetom da se te fizičke ili pravne osobe u potpunosti pridržavaju Licence. Članci 1., 2., 5., 6., 7. i 8. nastavljaju važiti i nakon svakog prestanka važenja ove Licence.

b. Unutar gore navedenih uvjeta i odredbi ovdje dana Licenca je trajna (za trajanja mjerodavnog autorskog prava na Djelo). Unatoč tome, Davatelj licence pridržava pravo da izdaje Djelo pod drugačijim licencnim uvjetima ili da u bilo koje doba prestane distribuirati Djelo - pod uvjetom da takvim izborom ne prestaje važiti ova Licenca (niti druge licence koje su izdane, ili su morale biti izdane, na temelju nje) te da će ova Licenca nastaviti važiti punom snagom ako nije prestala važiti prema prethodnom stavku.

#### **8. Završne odredbe**

- a. Svaki put kada umnažate, distribuirate ili priopćavate javnosti Djelo ili Zbirku, Davatelj licence primatelju nudi licencu na djelo pod istim uvjetima i odredbama kako je Vama dano pod ovom Licencom.
- b. Svaki put kada umnažate, distribuirate ili priopćavate javnosti Preradu, Davatelj licence primatelju nudi licencu na izvorno Djelo pod istim uvjetima i odredbama kako je Vama dano pod ovom Licencom.
- c. Ako je bilo koja odredba ove Licence nevažeća i neprovediva po mjerodavnom pravu, to neće utjecati na provedivost ostalih uvjeta ove Licence, i to bez daljnjeg djelovanja stranaka ovog ugovora, a takva će se odredba preoblikovati u najmanjoj mogućoj mjeri potrebnoj da postane važeća i provediva.
- d. Neće se smatrati da je bilo dopušteno odstupanje od bilo kojeg uvjeta ili odredbe ove Licence ili da je dan pristanak na bilo kakvo kršenje, ako takvo dopuštenje ili takav pristanak nisu dani u pismenom obliku i potpisani od stranke koja daje takvo dopuštenje ili pristanak.
- e. Licenca čini cjelokupni ugovor između stranaka u pogledu Djela koje je ovdje licencirano. Nema nikakvih daljnjih sporazuma ili usmenih dogovora u pogledu Djela koja nisu ovdje specificirana. Davatelja licence neće obvezivati nikakve dodatne odredbe koje bi se mogle pojaviti u bilo kakvom usmenom dogovoru s Vama. Ova licenca ne može se mijenjati bez zajedničkog ugovora u pisanom obliku između Davatelja licence i Vas.

Creative Commons nije stranka u ovoj Licenci i ne pruža nikakvo jamstvo vezano uz Djelo. Creative Commons neće prema Vama ili bilo kojoj stranci snositi odgovornost prema bilo kojoj pravnoj teoriji za bilo kakve štete. Unatoč prethodne dvije (2) rečenice, ako se Creative Commons izričito očitovao kao Davatelj licence pod ovom Licencom, on će imati sva prava i obaveze Davatelja licence.

Osim u ograničenu svrhu ukazivanja javnosti da je Djelo licencirano pod CCJL, nijedna stranka neće koristiti zaštitni znak "Creative Commons" bez prethodnog pismenog pristanka od strane Creative Commons. Svaka dopuštena upotreba pridržavat će se u tom trenutku važećih smjernica za korištenje zaštitnog znaka - onako kako su objavljene na Creative Commons web stranici ili na neki drugi način, na zahtjev, povremeno stavljene na raspolaganje.

Kontakt s Creative Commons moguće je uspostaviti na http://creativecommons.org/.

### **Tekst licencije preuzet u cijelosti sa: http://creativecommons.org/licenses/by-nc-sa/2.5/hr/legalcode**